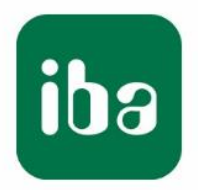

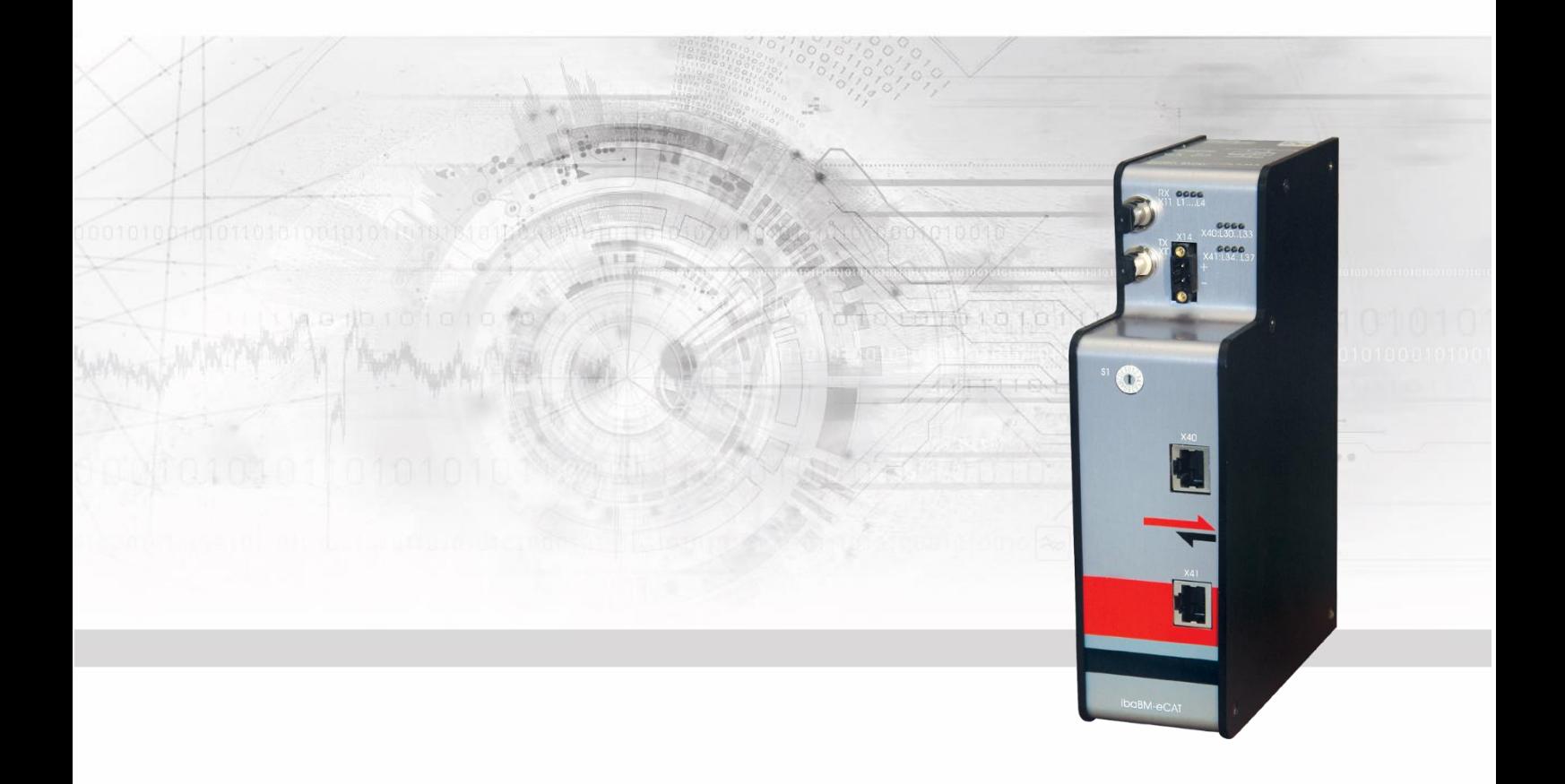

# **ibaBM-eCAT**

Busmonitor für EtherCAT®

## Handbuch

Ausgabe 2.0

Messsysteme für Industrie und Energie www.iba-ag.com

#### **Hersteller**

iba AG

Königswarterstr. 44

D-90762 Fürth

#### **Kontakte**

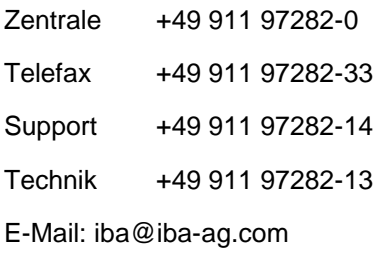

Web: www.iba-ag.com

Weitergabe sowie Vervielfältigung dieser Unterlage, Verwertung und Mitteilung ihres Inhalts sind nicht gestattet, soweit nicht ausdrücklich zugestanden. Zuwiderhandlungen verpflichten zu Schadenersatz.

© iba AG 2023, alle Rechte vorbehalten.

Der Inhalt dieser Druckschrift wurde auf Übereinstimmung mit der beschriebenen Hard- und Software überprüft. Dennoch können Abweichungen nicht ausgeschlossen werden, so dass für die vollständige Übereinstimmung keine Garantie übernommen werden kann. Die Angaben in dieser Druckschrift werden jedoch regelmäßig aktualisiert. Notwendige Korrekturen sind in den nachfolgenden Auflagen enthalten oder können über das Internet heruntergeladen werden.

Die aktuelle Version liegt auf unserer Website www.iba-ag.com zum Download bereit.

#### **Schutzvermerk**

Windows® ist eine Marke und eingetragenes Warenzeichen der Microsoft Corporation. EtherCAT® ist eine eingetragene Marke und patentierte Technologie lizenziert durch die Beckhoff Automation GmbH, Deutschland. Andere in diesem Handbuch erwähnte Produkt- und Firmennamen können Marken oder Handelsnamen der jeweiligen Eigentümer sein.

#### **Zertifizierung**

Das Produkt ist entsprechend der europäischen Normen und Richtlinien zertifiziert. Dieses Produkt entspricht den allgemeinen Sicherheits- und Gesundheitsanforderungen.

Weitere internationale landesübliche Normen und Richtlinien wurden eingehalten.

Hinweis: Diese Ausrüstung wurde getestet und entspricht den Grenzwerten für Digitalgeräte der Klasse A gemäß Teil 15 der FCC-Regularien (Federal Communications Commission). Diese Grenzwerte wurden geschaffen, um angemessenen Schutz gegen Störungen beim Betrieb in gewerblichen Umgebungen zu gewährleisten. Diese Ausrüstung erzeugt, verwendet und kann Hochfrequenzenergie abstrahlen und kann – falls nicht in Übereinstimmung mit dem Handbuch installiert und verwendet – Störungen der Funkkommunikation verursachen. In Wohnumgebungen kann der Betrieb dieses Geräts Funkstörungen verursachen. In diesem Fall obliegt es dem Anwender, angemessene Maßnahmen zur Beseitigung der Störung zu ergreifen.

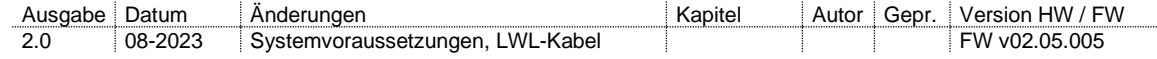

## **Inhaltsverzeichnis**

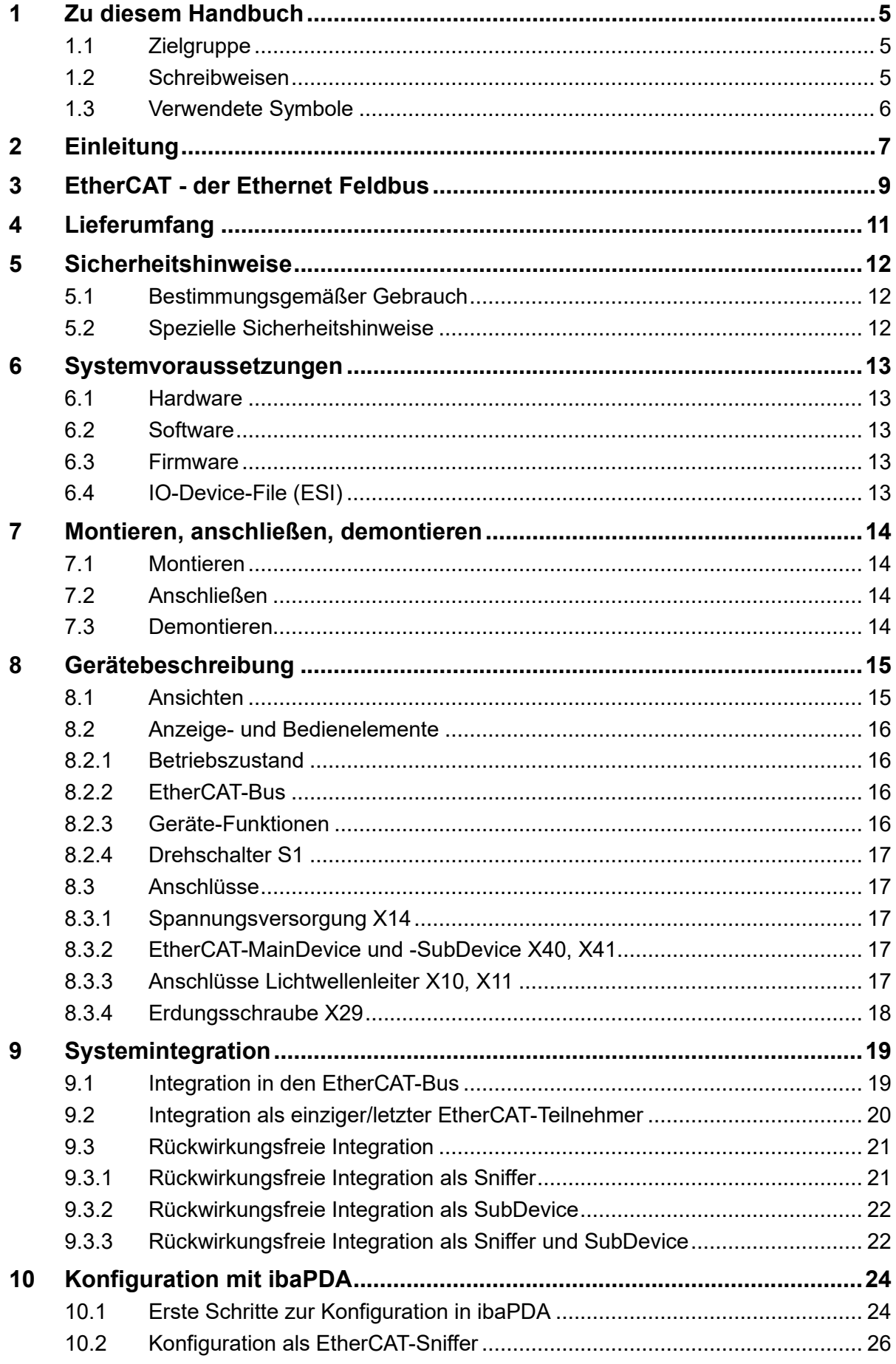

 $\overline{\mathbf{3}}$ 

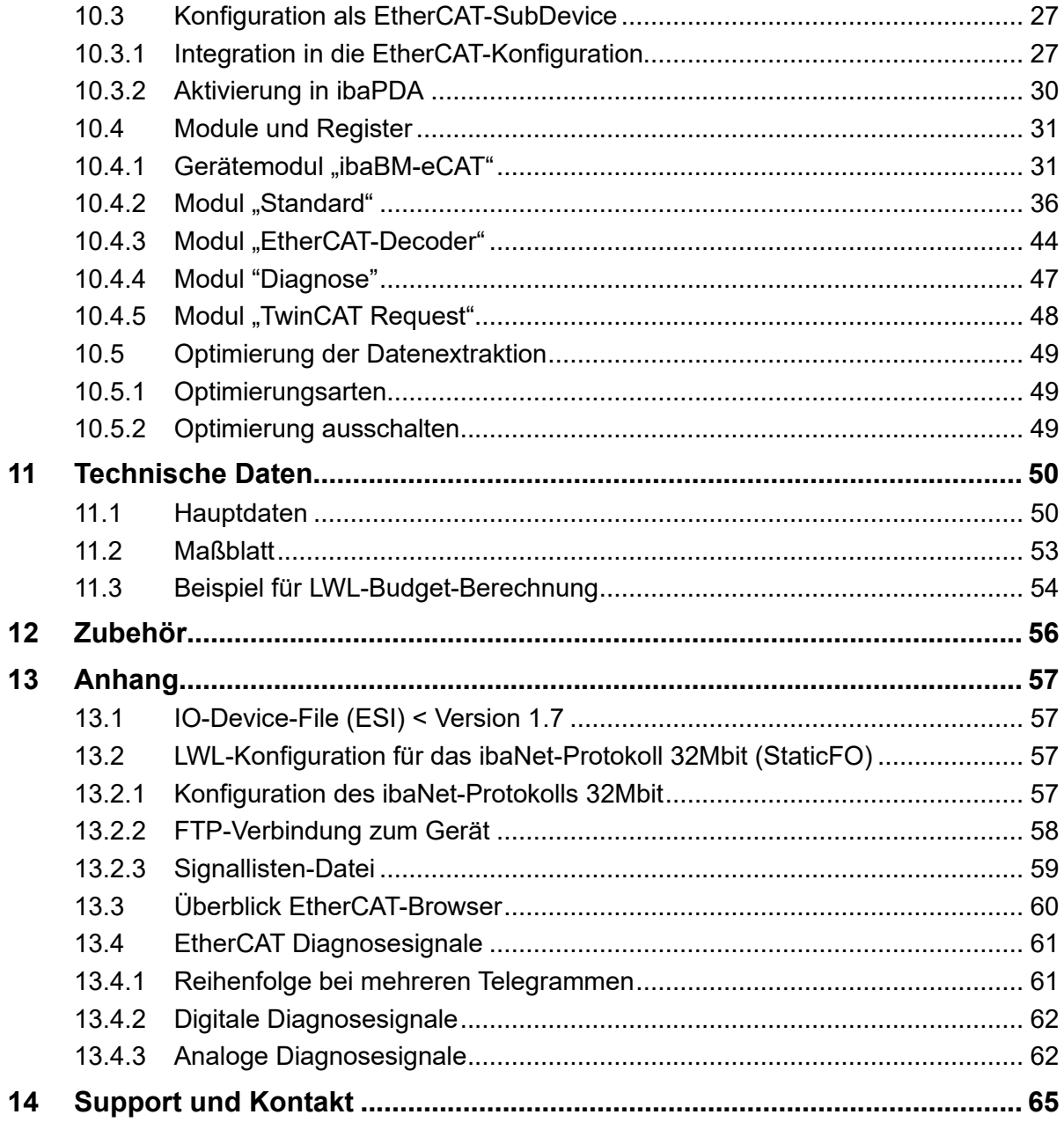

iba

## <span id="page-4-0"></span>**1 Zu diesem Handbuch**

Dieses Handbuch beschreibt den Aufbau, die Anwendung und die Bedienung des Gerätes ibaBM-eCAT.

## <span id="page-4-1"></span>**1.1 Zielgruppe**

Im Besonderen wendet sich dieses Handbuch an ausgebildete Fachkräfte, die mit dem Umgang mit elektrischen und elektronischen Baugruppen sowie der Kommunikationsund Messtechnik vertraut sind. Als Fachkraft gilt, wer auf Grund seiner fachlichen Ausbildung, Kenntnisse und Erfahrungen sowie Kenntnis der einschlägigen Bestimmungen die ihm übertragenen Arbeiten beurteilen und mögliche Gefahren erkennen kann.

## <span id="page-4-2"></span>**1.2 Schreibweisen**

In diesem Handbuch werden folgende Schreibweisen verwendet:

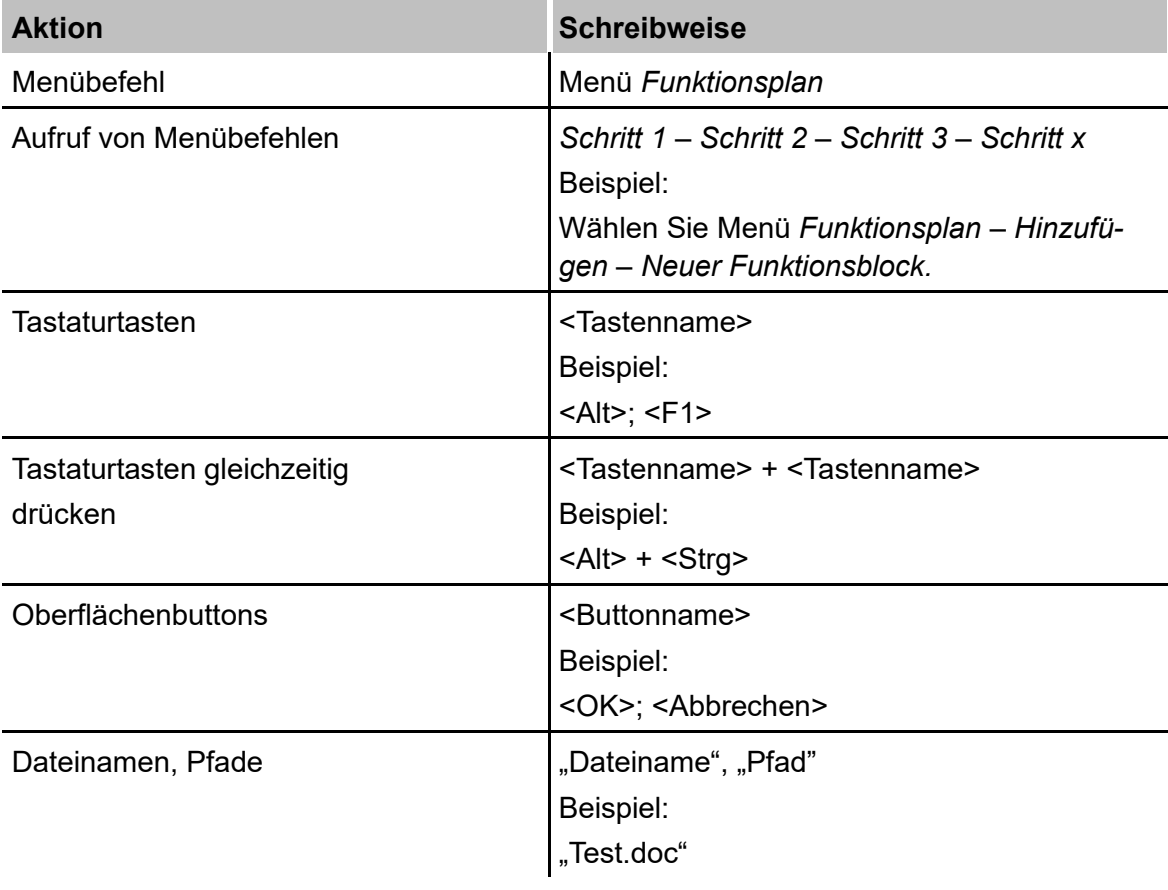

## <span id="page-5-0"></span>**1.3 Verwendete Symbole**

Wenn in diesem Handbuch Sicherheitshinweise oder andere Hinweise verwendet werden, dann bedeuten diese:

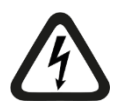

### **Gefahr! Stromschlag**

Wenn Sie diesen Sicherheitshinweis nicht beachten, dann droht die unmittelbare Gefahr des Todes oder schwerer Körperverletzung durch einen Stromschlag!

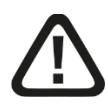

## **Gefahr!**

Wenn Sie diesen Sicherheitshinweis nicht beachten, dann droht die unmittelbare Gefahr des Todes oder der schweren Körperverletzung!

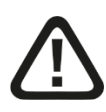

## **Warnung!**

Wenn Sie diesen Sicherheitshinweis nicht beachten, dann droht die mögliche Gefahr des Todes oder schwerer Körperverletzung!

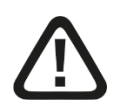

## **Vorsicht!**

Wenn Sie diesen Sicherheitshinweis nicht beachten, dann droht die mögliche Gefahr der Körperverletzung oder des Sachschadens!

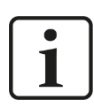

### **Hinweis**

Ein Hinweis gibt spezielle zu beachtende Anforderungen oder Handlungen an.

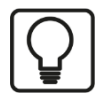

## **Tipp**

Tipp oder Beispiel als hilfreicher Hinweis oder Griff in die Trickkiste, um sich die Arbeit ein wenig zu erleichtern.

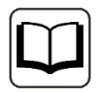

#### **Andere Dokumentation**

Verweis auf ergänzende Dokumentation oder weiterführende Literatur.

iba

## <span id="page-6-0"></span>**2 Einleitung**

Das Gerät ibaBM-eCAT dient zum Lesen und Aufzeichnen der Daten eines EtherCAT-Busses mit ibaPDA. Dazu wird das Gerät ibaBM-eCAT direkt nach dem EtherCAT-Main-Device in den Bus integriert.

Zusätzlich ist eine Diagnose und Überwachung des EtherCAT-Busses mittels der im Gerät integrierten Diagnosesignale und des EtherCAT-Browsers möglich.

Die Einstellungen für das Gerät sowie die Konfiguration der Daten, die erfasst werden sollen, erfolgen im I/O-Manager des Programms ibaPDA. Hierfür wird eine bidirektionale LWL-Anbindung zu einem Rechner benötigt, die über eine im Rechner vorhandene LWL-Eingangskarte der Kartenfamilie ibaFOB-D, z. B. ibaFOB-io-D, realisiert wird.

Die Signalkonfiguration kann aus der EtherCAT-Konfiguration des EtherCAT-MainDevices übernommen werden. Voraussetzung hierfür ist eine Exportfunktion im EtherCAT-MainDevice, um eine Konfigurationsdatei im XML-Format generieren zu können. Diese EtherCAT-Konfigurationsdatei wird in ibaPDA importiert, so dass die Signale komfortabel im Symbol-Browser von ibaPDA per Mausklick ausgewählt werden können.

Steht keine EtherCAT-Konfigurationsdatei zur Verfügung, können mittels EtherCAT-Browser die Werte für die Erfassung direkt vom EtherCAT-Bus ausgewählt werden.

Der EtherCAT-Browser beinhaltet auch Diagnosefunktionen des Busses. So können beispielsweise die einzelnen Telegramme analysiert sowie Zyklus und Umlaufzeit angezeigt werden. Eine Vielzahl von Diagnosesignalen, die den EtherCAT-Bus beschreiben, stehen zur Erfassung in ibaPDA zur Verfügung.

Darüber hinaus lässt sich ibaBM-eCAT als SubDevice in die EtherCAT-Buskonfiguration integrieren und kann somit vom EtherCAT-MainDevice gezielt adressiert werden. Auf diese Weise können Nutzdaten vom EtherCAT-MainDevice aus direkt für eine Aufzeichnung in ibaPDA auf den Bus gesendet werden. Die Signale stellen aus Sicht des Ether-CAT-Busses "Ausgänge" dar.

Folgende Signalkonfigurationen sind möglich:

- 512 analoge Signale je Richtung (Ein- und Ausgang). Es werden die Datenformate BYTE, SINT, WORD, INT, DWORD, DINT, REAL, FLOAT und LREAL unterstützt.
- 512 digitale Signale je Richtung (Ein- und Ausgang).

#### **Hinweise bei der Verwendung als EtherCAT-SubDevice:**

- ❑ Die maximale Anzahl der Analog- und Digitalsignale beträgt jeweils 512 (Ausgänge), wobei das Datenformat LREAL (64 Bit) als zwei Analogsignale zu rechnen ist.
- ❑ Das Gesamtdatenvolumen der Analog- und der Digitalkanäle 0-7 soll die Länge von 1360 Bytes nicht überschreiten.
- ❑ Das Gesamtdatenvolumen der Analog- und der Digitalkanäle 8-15 soll die Länge von 1360 Bytes nicht überschreiten.

Diese drei Beschränkungen gelten nur bei max. eingestellter MTU-Größe (Maximum Transmission Unit) von 1514 Byte.

#### **Auf einen Blick**

- ❑ Kompaktgerät zum Mitschreiben der Kommunikation eines EtherCAT-Busses
- ❑ Integration in den EtherCAT-Bus direkt nach dem MainDevice, zusätzliche Adapter sind nicht notwendig
- ❑ Konfiguration als EtherCAT-SubDevice
- ❑ 2 EtherCAT-Anschlüsse (MainDevice und SubDevice)
- ❑ Konfiguration über ibaPDA
- ❑ Übernahme der Signalkonfiguration aus der EtherCAT-Konfigurationsdatei
- ❑ Auswahl der Signale direkt vom Bus mittels EtherCAT-Browser
- ❑ Maximal 512 digitale und 512 analoge Signale je Richtung mit der Bus-Zykluszeit genau erfassbar1
- ❑ Unterstützung von Messwerten der Datentypen BYTE, SINT, WORD, INT, DWORD, DINT, REAL, Float und LREAL.
- ❑ Robustes Gehäuse, Hutschienen-Montage

## <span id="page-8-0"></span>**3 EtherCAT - der Ethernet Feldbus**

EtherCAT ist die Industrial-EthernetTechnologie, die durch herausragende Performance, niedrige Kosten, flexible Topologie und einfache Handhabung gekennzeichnet ist. Ether-

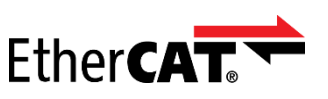

CAT wurde 2003 vorgestellt, ist seit 2007 internationaler Standard und wird durch die EtherCAT Technology Group gefördert und weiterentwickelt. EtherCAT ist eine offene Technologie: Jeder darf sie implementieren und nutzen.

#### **Funktionsprinzip**

EtherCAT-Feldgeräte verarbeiten die Ethernet-Frames im Durchlauf. Jeder Teilnehmer entnimmt die für ihn bestimmten Daten und fügt seine Daten in den gleichen Frame ein, während der Frame schon weitergeleitet wird. Dadurch genügt meist ein einziger Frame pro Zyklus, und die Ethernet-Bandbreite wird ideal ausgenutzt. Auf Switches oder Hubs kann verzichtet werden.

#### **Performance**

Das besondere Funktionsprinzip macht EtherCAT zur schnellsten Industrial Ethernet-Technologie: Kein anderer Ansatz kann die Bandbreitennutzung und damit die Performance von EtherCAT übertreffen.

#### **Topologie**

EtherCAT unterstützt bis zu 65.535 Teilnehmer bei völlig freier Topologiewahl:

Linie, Abzweig, Baum, Stern – in jeder beliebigen Kombination. Die Fast-EthernetPhysik erlaubt bis zu 100 m zwischen jeweils zwei Teilnehmern; für längere Strecken kommen Lichtleiter zum Einsatz. An- und Abkoppeln von Geräten und Segmenten im laufenden Betrieb und Leitungsredundanz durch Ringtopologie komplettieren die Flexibilität.

#### **Vielseitig**

EtherCAT ist sowohl für zentrale als auch für dezentrale Architekturen geeignet, unterstützt MainDevice/SubDevice-, MainDevice/MainDevice und SubDevice/SubDevice-Kommunikation und kann unterlagerte Feldbusse einbinden. Mit dem EtherCAT Automation Protocol deckt es auch die Fabrikebene ab und nutzt hierzu die vorhandene Infrastruktur.

#### **Einfach**

Noch einfacher als der klassische Feldbus: automatische Adressvergabe, kein Netzwerk-Tuning mehr sowie eingebaute Diagnose mit Fehlerlokalisierung. EtherCAT kommt ganz ohne Switch-Konfiguration oder komplexes Handling von MAC- oder IP-Adressen, wie bei Industrial Ethernet sonst üblich, aus.

#### **Kosten**

iba

EtherCAT bewegt sich auch hinsichtlich der Kosten auf Feldbus- und nicht auf Industrial-Ethernet-Niveau: keine aktiven Infrastrukturkomponenten, keine spezielle Hardware im MainDevice.

Kostengünstige hochintegrierte Chips von mehreren Anbietern sorgen für niedrige Anschaltkosten im Feldgerät. Auf IT-Expertise für Inbetriebnahme und Wartung kann verzichtet werden.

#### **Industrial-Ethernet**

Natürlich unterstützt EtherCAT die Internettechnologien: Das Ethernet over-EtherCAT-Protokoll transportiert unter anderem FTP, HTTP und TCP/IP, ohne dabei die Echtzeitfähigkeit des Systems zu beeinträchtigen.

#### **Funktionale Sicherheit**

Safety-over-EtherCAT ist wie EtherCAT selbst besonders schlank und dadurch schnell. Funktionale Sicherheit kann direkt im Bussystem integriert werden, mit zentraler oder dezentraler Sicherheitslogik. Dank des Black-Channel-Ansatzes kann Safety-over-EtherCAT bei Bedarf auch über andere Bussysteme genutzt werden.

#### **Offenheit**

EtherCAT ist offengelegt und international genormt, und jeder darf die Technologie in kompatibler Form nutzen. Offenheit heißt bei EtherCAT aber nicht, dass jeder die Technologie ohne Rücksprache verändern darf – das wäre das Ende der Interoperabilität. Die Weiterentwicklung von EtherCAT findet in der EtherCAT Technology Group statt, der weltgrößten Feldbusnutzerorganisation.

#### **Verbreitung**

EtherCAT ist weltweit im Einsatz. Die Anbietervielfalt ist einzigartig. Nicht nur zur Steuerung von Maschinen und Anlagen, auch in der Messtechnik, in der Medizintechnik, in Fahrzeugen und mobilen Maschinen sowie in zahllosen EmbeddedSystemen ist Ether-CAT verbreitet.

## <span id="page-10-0"></span>**4 Lieferumfang**

Überprüfen Sie nach dem Auspacken die Vollständigkeit und die Unversehrtheit der Lieferung.

Im Lieferumfang sind enthalten:

- ❑ Gerät ibaBM-eCAT
- ❑ 2-poliger Stecker zum Anschluss der Stromversorgung
- □ Datenträger "iba Software & Manuals"

## <span id="page-11-0"></span>**5 Sicherheitshinweise**

## <span id="page-11-1"></span>**5.1 Bestimmungsgemäßer Gebrauch**

Das Gerät ist ein elektrisches Betriebsmittel. Es darf nur für folgende Anwendungen verwendet werden:

- ❑ Messdatenerfassung und Messdatenanalyse
- ❑ Anwendungen von iba Software-Produkten (ibaPDA, ibaAnalyzer u. a.)

Das Gerät darf nur wie in den technischen Daten angegeben ist, eingesetzt werden.

## <span id="page-11-2"></span>**5.2 Spezielle Sicherheitshinweise**

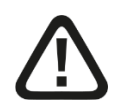

## **Vorsicht!**

Dies ist eine Einrichtung der Klasse A. Diese Einrichtung kann im Wohnbereich Funkstörungen verursachen. In diesem Fall kann vom Betreiber verlangt werden, angemessene Maßnahmen durchzuführen.

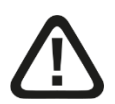

## **Vorsicht!**

#### **Einhalten des Betriebsspannungsbereichs**

Betreiben Sie das Gerät nicht mit einer höheren Spannung als DC +24 V (±10%)! Eine zu hohe Betriebsspannung zerstört das Gerät!

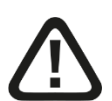

#### **Vorsicht!**

Öffnen Sie nicht das Gerät!

Im Gerät sind keine zu wartenden Bauteile enthalten.

Mit dem Öffnen des Gerätes verlieren Sie Ihren Garantieanspruch.

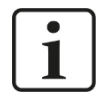

## **Hinweis**

#### **Reinigung**

Verwenden Sie für die Reinigung des Gerätes ein trockenes oder leicht feuchtes Tuch.

## <span id="page-12-0"></span>**6 Systemvoraussetzungen**

## <span id="page-12-1"></span>**6.1 Hardware**

### **Für den Betrieb:**

❑ DC 24 V (±10%) Spannungsversorgung

#### **Für die Geräteparametrierung und zum Messen:**

❑ PC, empfohlene Ausstattung für den Einsatz mit ibaPDA:

- Multicore CPU 2 GHz, 2048 MB RAM, 100 GB HDD, oder besser
- Mindestens einen freien PCI/PCIe-Steckplatz (Rechner) oder ExpressCard-Slot (Notebook)

Auf unserer Homepage [http://www.iba-ag.com](http://www.iba-ag.com/) finden Sie geeignete Rechner-Systeme mit Desktop- und Industrie-Gehäuse.

- ❑ Mind. eine LWL-Eingangskarte vom Typ ibaFOB-D (mit Firmware ab V2.00 build 172 (C2)):
	- ibaFOB-io-D / ibaFOB-io-Dexp
	- ibaFOB-2io-D / ibaFOB-2io-Dexp
	- ibaFOB-2i-D / ibaFOB-2i-Dexp mit Ergänzungsmodul ibaFOB-4o-D
	- ibaFOB-4i-D / ibaFOB-4i-Dexp mit Ergänzungsmodul ibaFOB-4o-D
	- ibaFOB-io-ExpressCard (für Notebooks)
	- ibaFOB-io-USB-Adapter
- ❑ Ein ibaNet Lichtwellenleiter-Patch-Kabel (duplex) für Verbindung von ibaBM-eCAT und ibaPDA-Rechner (geeignete LWL-Patchkabel sind auch bei iba erhältlich).

## <span id="page-12-2"></span>**6.2 Software**

❑ ibaPDA ab Version 8.4.1 zum Messen und Aufzeichnen der Daten

## <span id="page-12-3"></span>**6.3 Firmware**

❑ ibaBM-eCAT ab Version 02.05.005

## <span id="page-12-4"></span>**6.4 IO-Device-File (ESI)**

❑ Geräte-spezifische ESI-Datei zur Buskonfiguration (IBA\_eCAT-monitor.xml) ab Version 1.9 / Revision = 17

## <span id="page-13-0"></span>**7 Montieren, anschließen, demontieren**

## <span id="page-13-1"></span>**7.1 Montieren**

- **1.** Führen Sie den am Gerät befestigten Hutschienen-Clip in die Hutschiene hinein.
- **2.** Drücken Sie das Gerät so nach unten, dass der Hutschienen-Clip hörbar einrastet.

## <span id="page-13-2"></span>**7.2 Anschließen**

- **1.** Wenn in der Anlage die Vorschrift besteht, dass das Gerät geerdet werden muss, dann schließen Sie die Erdung an.
- **2.** Schließen Sie die Stromversorgung an. Achten Sie auf die richtige Polung.
- **3.** Verbinden Sie das Gerät über ein ibaNet Lichtwellenleiter-Patch-Kabel (duplex) mit dem ibaPDA-Rechner:
	- den RX-Eingang (X11) des Geräts mit der TX-Schnittstelle der ibaFOB-D-Karte im ibaPDA-Rechner,
	- den TX-Ausgang (X10) des Geräts mit der RX-Schnittstelle des ibaFOB-D-Karte im ibaPDA-Rechner.
- **4.** Schließen Sie das EtherCAT-MainDevice mittels Ethernet-Kabel an die EtherCAT-MainDevice-Schnittstelle (X40) des Geräts an
- **5.** Schließen Sie das erste EtherCAT-SubDevice mittels Ethernet-Kabel an die Ether-CAT-SubDevice-Schnittstelle (X41) des Geräts an.
- **6.** Wenn alle Kabel angeschlossen sind, schalten Sie das Gerät ein.

<span id="page-13-3"></span>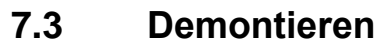

#### **Vorsicht!**

Trennen Sie vor dem Demontieren das Gerät von der Stromversorgung!

- **1.** Trennen Sie die Stromversorgung.
- **2.** Lösen Sie die Erdung.
- **3.** Entfernen Sie alle Kabel.
- **4.** Verschließen Sie die freien Ein- und Ausgänge der Lichtwellenleiter-Anschlüsse mit einer Abdeckung.
- **5.** Fixieren Sie das Gerät, damit dieses nicht herunterfallen kann und drücken Sie das Gerät leicht nach unten.
- **6.** Ziehen Sie anschließend das Gerät zu sich und heben dieses an. Dabei rastet der Hutschienen-Clip hörbar aus.
- **7.** Nehmen Sie das Gerät ab.
- **8.** Wenn Sie das Gerät lagern oder transportieren, dann beachten Sie die in den technischen Daten angegebenen Werte.

<span id="page-14-0"></span>**8 Gerätebeschreibung**

## <span id="page-14-1"></span>**8.1 Ansichten**

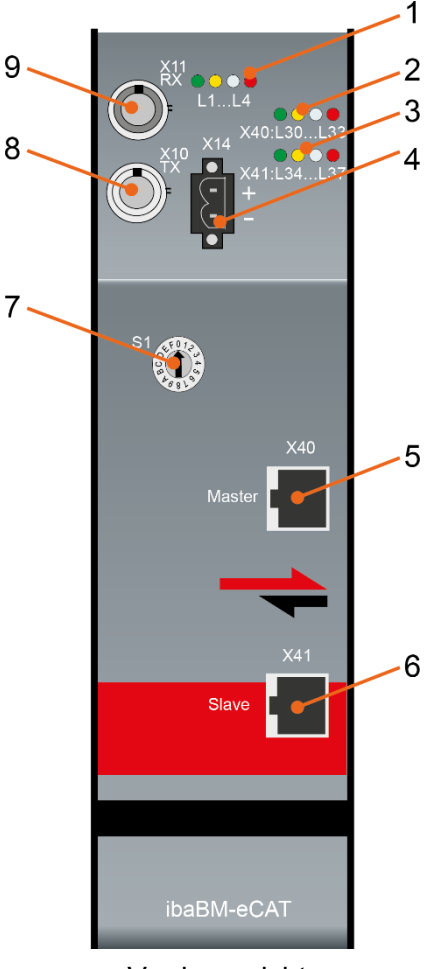

- 1 Betriebszustandsanzeige L1…L4
- 2 Anzeige EtherCAT-Bus L30…L33
- 3 Anzeige Geräte-Funktionen L34…L37
- 4 Anschluss 24 V Spannungsversorgung X14
- 5 Anschluss EtherCAT-MainDevice X40
- 6 Anschluss EtherCAT-SubDevice X41
- 7 Drehschalter S1
- 8 Anschluss LWL-Ausgang (TX) X10
- 9 Anschluss LWL-Eingang (RX) X11

Vorderansicht

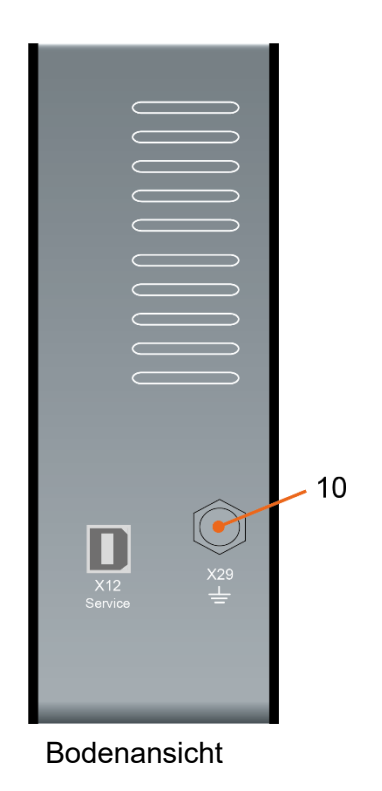

10 Erdungsschraube X29

(USB-Schnittstelle X12 nur für Service-Zwecke)

## <span id="page-15-0"></span>**8.2 Anzeige- und Bedienelemente**

Am Gerät zeigen farbige Leuchtdioden (LED) den Betriebszustand und den Zustand der EtherCAT-Anschlüsse an.

## <span id="page-15-1"></span>**8.2.1 Betriebszustand**

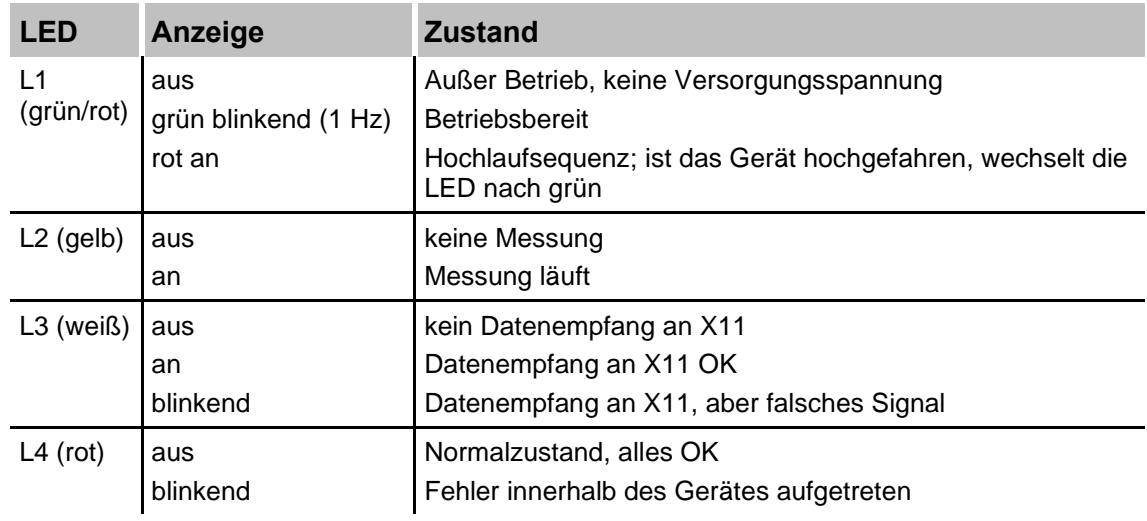

## <span id="page-15-2"></span>**8.2.2 EtherCAT-Bus**

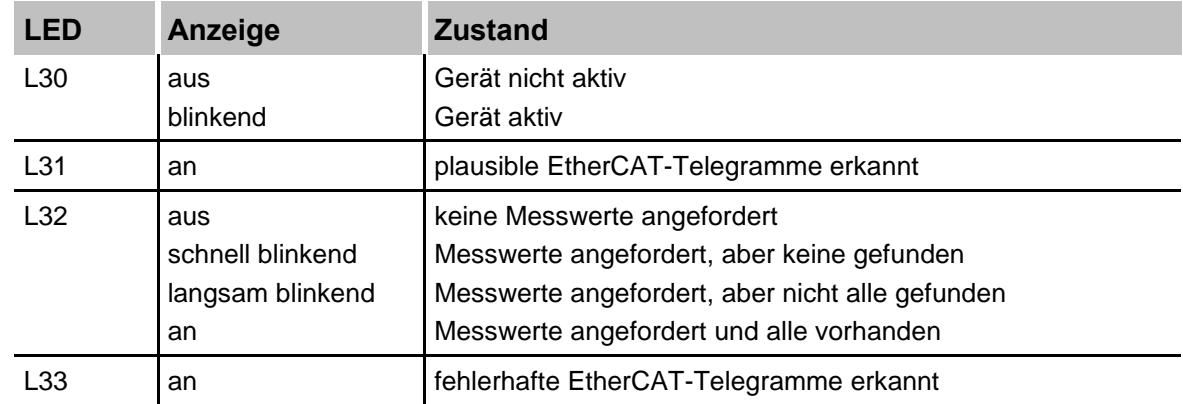

## <span id="page-15-3"></span>**8.2.3 Geräte-Funktionen**

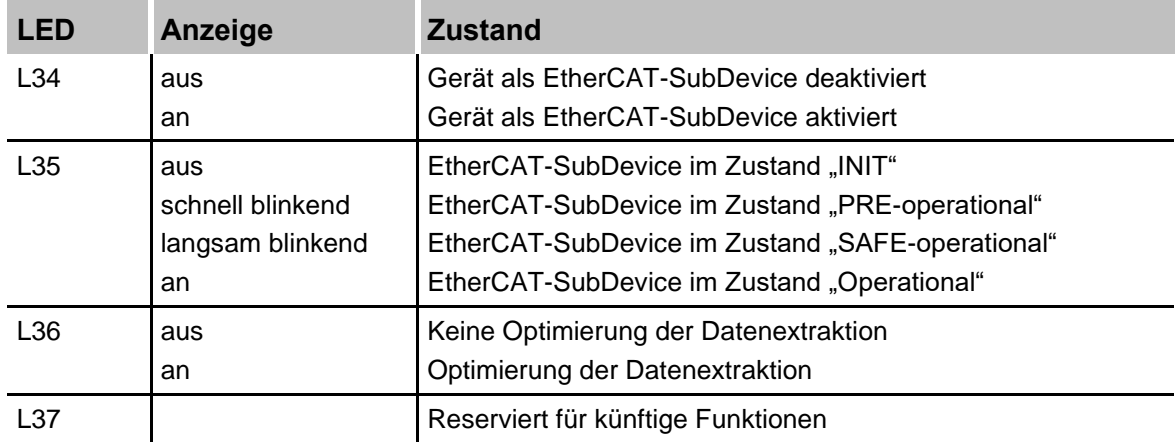

### <span id="page-16-0"></span>**8.2.4 Drehschalter S1**

Bis zu 15 Geräte mit ibaNet 32Mbit-Flex-Protokoll lassen sich in einer Ringstruktur zusammenschalten. Über den Drehschalter S1 werden die Geräte adressiert.

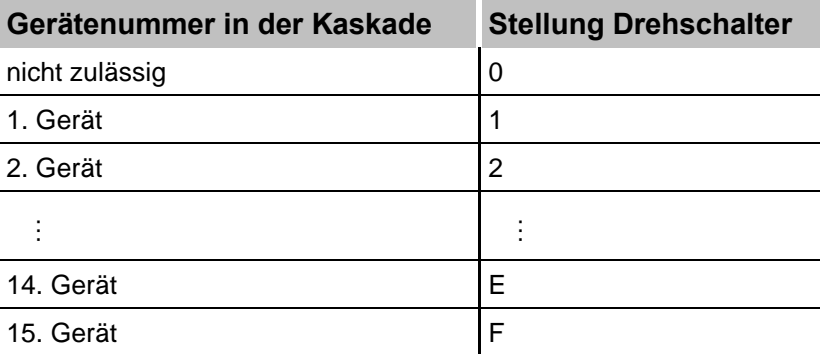

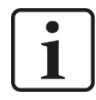

#### **Hinweis**

Bei Drehschalterstellung "0" ist der 32Mbit Flex-Ring unterbrochen.

Jedoch ist es möglich, dem Gerät bei Drehschalterstellung "0" eine vordefinierte LWL-Konfiguration für das ibaNet-Protokoll 32Mbit zu übergeben.

Weitere Informationen hierzu finden Sie im Anhang, Kapitel [13.2.](#page-56-2)

## <span id="page-16-1"></span>**8.3 Anschlüsse**

#### <span id="page-16-2"></span>**8.3.1 Spannungsversorgung X14**

Das Gerät ibaBM-eCAT muss mit einer externen Gleichspannung von 24 V ±10% (ungeregelt) mit einer maximalen Stromaufnahme von 0,7 A betrieben werden. Die Betriebsspannung sollte über den mitgelieferten 2-poligen Phoenix Schraubstecker zugeführt werden. Auf Wunsch können bei iba Hutschienen oder Steckernetzteile bestellt werden.

#### <span id="page-16-3"></span>**8.3.2 EtherCAT-MainDevice und -SubDevice X40, X41**

EtherCAT-Anschlüsse für die Verbindung zum MainDevice und zum ersten SubDevice:

❑ X40 für den Anschluss zum MainDevice

❑ X41 für den Anschluss zum ersten SubDevice

Anschlusstechnik: EtherCAT 100 Mbit/s mit RJ45-Stecker.

#### <span id="page-16-4"></span>**8.3.3 Anschlüsse Lichtwellenleiter X10, X11**

Lichtwellenleiter-Anschlüsse für die Verbindung zum ibaPDA-System:

- ❑ X11 (RX): LWL-Empfangsschnittstelle
- ❑ X10 (TX): LWL-Sendeschnittstelle

Das Gerät unterstützt das LWL-Übertragungsprotokoll 32Mbit Flex. Zur Anschaltung an ein ibaPDA-System ist eine bidirektionale LWL-Verbindung erforderlich. Im ibaPDA-Rechner muss eine LWL-Karte vom Typ ibaFOB-D oder ibaFOB-Dexp eingebaut sein, um die Daten empfangen und senden zu können.

#### **Maximale Reichweite von LWL-Verbindungen**

Die maximale Reichweite von LWL-Verbindungen zwischen 2 Geräten ist abhängig von unterschiedlichen Einflussfaktoren. Dazu gehören z. B. die Spezifikation der LWL-Faser (z. B. 50/125 µm, 62,5/125 µm, o. a.), oder auch die Dämpfung von weiteren Bauelementen in der LWL-Leitung wie Kupplungen oder Patchfelder.

Anhand der Sendeleistung der Sendeschnittstelle (TX) bzw. der Empfangsempfindlichkeit der Empfangsschnittstelle (RX) kann die maximale Reichweite jedoch abgeschätzt werden. Eine Beispielrechnung finden Sie in Kapitel [11.3.](#page-53-0)

Die Spezifikation der Sendeleistung und der Empfangsempfindlichkeit der im Gerät ver-bauten LWL-Bauteile finden Sie im Kapitel "Technische Daten" [11.1](#page-49-1) unter "ibaNet-Schnittstelle".

#### <span id="page-17-0"></span>**8.3.4 Erdungsschraube X29**

Aus störtechnischen Gründen kann es erforderlich sein, den Gesamtschirm der Eingabeleitung(en) mit der Erdungsschraube (M6) an der Unterseite des Geräts zu verbinden. Verwenden Sie für den Anschluss einen M6-Kabelschuh.

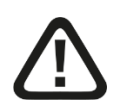

## **Vorsicht!**

Legen Sie die Schirme **nur einseitig** am Gerät auf, um z. B. Erdschleifen über das Sensorgehäuse zu vermeiden!

Erden Sie immer die Hutschiene, an der das Gerät befestigt ist!

## <span id="page-18-0"></span>**9 Systemintegration**

Um den kompletten Funktionsumfang zu nutzen, wird ibaBM-eCAT wie in Kapitel [9.1](#page-18-1) beschrieben in den EtherCAT-Bus integriert.

Darüber hinaus gibt es weitere Integrationsmöglichkeiten mit den entsprechenden Vorteilen. Dabei müssen jedoch deren Besonderheiten beachtet werden.

## <span id="page-18-1"></span>**9.1 Integration in den EtherCAT-Bus**

Das Gerät ibaBM-eCAT wird direkt nach dem EtherCAT-MainDevice in den EtherCAT-Bus integriert. Das Gerät verfügt über 2 EtherCAT-Anschlüsse, die voneinander galvanisch getrennt sind. Der EtherCAT-Anschluss X40 wird mit dem EtherCAT-MainDevice verbunden, der EtherCAT-Anschluss X41 mit dem ersten SubDevice.

In dieser Konfiguration lassen sich maximal 512 analoge und 512 digitale Signale je Signalrichtung erfassen (insgesamt max. 4096 Byte). Werden mehr Signale benötigt, können mehrere ibaBM-eCAT-Geräte in Reihe direkt nach dem MainDevice in den Ether-CAT-Bus eingebunden werden.

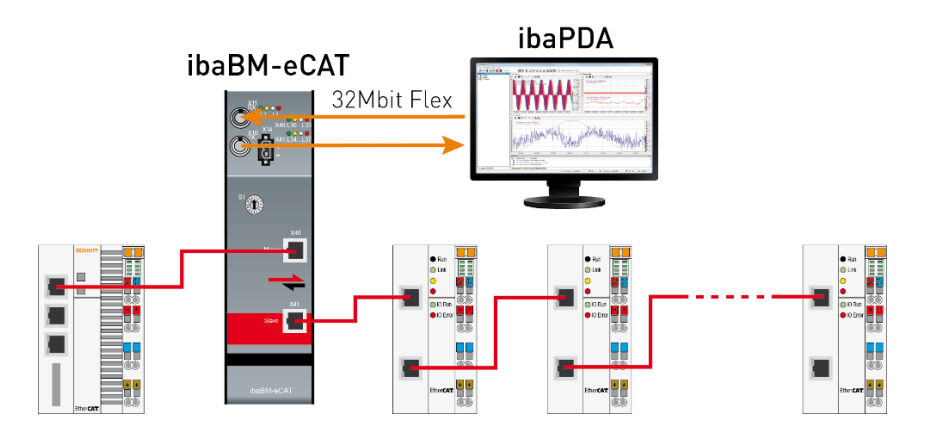

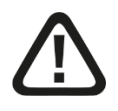

#### **Vorsicht!**

Durch Ausschalten des ibaBM-eCAT-Gerätes wird die EtherCAT-Verbindung zwischen dem MainDevice und den SubDevices unterbrochen!

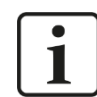

#### **Hinweis**

Ist es nicht möglich, das Gerät zwischen dem MainDevice und dem ersten SubDevice zu integrieren, kann es auch an anderer Stelle im Bus oder sogar am Ende eingebunden werden.

Hierbei können aber nicht alle I/O-Signale des Busses erfasst werden.

## <span id="page-19-0"></span>**9.2 Integration als einziger/letzter EtherCAT-Teilnehmer**

## 1

## **Hinweis**

Am Busende kann ibaBM-eCAT nur betrieben werden, wenn es als EtherCAT-SubDevice konfiguriert und die Option "Einziger/Letzter Teilnehmer" aktiviert wurde.

Das Gerät ibaBM-eCAT wird am Busende als letzter Teilnehmer bzw. als einziger Teilnehmer an eine weitere freie EtherCAT-Schnittstelle des MainDevice-Systems angeschlossen.

Der EtherCAT-Anschluss X40 wird mit dem letzten SubDevice / dem letzten EtherCAT-Koppler bzw. mit dem EtherCAT-MainDevice verbunden, der EtherCAT-Anschluss X41 bleibt nicht verbunden.

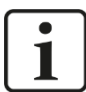

#### **Hinweis**

Ein vorhandener EtherCAT-Bus wird hierbei nicht verändert.

Allerdings können in dieser Konfiguration "als letzter Teilnehmer" nicht alle I/O-Signale von diesem EtherCAT-Bus erfasst werden.

Alle Signale, die über ibaBM-eCAT zuverlässig erfasst werden sollen, müssen in der Steuerung direkt als Ausgangssignale an das Gerät adressiert werden. Dafür muss ibaBM-eCAT als EtherCAT-SubDevice konfiguriert und in die EtherCAT-Konfiguration integriert werden.

So lassen sich 512 analoge und 512 digitale Ausgangssignale erfassen (max. 2 x 1360 Bytes).

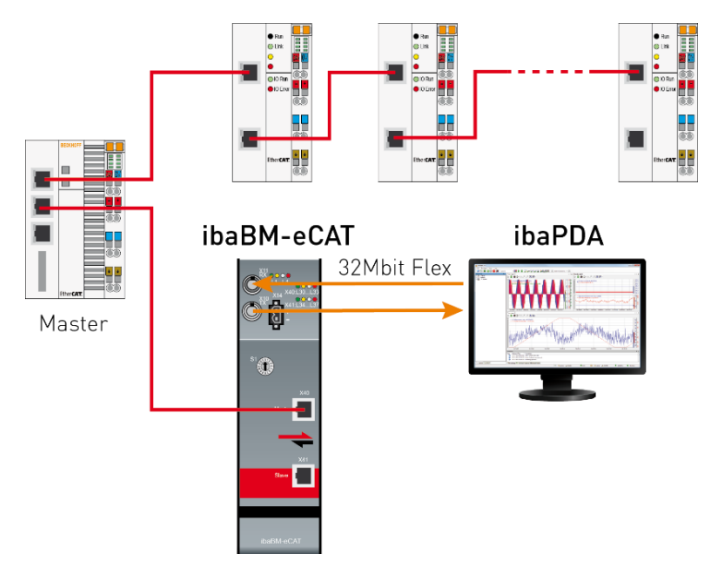

(Die Abbildung zeigt nur die Integration als "einziger Teilnehmer")

## <span id="page-20-0"></span>**9.3 Rückwirkungsfreie Integration**

Die in Kapitel [9.1](#page-18-1) beschriebene Integration in den EtherCAT-Bus ist nicht völlig rückwirkungsfrei für den Bus.

ibaBM-eCAT verhält sich, auch wenn das Gerät nur als Sniffer konfiguriert und benutzt wird, wie ein EtherCAT-Teilnehmer.

Das Gerät frischt einerseits das Bussignal auf, andererseits unterbricht es den Bus, wenn es ausgeschaltet wird.

Muss ibaBM-eCAT trotzdem rückwirkungsfrei für den EtherCAT-Bus eingesetzt werden, gibt es die Möglichkeit, einen Ethernet-TAP zu integrieren.

iba empfiehlt den Ethernet-TAP von Profitap:

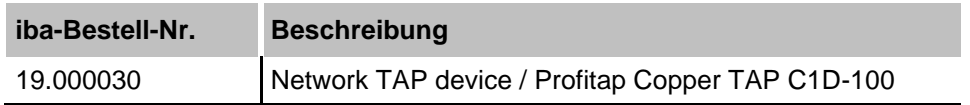

#### <span id="page-20-1"></span>**9.3.1 Rückwirkungsfreie Integration als Sniffer**

Anstelle des in Kapitel [9.1](#page-18-1) beschriebenen ibaBM-eCAT-Geräts wird nun der Ethernet-TAP direkt nach dem EtherCAT-MainDevice in den EtherCAT-Bus integriert.

ibaBM-eCAT wird an die zwei freien Monitor-Ports des TAP angeschlossen:

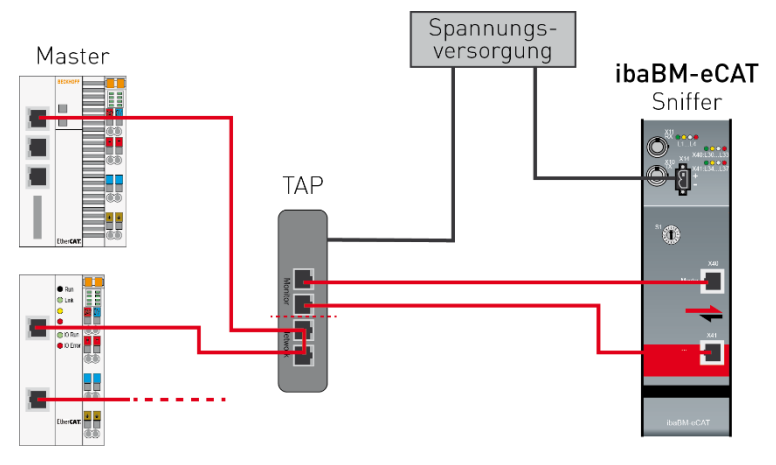

Wenn die Versorgungsspannung des ibaBM-eCAT-Geräts und/oder des Ethernet-TAP ausgeschaltet wird, läuft der EtherCAT-Bus ohne Einschränkungen weiter.

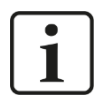

## **Hinweis**

Für einen zuverlässigen Betrieb muss hierfür in der ibaPDA-Konfiguration die Option "Netzwerk-TAP Unterstützung" aktiviert werden:

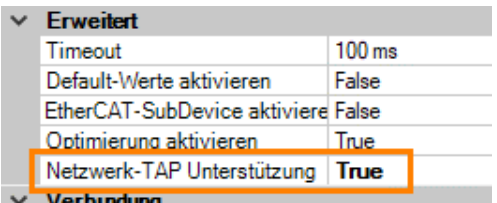

So wird immer gewährleistet, dass nach einem Neustart des MainDevice die Sendeund Empfangsrichtungen des EtherCAT-Busses an den entsprechenden Ports des ibaBM-eCAT detektiert werden.

Das Diagnosesignal "Umschaltung wegen Netzwerk-TAP" zeigt in diesem Fall an, ob eine Umschaltung für eine korrekte Detektion stattgefunden hat.

#### <span id="page-21-0"></span>**9.3.2 Rückwirkungsfreie Integration als SubDevice**

Wie schon vorab beschrieben, kann es mit ibaBM-eCAT als SubDevice keine rückwirkungsfreie Integration geben, da das Gerät ein Teilnehmer des EtherCAT-Busses wird.

Wenn man ibaBM-eCAT als einzigen oder auch letzten Teilnehmer (Kapitel [9.2\)](#page-19-0) integriert, ist das für den EtherCAT-Bus annähernd rückwirkungsfrei.

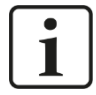

#### **Hinweis**

Allerdings können dann nicht alle I/O-Signale vom EtherCAT-Bus miterfasst werden.

Es werden zuverlässig nur die direkt an ibaBM-eCAT adressierten Signale (Ausgänge) erfasst.

#### <span id="page-21-1"></span>**9.3.3 Rückwirkungsfreie Integration als Sniffer und SubDevice**

Für eine rückwirkungsfreie Erfassung aller I/O-Signale (Sniffer) und annähernd rückwirkungsfreie Integration als EtherCAT-SubDevice können als erste Alternative zwei ibaBMeCAT-Geräte eingesetzt werden.

Ein Gerät, das als Sniffer über den in Kapitel [9.3.1](#page-20-1) beschriebenen Ethernet-TAP angeschlossen wird und ein Gerät, das mit der SubDevice-Funktionalität an das Busende gehängt wird:

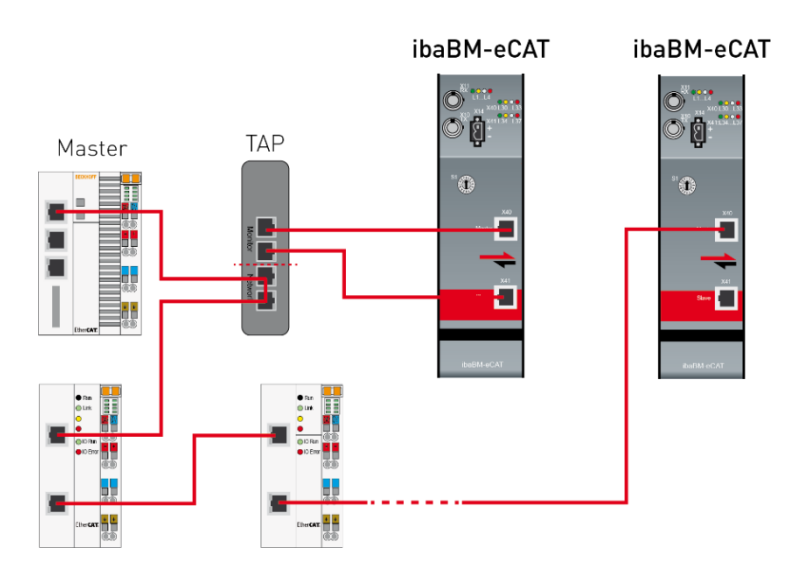

Als zweite Alternative ist die rückwirkungsfreie Integration auch mit einem ibaBM-eCAT-Gerät und zusätzlicher EtherCAT-Hardware möglich. ibaBM-eCAT wird mit einem nicht für den Prozess benötigten Teilnehmer an den letzten EtherCAT-Port des Systems angeschlossen:

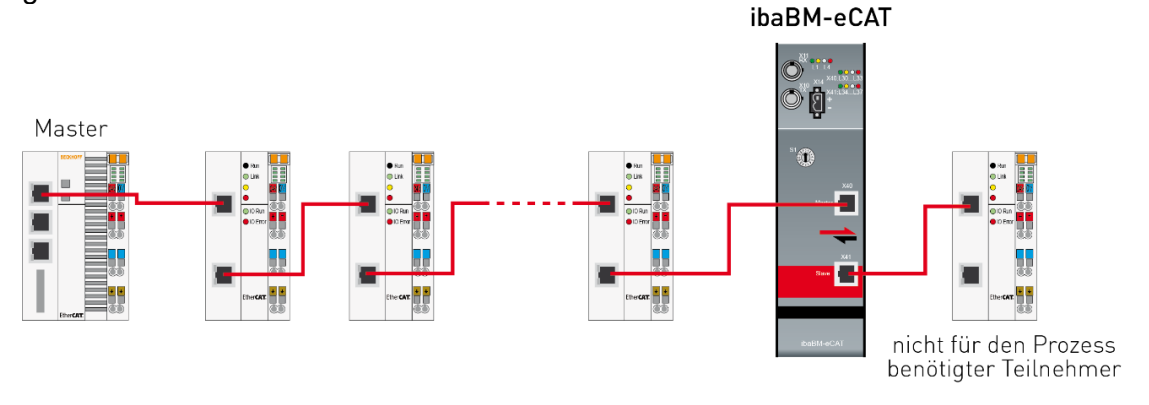

Wird ibaBM-eCAT spannungslos geschaltet, sorgt der EtherCAT-Koppler vor dem ibaBM-eCAT-Gerät dafür, dass der EtherCAT-Bus ohne Rückwirkung weiterläuft.

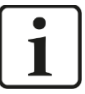

#### **Hinweis**

Allerdings können hierbei nicht alle I/O-Signale vom EtherCAT-Bus miterfasst werden.

## <span id="page-23-0"></span>**10 Konfiguration mit ibaPDA**

## <span id="page-23-1"></span>**10.1 Erste Schritte zur Konfiguration in ibaPDA**

Mit der folgenden Anleitung fügen Sie ibaBM-eCAT in ibaPDA hinzu und nehmen grundlegende Einstellungen vor. Eine ausführliche Beschreibung des Gerätemoduls "ibaBMeCAT" und der unterschiedlichen Module, finden Sie ab Kapitel [10.4.](#page-30-0)

**1.** Starten Sie ibaPDA und öffnen Sie den I/O-Manager.

Suchen Sie im I/O-Manager den entsprechenden Link der FOB-D-Karte, an dem ibaBM-eCAT angeschlossen ist. Klicken Sie mit der rechten Maustaste auf den Link und wählen Sie "Autom. Erkennung".

Ist das Gerät richtig angeschlossen, wird das Modul "ibaBM-eCAT" unterhalb des Links der ibaFOB-D-Karte angezeigt. Die Slotnummer entspricht der Geräteadresse, die am Drehschalter S1 eingestellt ist.

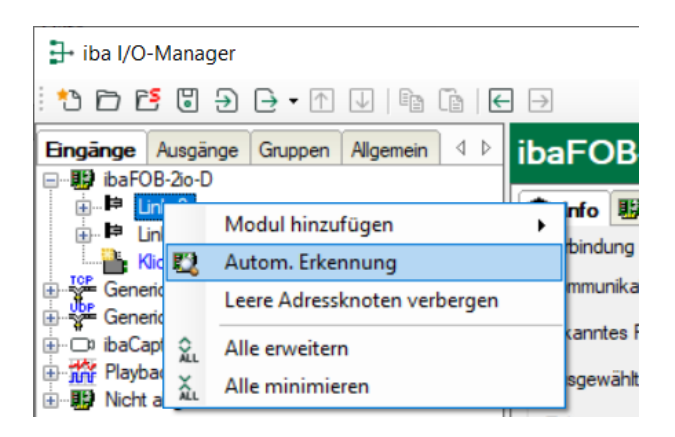

## 1

#### **Hinweis**

Wenn im Gerät bereits eine Konfiguration gespeichert war, wird diese mit der "Automatischen Erkennung" ausgelesen.

Wenn zum Zeitpunkt des Konfigurierens noch keine Verbindung zum ibaBM-eCAT-Gerät besteht, können Sie das Gerätemodul und die Module manuell hinzufügen ("Modul hinzufügen") und parametrieren.

**2.** Falls Ihr EtherCAT-MainDevice über eine Exportfunktion für die EtherCAT-Konfiguration verfügt, exportieren Sie diese. Die EtherCAT-Konfigurationsdatei muss im XML-Format vorliegen.

Dieser Schritt ist notwendig, wenn der Symbol-Browser für eine komfortable Signalauswahl genutzt werden soll.

Beispielsweise findet man die Exportfunktion bei Beckhoff TwinCAT V2 an folgender Stelle:

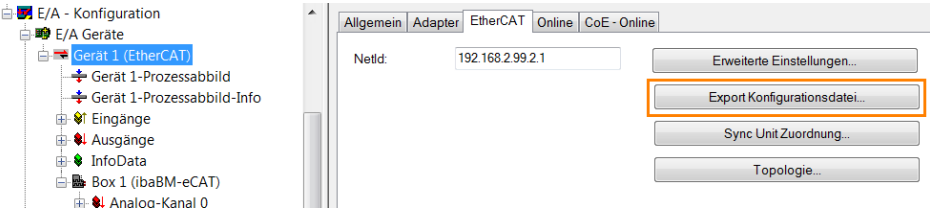

iba

Bitte beachten Sie, wenn ibaBM-eCAT als EtherCAT-SubDevice genutzt werden soll, dass das Gerät vor dem Export in die EtherCAT-Konfiguration integriert werden muss (siehe Kapitel [10.3\)](#page-26-0).

Steht keine EtherCAT-Konfigurationsdatei zur Verfügung, kann man mit Hilfe des EtherCAT-Browsers Signale zur Erfassung auswählen (siehe Kapitel [10.4.2.3\)](#page-40-0).

**3.** Laden Sie nun die EtherCAT-Konfigurationsdatei in ibaPDA, indem Sie im Register "Allgemein" des gerade eben hinzugefügten Moduls "ibaBM-eCAT" auf den Link "EtherCAT-Symboleinstellungen" klicken.

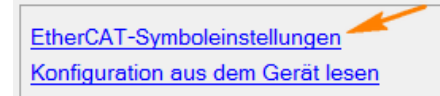

In dem erscheinenden Fenster wählen Sie die EtherCAT-Konfigurationsdatei aus (entweder direkt eingeben oder über die Schaltfläche <…> auswählen). Befindet sich die EtherCAT-Konfigurationsdatei auf einem fremden Rechner und ist dafür eine Benutzerkennung erforderlich, geben Sie hier den UNC-Pfad, Benutzernamen und Kennwort ein. Verlassen Sie dieses Fenster mit <Symbole laden>.

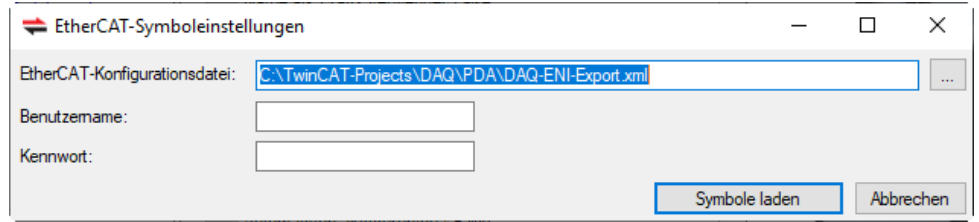

**4.** Fügen Sie nun ein Modul "Standard" hinzu. Klicken Sie mit der rechten Maustaste auf den Link "ibaBM-eCAT", wählen "Modul hinzufügen" und das Modul "Standard" aus.

Sie können auch auf den Link "Klicken, um Modul anzufügen..." klicken und dann "Standard" auswählen.

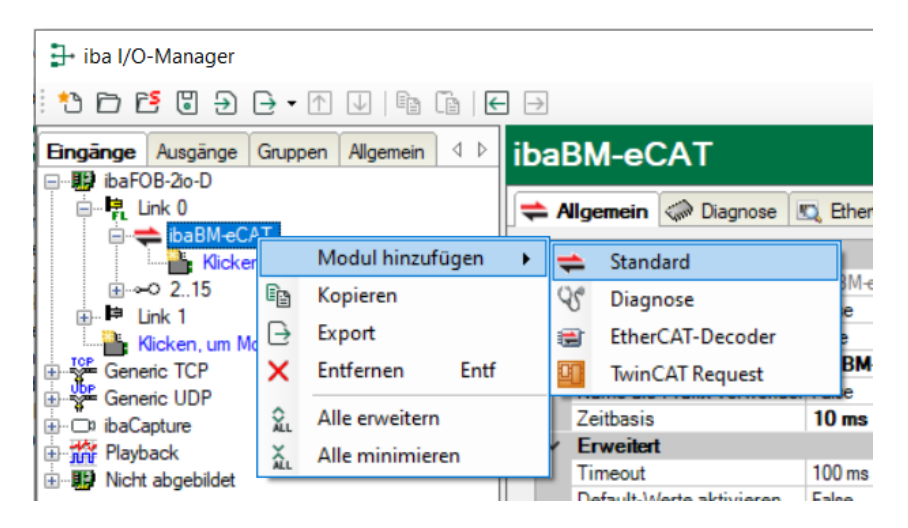

## <span id="page-25-0"></span>**10.2 Konfiguration als EtherCAT-Sniffer**

Standardmäßig ist ibaBM-eCAT für die Sniffer-Funktionalität und das Modul "Standard" für eine Signalauswahl mittels Symbol-Browser voreingestellt.

Folgende weitere Schritte basieren auf dieser Grundlage:

**1.** Zur Auswahl der zu erfassenden Signale mittels Symbol-Browser, klicken Sie im Register "Allgemein" des Moduls "Standard" auf den Link "Symbol-Browser".

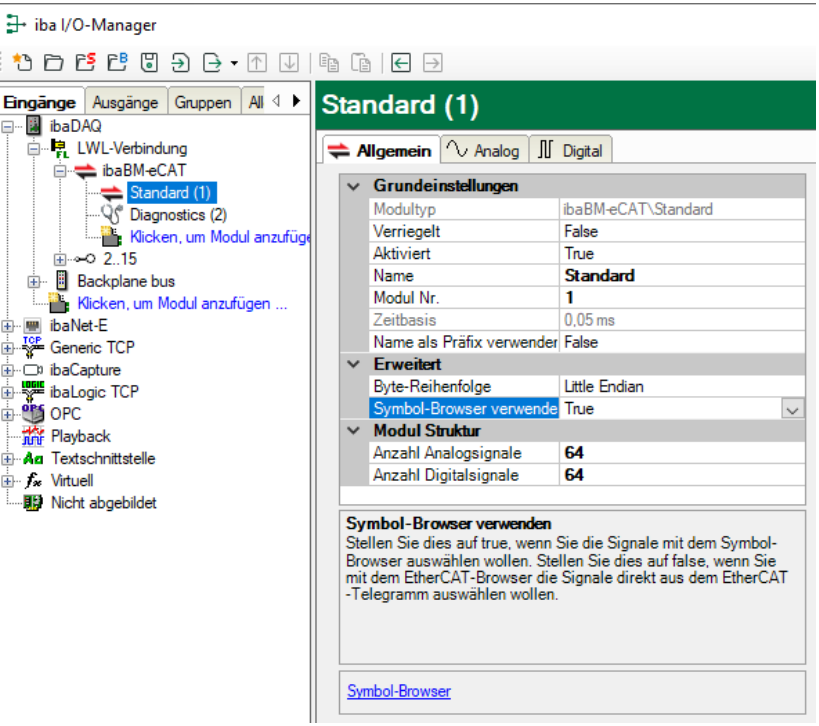

Das Fenster des Symbol-Browsers öffnet sich:

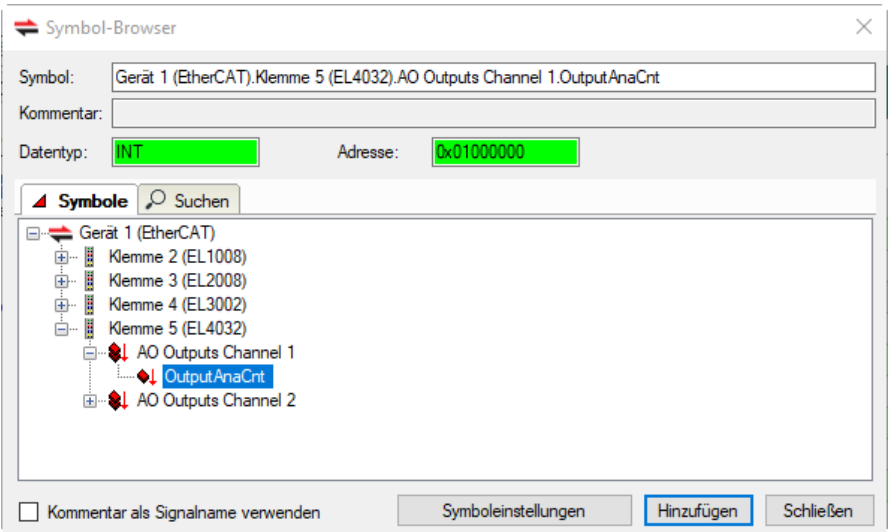

**2.** Wählen Sie in der Baumstruktur die Klemmen aus, deren Signale aufgezeichnet werden sollen. Öffnen Sie das Symbol der Klemme und markieren Sie das Signal. Mit einem Doppelklick auf das Signal oder mit einem Klick auf den Button <Hinzufügen> werden die Signale in die entsprechende Signalliste (analog oder digital) des Moduls "Standard" übernommen.

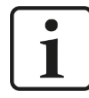

iba

#### **Hinweis**

Ein Signal darf nicht zweimal ausgewählt werden, ansonsten erhalten Sie bei der Überprüfung der IO-Konfiguration im ibaPDA eine Fehlermeldung.

- **3.** Wenn alle gewünschten Signale ausgewählt sind, verlassen Sie das Fenster mit <Schließen>. Bei Bedarf können später jederzeit weitere Signale hinzugefügt werden.
- **4.** Zum Übernehmen der Einstellungen klicken Sie auf <OK>. ibaPDA führt jetzt die Überprüfung der Konfiguration durch. Wenn die Konfiguration fehlerfrei ist, wird diese in ibaPDA übernommen und in das Gerät übertragen. Danach können die ausgewählten Signale in ibaPDA wie gewohnt angezeigt und aufgezeichnet werden.

## <span id="page-26-0"></span>**10.3 Konfiguration als EtherCAT-SubDevice**

Damit das Gerät als EtherCAT-SubDevice konfiguriert werden kann, muss die Option "EtherCAT-SubDevice" in ibaPDA aktiviert und das Gerät in die EtherCAT-Konfiguration integriert werden. Hierfür wird das "IO-Device-File", auch ESI-Datei genannt, vom mitgelieferten Datenträger in das EtherCAT-MainDevice importiert. Anschließend werden die Signale konfiguriert und verknüpft, so dass sie auch in der EtherCAT-Konfigurationsdatei für eine Auswahl zur Verfügung stehen.

Das IO-Device-File finden Sie auf dem Datenträger "iba Software & Manuals" im Verzeichnis "02 iba Hardware\ibaBM-eCAT\01 IO-Device-File".

#### <span id="page-26-1"></span>**10.3.1 Integration in die EtherCAT-Konfiguration**

Folgende Beschreibung bezieht sich auf das EtherCAT-MainDevice "TwinCAT System Manager V2" von Beckhoff. Die Vorgehensweise bei anderen EtherCAT-Systemen ist ähnlich.

**1.** Importieren Sie das IO-Device-File in Ihr EtherCAT-MainDevice.

In unserem Beispiel wird es einfach in das Programmverzeichnis unter "...\IO\Ether-CAT\" kopiert.

**2.** Nach dem Neustart des EtherCAT-MainDevices steht ibaBM-eCAT als EtherCAT-SubDevice für die Integration in die EtherCAT-Konfiguration zur Verfügung:

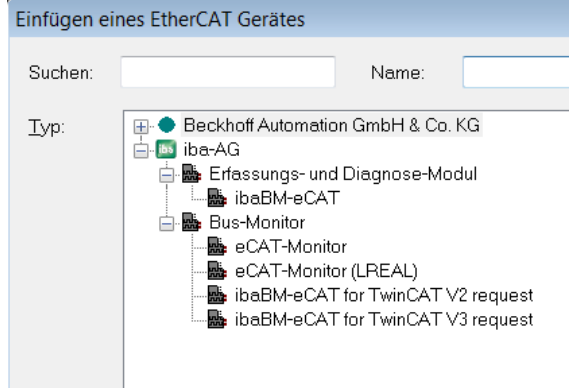

Alle Geräte unterhalb der Gruppe "Bus-Monitor" sind Sonderformen unseres Busmonitors und werden für den Standardbetrieb nicht benötigt.

- **3.** Wählen Sie "ibaBM-eCAT" aus und fügen das Gerät mit <OK> in die EtherCAT-Konfiguration ein.
- **4.** Pro Gerät stehen nun 16 analoge (Analog-Kanal 0…15) und 16 digitale (Digital-Kanal 0…15) Kanäle mit je 32 Signalen zur Verfügung:

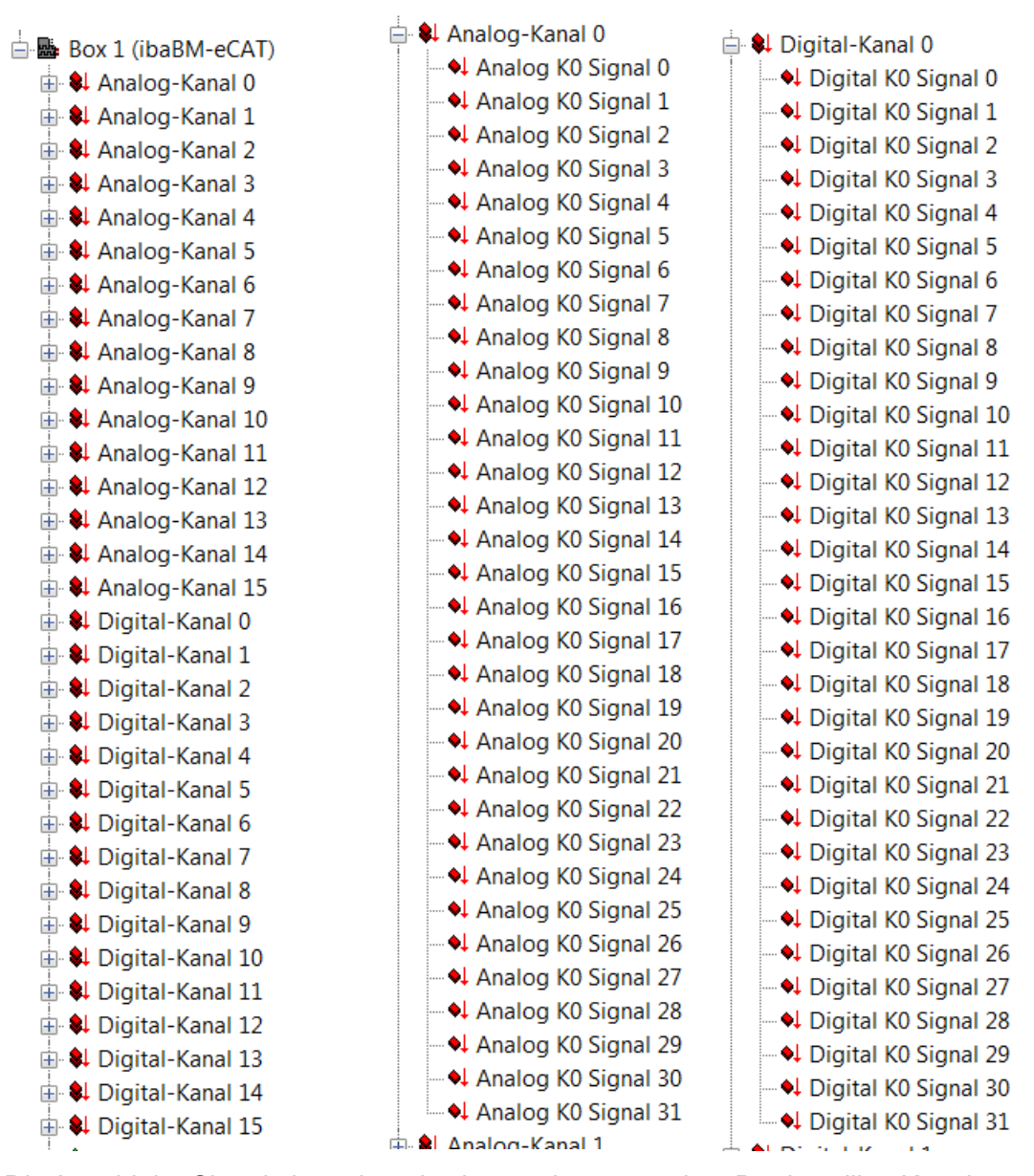

**5.** Die Anzahl der Signale kann kanalweise verringert werden. Der jeweilige Kanal muss an der entsprechenden Stelle in der EtherCAT-Konfiguration deaktiviert werden. Hier im Beispiel: Das Deaktivieren der PDO-Zuordnung 0x1600 entfernt den Analog-Kanal 0.

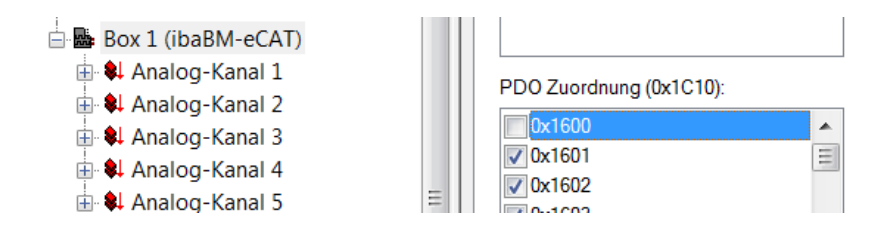

**iba** 

**6.** Sie können auch die Kanal- und Signalnamen ändern

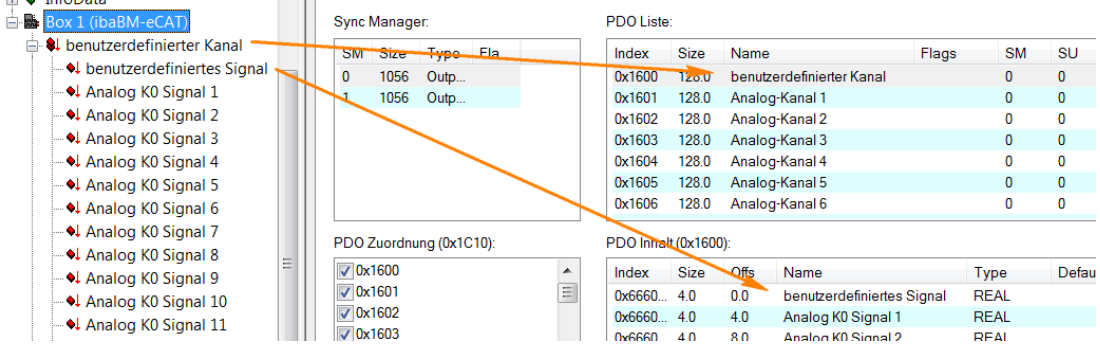

**7.** Falls Sie bei den analogen Signalen einen anderen Datentyp als den voreingestellten (REAL) benötigen, können Sie den Datentyp hier ändern.

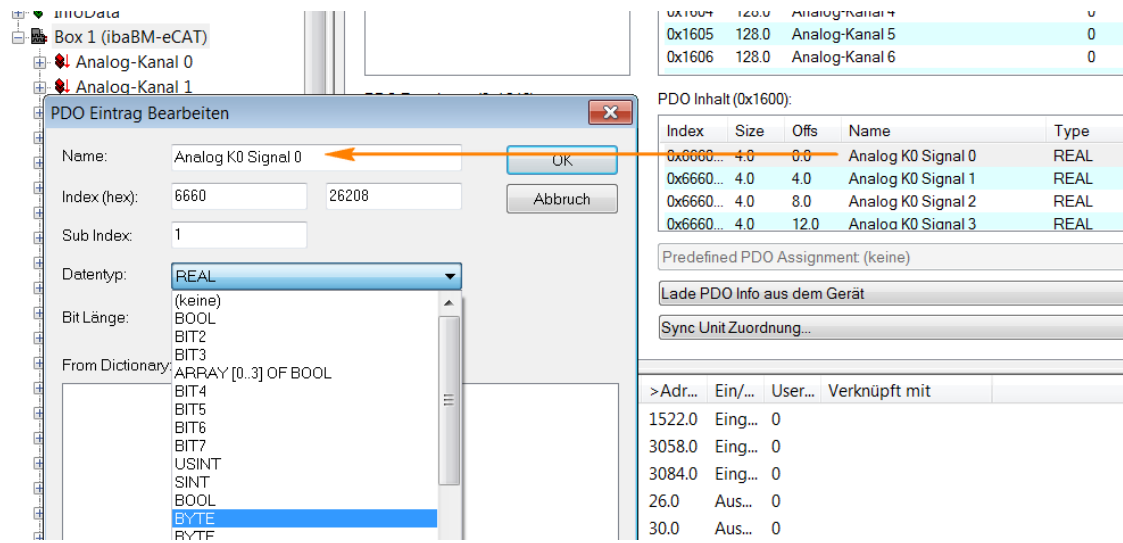

**8.** Konfigurieren und verknüpfen Sie die Signale wie bei den anderen SubDevices (beachten Sie hierzu Hinweise im Anhang, Kapitel [13.1\)](#page-56-1):

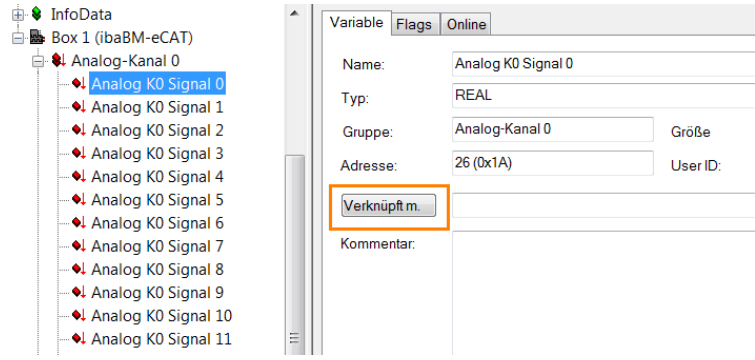

**9.** Abschliessend exportieren Sie für eine komfortable Signalauswahl mittels Symbol-Browser die fertige EtherCAT-Konfiguration mit einem Klick auf <Export Konfigurationsdatei…> und importieren diese in ibaPDA wie in Kapitel 9.1 beschrieben.

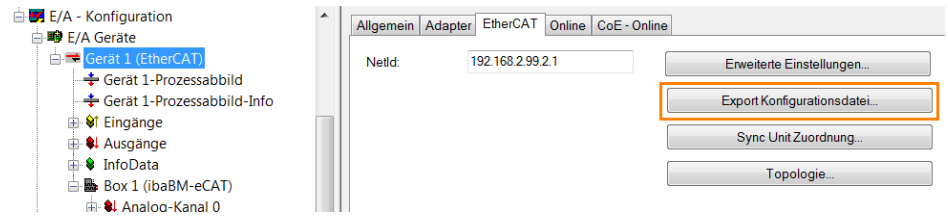

#### <span id="page-29-0"></span>**10.3.2 Aktivierung in ibaPDA**

Für den Betrieb von ibaBM-eCAT als EtherCAT-SubDevice muss das Gerät aktiviert werden:

1. Öffnen Sie im I/O-Manager das Register "Allgemein" des Gerätemoduls "ibaBMeCAT" und wählen Sie im Feld "EtherCAT-SubDevice aktivieren" die Option "True" aus.

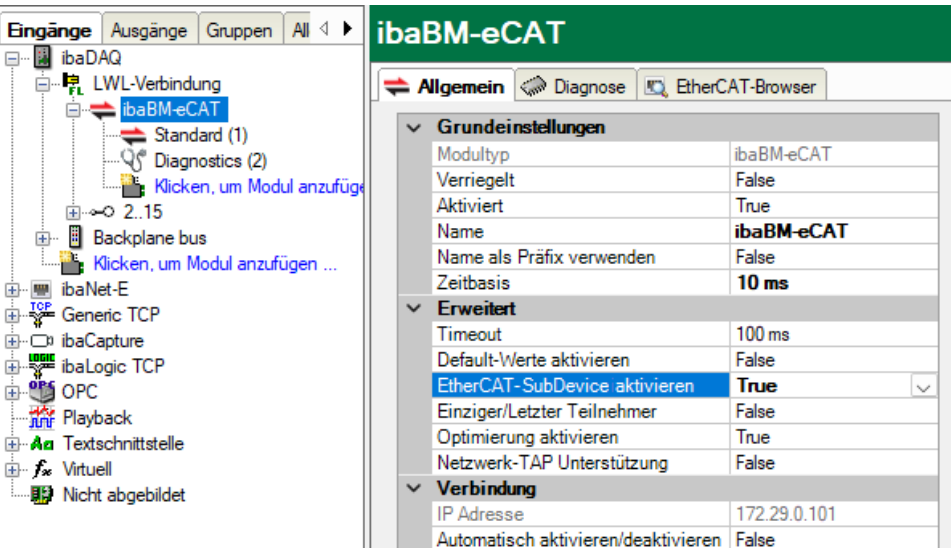

Mit dem Aktivieren der SubDevice-Funktionalität wird das Konfigurationsfeld des einzigen bzw. letzten EtherCAT-Teilnehmers eingeblendet.

Falls Sie ibaBM-eCAT mit dieser Integrationsart (siehe Kapitel [9\)](#page-18-0) betreiben wollen, setzen Sie zusätzlich diese Option auch auf "True".

**2.** Die vorab aus dem EtherCAT-MainDevice exportierten Signale stehen nun im Modul "Standard" mittels Symbol-Browser zur Verfügung und können wie in Kapitel [10.2](#page-25-0) beschrieben ausgewählt werden.

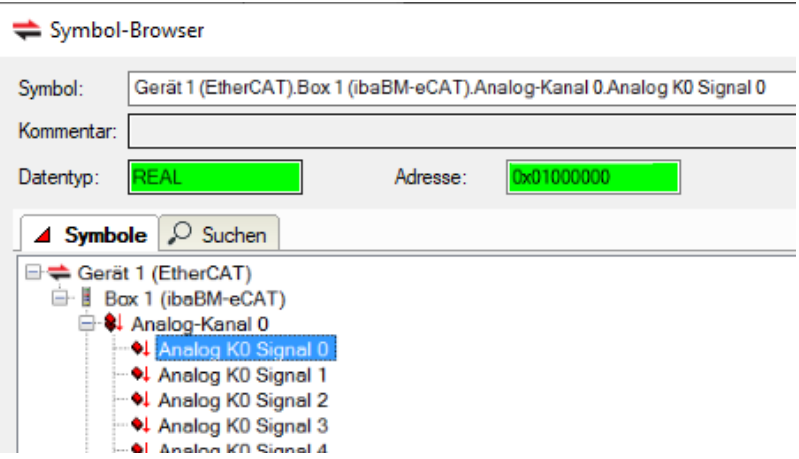

## <span id="page-30-0"></span>**10.4 Module und Register**

In den nächsten Kapiteln werden das Gerätemodul "ibaBM-eCAT" und die Module "Standard", EtherCAT-Decoder" und "Diagnose" beschrieben. Die Beschreibung für das Modul "TwinCAT Request" entnehmen Sie bitte dem ibaPDA-Zusatzhandbuch der Requestfunktion für TwinCAT.

Darüber hinaus gehende Bedienungsmöglichkeiten entnehmen Sie bitte dem entsprechenden Kapitel im ibaPDA-Handbuch.

#### <span id="page-30-1"></span>**10.4.1 Gerätemodul "ibaBM-eCAT"**

Um ibaBM-eCAT mit ibaPDA verwenden zu können, muss das Gerät im I/O-Manager von ibaPDA eingerichtet werden. Gehen Sie hierzu nach der Anleitung in Kapitel [10.1](#page-23-1) ["Erste Schritte zur Konfiguration](#page-23-1) in ibaPDA" vor.

Das Gerätemodul "ibaBM-eCAT" hat 5 verschiedene Register. Die Register "Allgemein", "Diagnose" und "EtherCAT-Browser" sind immer vorhanden. Die Register "Analog" und "Digital" enthalten dynamische Online-Ansichten auf die vom Gerät erfassten Analogund Digitalsignale. Diese beiden Register werden daher erst nach dem Hinzufügen von Modulen sichtbar.

#### <span id="page-30-2"></span>**10.4.1.1 Register "Allgemein"**

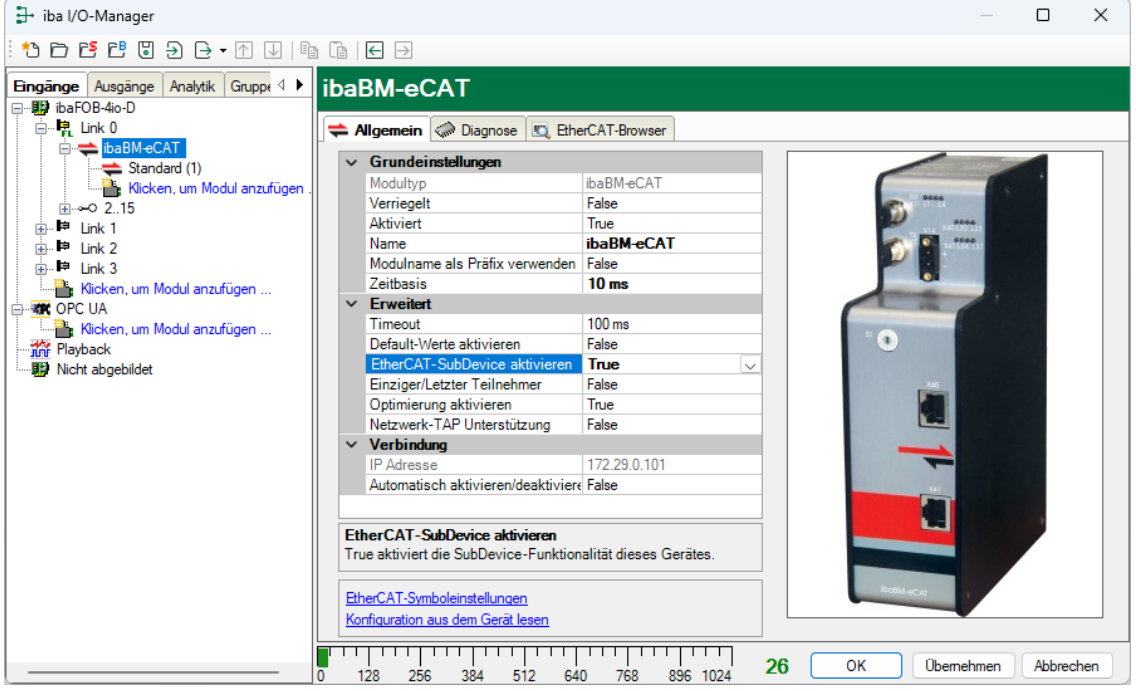

#### **Grundeinstellungen**

#### ❑ Modultyp

Zeigt den Typ des aktuellen Moduls an.

#### ❑ Verriegelt

Ein Modul kann verriegelt werden, um ein versehentliches oder unautorisiertes Ändern der Moduleinstellungen zu verhindern.

❑ Aktiviert

Deaktivierte Module werden von der Signalerfassung ausgeschlossen.

#### ❑ Name

iba

Modulname. Standardmäßig entspricht dieser dem Modultyp.

#### ❑ Name als Präfix verwenden

Stellt den Modulnamen den Signalnamen voran.

#### ❑ Zeitbasis

Alle Signale dieses Moduls werden mit dieser Zeitbasis erfasst.

#### **Erweitert**

#### ❑ Timeout

Der Timeout gibt den längsten Zeitraum zwischen zwei EtherCAT-Telegrammen an, bevor die Verbindung als unterbrochen betrachtet wird. Mit Timeout 0 wird die Überwachung deaktiviert; der letzte Wert bleibt stehen.

#### ❑ Default-Werte aktivieren

Wenn diese Option aktiviert ist (True), dann sendet das Gerät im Fall eines Verbindungsabbruchs des EtherCAT-Busses Standardwerte, welche in den Registern "Analog" und "Digital" des Moduls "Standard" vorgegeben werden können (siehe Kapitel [10.4.2.4\)](#page-41-0). Ist diese Option nicht aktiviert (False), dann wird der zuletzt empfangene Signalwert wiederholt gesendet.

#### ❑ EtherCAT-SubDevice aktivieren

Wenn diese Option aktiviert ist (True), dann wird die SubDevice-Funktionalität in ibaBMeCAT aktiviert. Damit kann das Gerät vom EtherCAT-MainDevice direkt adressiert werden, vorausgesetzt es ist in die EtherCAT-Konfiguration integriert worden (siehe Kapitel [10.2\)](#page-25-0). Ist diese Option nicht aktiviert (False), wird ibaBM-eCAT als EtherCAT-Sniffer betrieben.

#### ❑ Einziger/Letzter Teilnehmer

Nur bei aktiviertem EtherCAT-SubDevice verfügbar.

Aktivieren Sie diese Option (True), wenn Sie das Gerät als SubDevice als einziges Gerät im EtherCAT-Bus oder am Ende des Busses betreiben möchten.

#### ❑ Optimierung aktivieren

Standardmäßig ist die Optimierung der Datenextraktion aktiviert. Deaktivieren Sie diese Option (False), wenn Sie die Optimierung nicht benutzen wollen oder können, z. B. bei einer Hot Connect oder anderen flexiblen EtherCAT-Konfigurationen. Sehen Sie dazu Kapitel [10.5.](#page-48-0)

#### ❑ Netzwerk-TAP Unterstützung

Aktivieren Sie diese Option, wenn ein TAP verwendet wird, um das Gerät mit dem Ether-CAT-Netzwerk zu verbinden.

#### **Verbindung**

#### ❑ IP-Adresse

Die IP-Adresse wird bestimmt durch den Steckplatz, die Linknummer der ibaFOB-Karte und die Gerätenummer, die auf dem Gerät eingestellt ist. ibaPDA sendet Konfigurationsdaten und liest Diagnosedaten über die TCP/IP-Verbindung, die in dem LWL-Protokoll realisiert ist. Die IP-Adresse kann nicht verändert werden.

#### ❑ Automatisch aktivieren/deaktivieren

Wenn diese Option aktiviert ist und ibaPDA beim Start der Messung keine Verbindung zu diesem Gerät aufbauen kann, dann deaktiviert es dieses Modul und startet die Messung ohne das Modul. Während der Messung versucht es, die Verbindung wiederherzustellen. Wenn es gelingt, wird die Messung automatisch mit dem aktivierten Modul neu gestartet. Ist diese Option nicht aktiviert, dann startet ibaPDA die Messung nicht, wenn es keine Verbindung zum Gerät aufbauen kann.

Im unteren Feld des Registers "Allgemein" stehen mehrere Links zur Verfügung:

❑ EtherCAT-Symboleinstellungen

Mit diesem Befehl importieren Sie die EtherCAT-Konfigurationsdatei. Sehen Sie dazu Kapitel [10.1](#page-23-1)

❑ Konfiguration aus dem Gerät lesen

Mit diesem Befehl ist es möglich, eine Konfiguration für ibaBM-eCAT direkt aus dem Gerät zu lesen.

#### 10.4.1.2 Register "Diagnose"

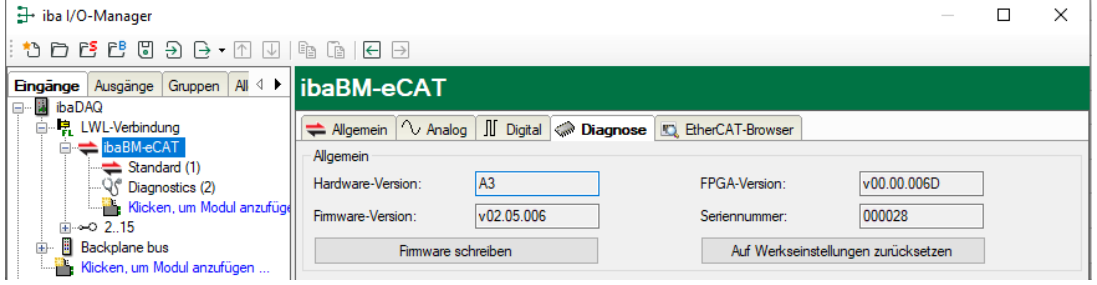

Im Register "Diagnose" finden Sie Informationen zur Hardware-, Firmware- und FPGA-Version Ihres Geräts sowie die Seriennummer.

#### ❑ Firmware schreiben

Mit diesem Button ist es möglich, Firmware-Updates durchzuführen. Wählen Sie im Browser die Updatedatei "bmecat xxx.iba" aus und starten Sie das Update mit <Ok>.

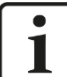

iba

#### **Wichtiger Hinweis**

Dieser Vorgang dauert ca. 30 s und darf nicht unterbrochen werden. Nach einem Update erfolgt automatisch ein Neustart des Geräts.

❑ Auf Werkseinstellungen zurücksetzen

Mit diesem Button werden alle Einstellungen auf die Werkseinstellungen zurückgesetzt, nachdem Sie folgende Abfrage mit <Ja> bestätigt haben.

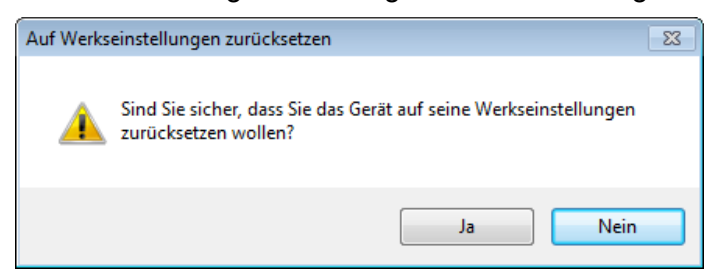

Anschließend erhalten Sie folgende Meldung und das Gerät führt nach Abschluss automatisch einen Neustart durch:

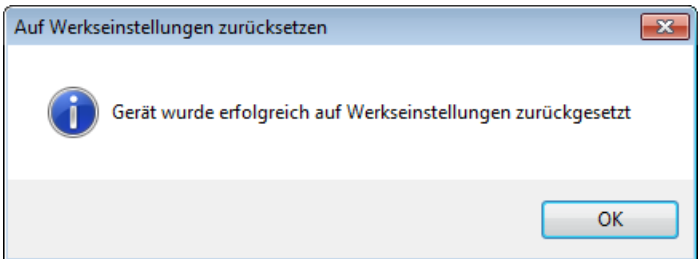

#### 10.4.1.3 Register "EtherCAT-Browser"

Die linke Seite des Registers "EtherCAT-Browser" zeigt den Aufbau des Telegramms. Es werden jedoch nur zyklische Telegramme erfasst. Die rechte Seite zeigt Informationen, wie Zykluszeit, Umlaufzeit und Telegrammzähler.

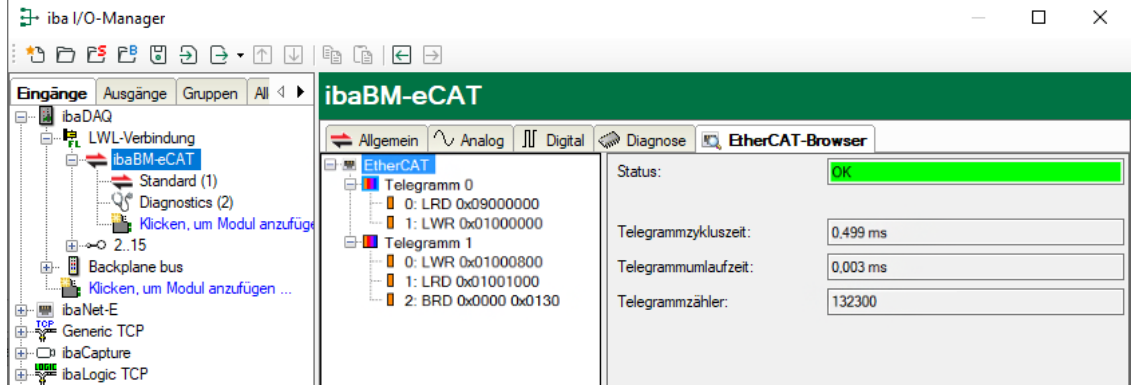

Die nachfolgende Abbildung zeigt die detaillierte Anzeige eines EtherCAT-Telegramms bis auf Struktur- bzw. Byte-Ebene herunter.

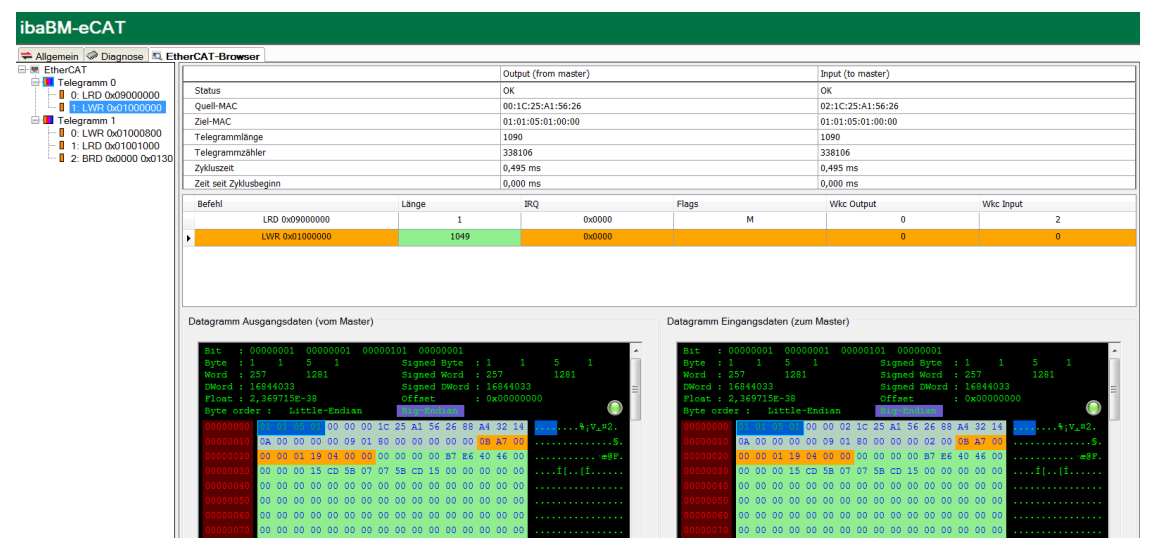

Wird kein zyklischer Telegrammverkehr erkannt, erscheint folgende Anzeige:

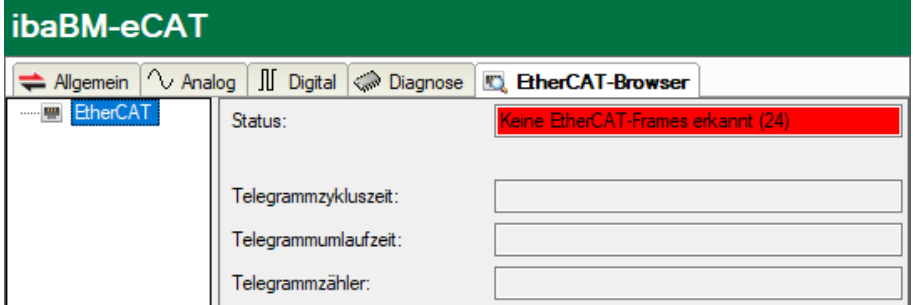

Zu Diagnosezwecken ist es im EtherCAT-Browser auch möglich, das erste Telegramm im Zyklus manuell festzulegen, falls dies durch die automatische Erkennung nicht korrekt erfolgen konnte. Siehe hierzu Kapitel [13.4.](#page-60-0)

## 10.4.1.4 Register "Analog" und "Digital"

Diese Register werden erst nach erfolgreicher Übernahme einer Modul- und Signalkonfiguration in ibaPDA angelegt.

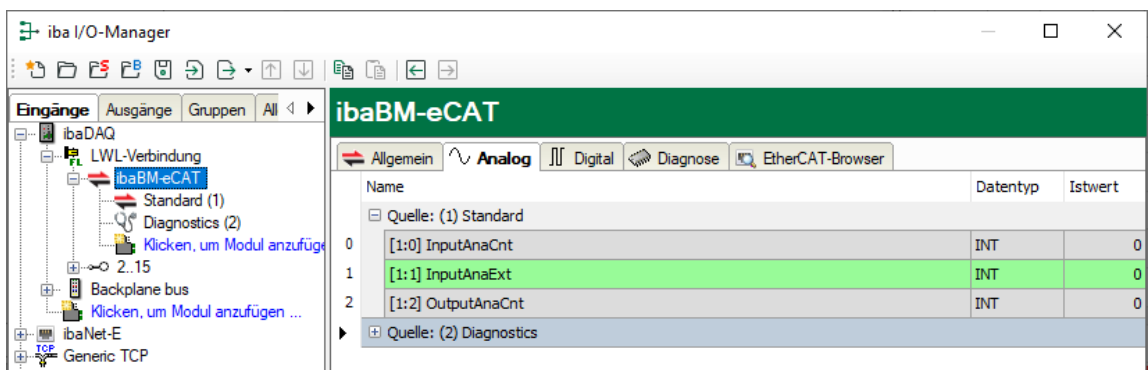

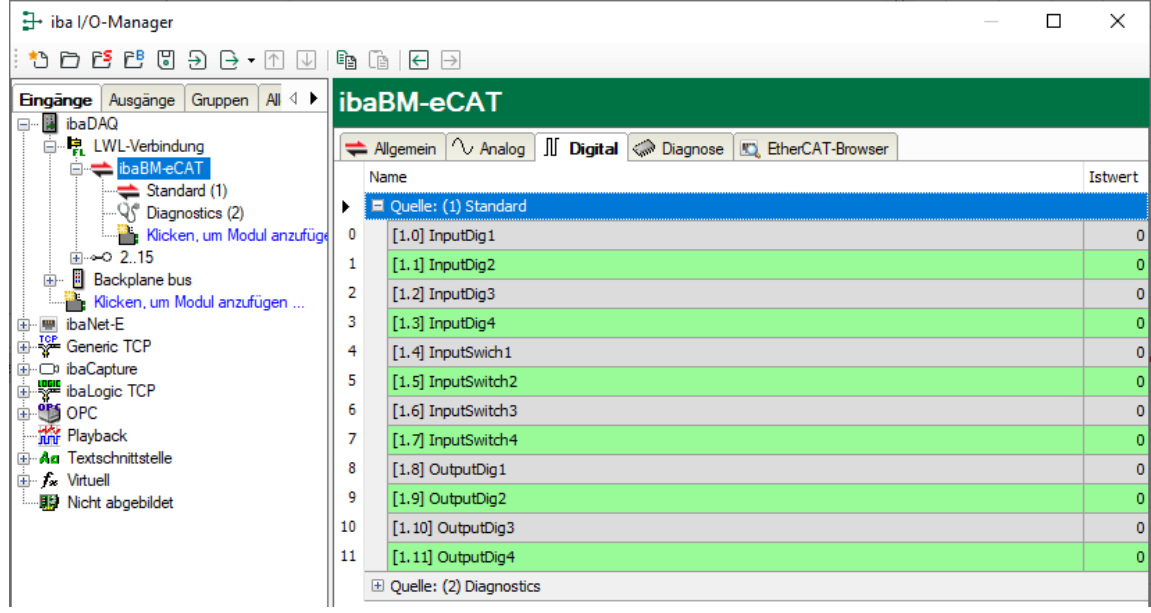

Beide Register dienen als Übersicht aller erfassten Analog- und Digitalsignale mit einer Online-Darstellung der aktuell erfassten Werte (Istwert).

#### <span id="page-35-0"></span>10.4.2 Modul "Standard"

"Standard"-Module können nahezu unbegrenzt hinzugefügt werden. Es ist jedoch zu beachten, dass Signale immer nur einmal angefordert werden können, also nicht mehrmals in mehreren Modulen.

Standardmäßig ist die komfortable Signalauswahl mittels Symbol-Browser aktiviert. Möchte man dies nicht oder steht keine EtherCAT-Konfigurationsdatei zur Verfügung, kann man im Register "Allgemein" den Zugriff auf den EtherCAT-Browser aktivieren ("Symbol-Browser verwenden" = False).

Beide Browser-Varianten für die Signalauswahl werden in diesem Kapitel genauer beschrieben.

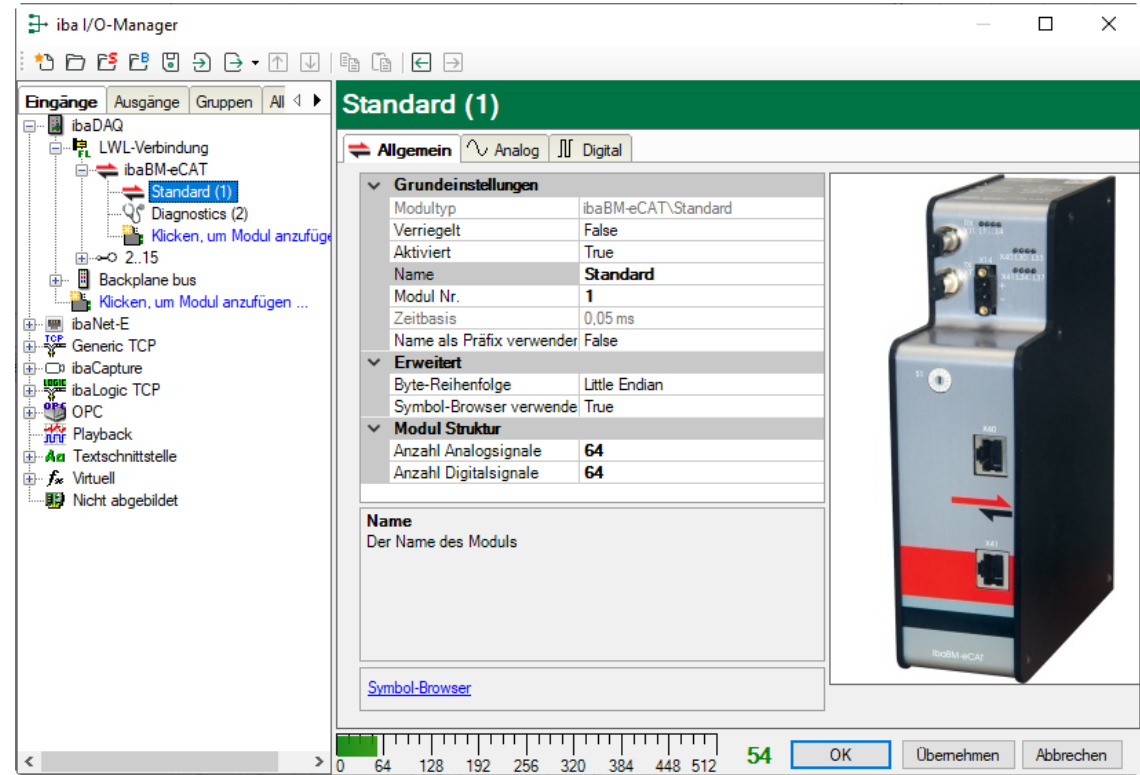

#### <span id="page-35-1"></span>**10.4.2.1 Register "Allgemein"**

#### **Grundeinstellungen**

- ❑ Siehe Kapitel [10.4.1.1](#page-30-2)
- ❑ Modul Nr.

Interne Referenznummer des Moduls. Diese Nummer bestimmt die Reihenfolge der Module im Signalbaum von ibaPDA-Client und ibaAnalyzer.

#### **Erweitert**

❑ Byte-Reihenfolge

Einstellung der Byte-Reihenfolge, die für die in diesem Modul definierten Signale verwendet wird. Mögliche Einstellungen: Little Endian oder Big Endian.

- 16 Bit: Little Endian:Byte A – Byte B Big Endian: Byte B – Byte A
- 32 Bit: Little Endian:Byte A – Byte B – Byte C – Byte D Big Endian: Byte D – Byte C – Byte B – Byte A

❑ Symbol-Browser verwenden

#### **True**:

Die Signale können mit dem Symbol-Browser ausgewählt werden. Den Symbol-Browser öffnen Sie über den Link "Symbol-Browser" am unteren Ende dieses Registers. **False**:

Anstatt des Symbol-Browsers können die Signale über den "EtherCAT-Browser" ausgewählt werden. Dies ist der Fall, wenn keine EtherCAT-Konfigurationsdatei für die Signalauswahl zur Verfügung steht. Den "EtherCAT-Browser" öffnen Sie über den Link "Ether-CAT-Browser" am unteren Ende dieses Registers.

#### **Modul Struktur**

❑ Anzahl Analogsignale (max. 1000)

Festlegung der Anzahl der Analogsignale für dieses Modul (max. 512 je Signalrichtung)

❑ Anzahl Digitalsignale (max. 1000)

Festlegung der Anzahl der Digitalsignale für dieses Modul (max. 512 je Signalrichtung)

#### **Link zum Symbol- bzw. EtherCAT-Browser**

❑ Symbol-Browser / EtherCAT-Browser

Mit diesem Link öffnet sich entweder der Symbol- oder der EtherCAT-Browser, je nachdem welche Einstellung unter "Symbol-Browser verwenden" in diesem Register vorgenommen wurde.

#### <span id="page-36-0"></span>**10.4.2.2 Symbol-Browser**

iba

Wählen Sie in der Baumstruktur die Klemmen aus, deren Signale aufgezeichnet werden sollen. Öffnen Sie das Symbol der Klemme und markieren Sie das Signal. Im oberen Bereich werden der zugehörige Symbolname, Datentyp, die logische Adresse und ggf. ein Kommentar angezeigt. Sie können auch mehrere Signale einer Klemme zusammen markieren. Mit einem Doppelklick auf das Signal oder mit einem Klick auf den Button <Hinzufügen> werden die Signale in die Auswahlliste übernommen.

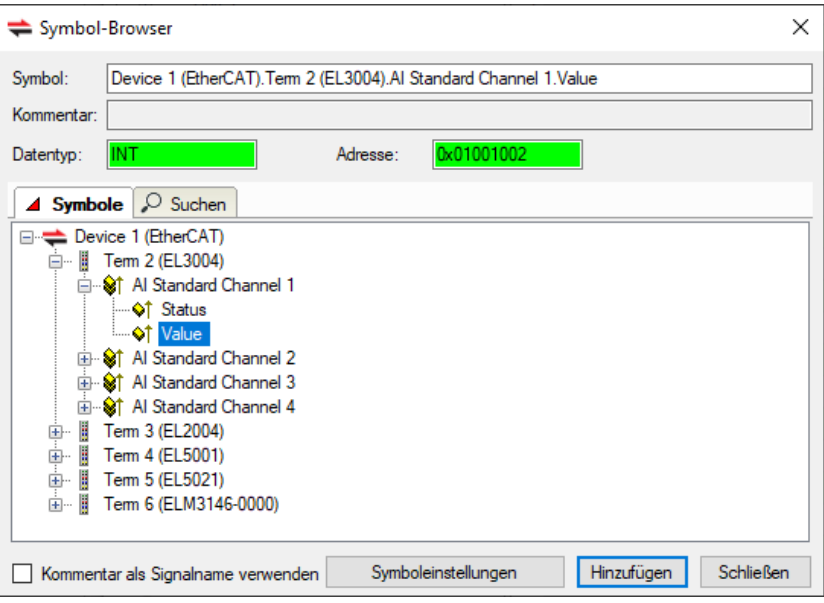

Wenn mehrere Signale ausgewählt werden sollen, haben Sie folgende Möglichkeiten:

Wenn mehrere Signale auf derselben Ebene vorhanden sind, können Sie mit <Shift> und <Strg> weitere Signale auswählen.

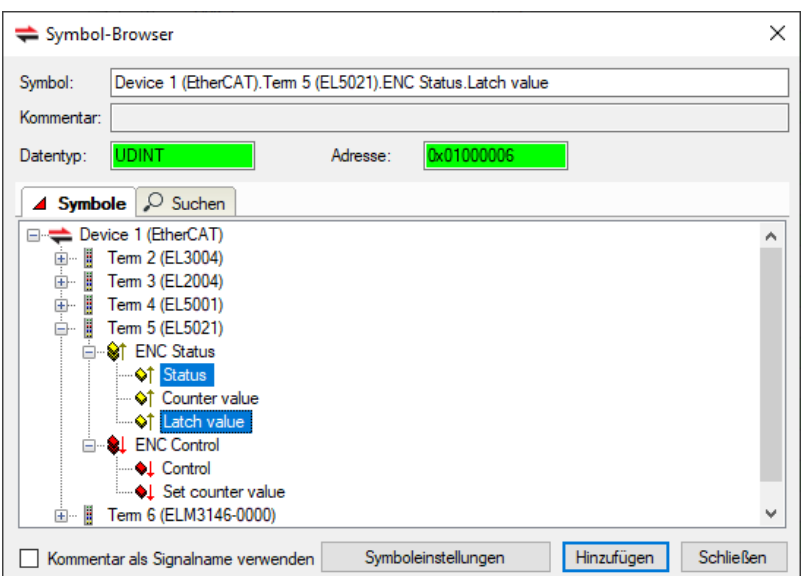

Alle Signale eines übergeordneten Knoten sollen ausgewählt werden. Markieren Sie den übergeordneten Knoten und alle Untersignale werden für die Erfassung ausgewählt.

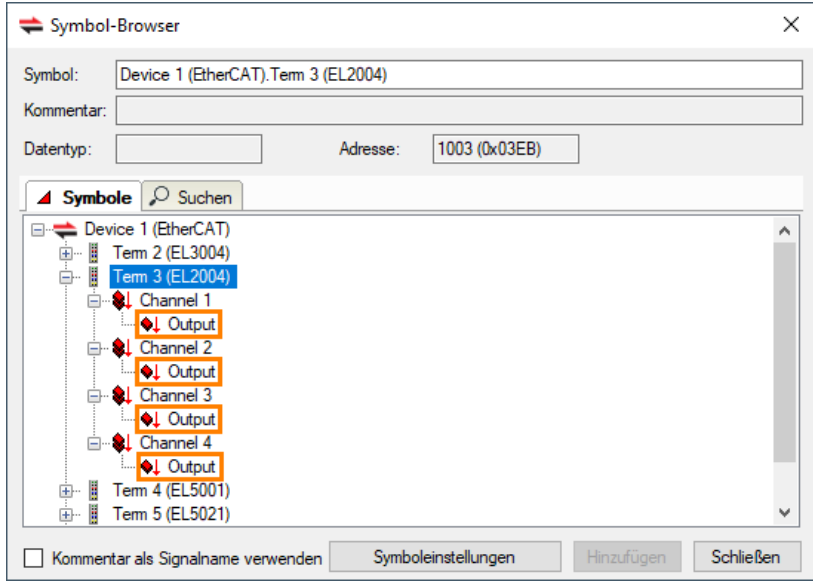

**iba** 

Auch wenn Sie einen oder mehrere übergeordnete Knoten auf derselben Ebene auswählen, werden alle Untersignale der ausgewählten Knoten für die Erfassung ausgewählt.

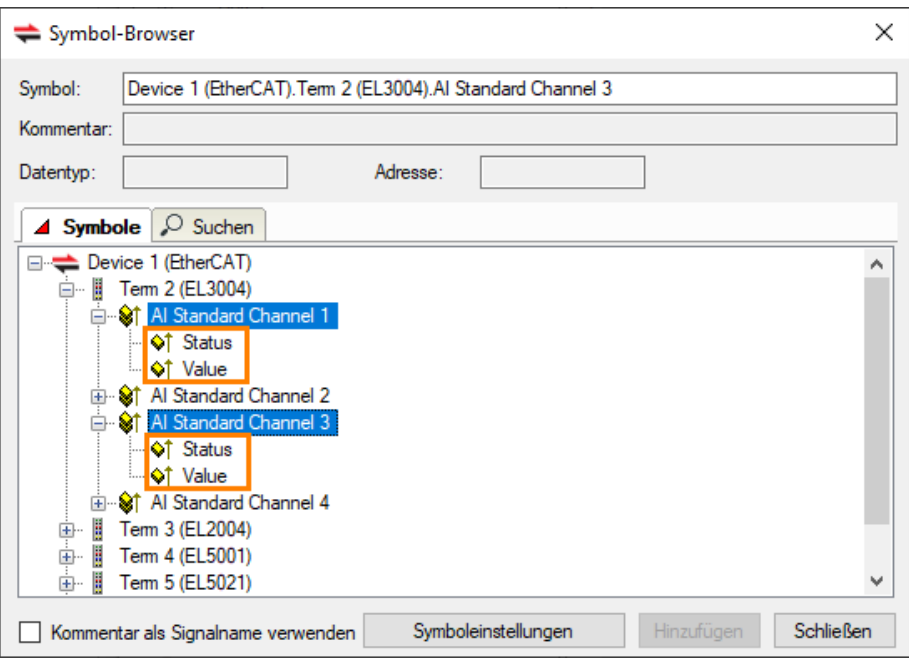

Der Symbol-Browser bietet auch eine Suchfunktion, die die Auswahl der Signale erleichtert. Geben Sie im Register "Suchen" einen Suchbegriff ein, mit dem Befehl <Suchen> werden alle passenden Signale aufgelistet.

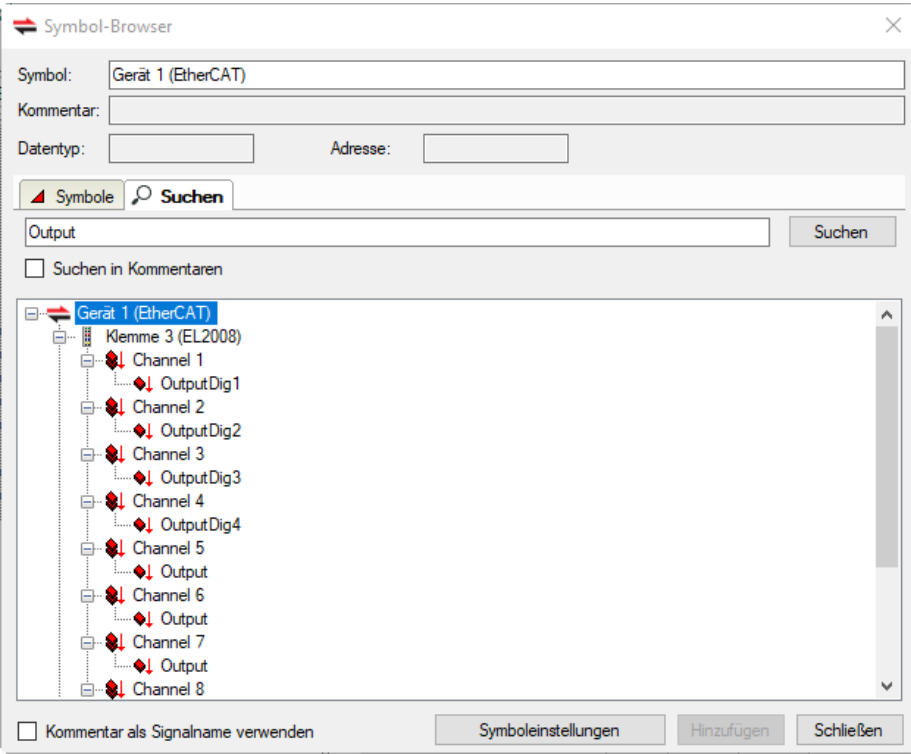

Wenn in der EtherCAT-Konfigurationsdatei Kommentare zu Signalen enthalten sind, können Sie auch danach suchen. Markieren Sie hierzu das Auswahlfeld "Suchen in Kommentaren" mit einem Häkchen.

Kommentare können auch als Signalnamen in ibaPDA verwendet werden. Markieren Sie hierzu das Auswahlfeld "Kommentar als Signalnamen verwenden" am unteren Ende des Fensters mit einem Häkchen.

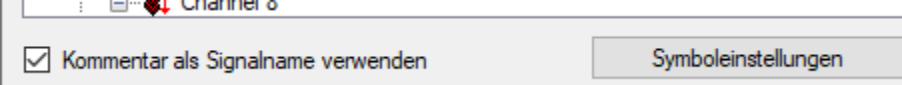

Wenn alle gewünschten Signale ausgewählt sind, verlassen Sie das Fenster mit <Schließen>. Bei Bedarf können später jederzeit weitere Signale hinzugefügt werden.

Über den Button <Symboleinstellungen> können Sie eine neue EtherCAT-Konfigurationsdatei laden. Es öffnet sich dasselbe Menü für die EtherCAT-Symboleinstellungen wie im Kapitel [10.1](#page-23-1) unter Punkt 3 beschrieben.

#### <span id="page-40-0"></span>**10.4.2.3 EtherCAT-Browser**

Wählen Sie im Telegrammbaum links das EtherCAT-Telegramm bzw. -Datagramm aus, das die zu erfassenden Signale enthält. Die rechte Seite zeigt Informationen zu diesem Tele-/Datagramm, wie die Ein- bzw. Ausgangsrichtung und die Byte-Darstellung.

Header-Informationen der Datagramme werden orange angezeigt, die relevanten Nutzdaten sind grün hinterlegt.

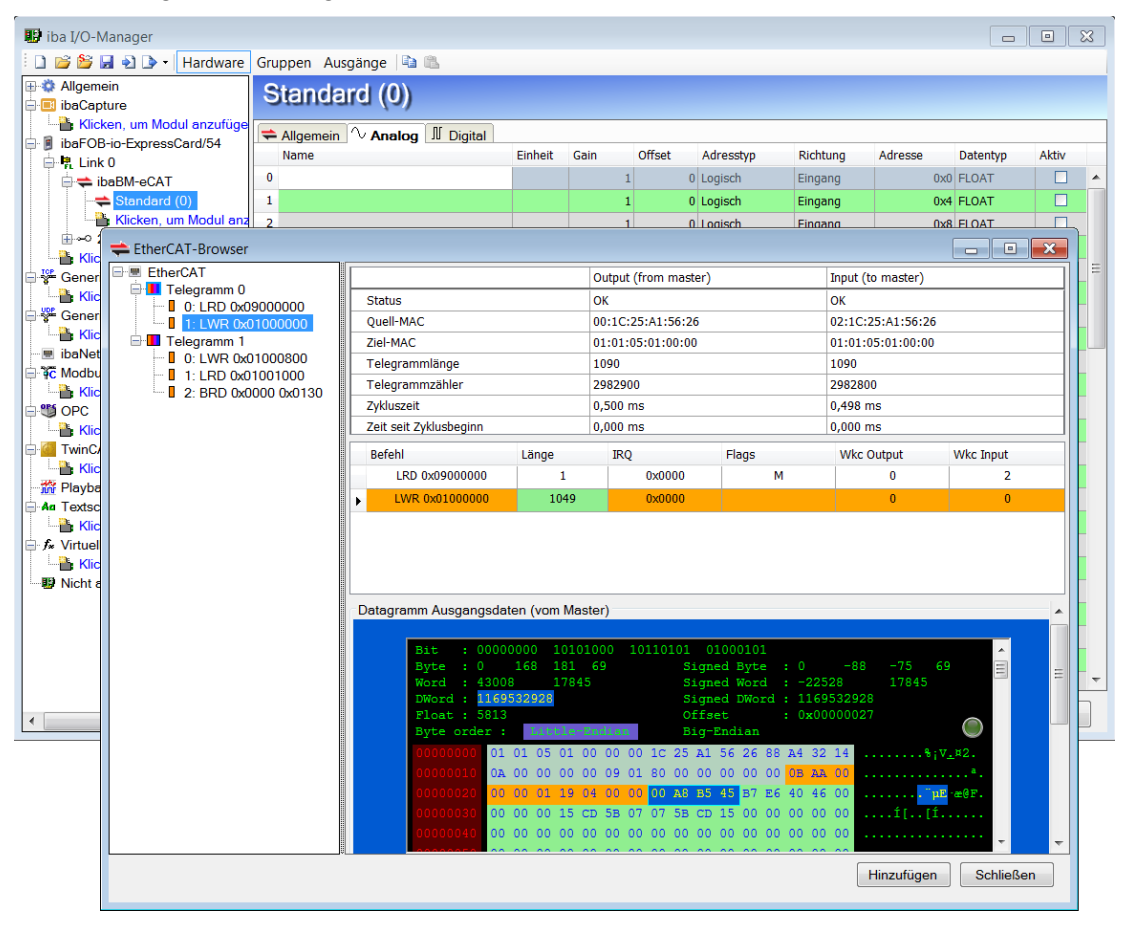

Wählen Sie in der Byte-Darstellung aus den Nutzdaten (grün) den Anfangswert des Signals (Offset) aus. Es werden beginnend mit diesem Offset immer 4 Byte blau markiert. Ob Sie sich mit Ihrer Auswahl in den Eingangs- oder Ausgangsdaten befinden, zeigt der blaue Rahmen um die Byte-Darstellung an.

Im oberen Bereich der Byte-Darstellung wird auf der linken Seite der zu erfassende Datentyp des Signals ausgewählt. Daneben rechts wird der ausgewählte Wert in verschiedenen Formaten angezeigt.

Je nach ausgewähltem Datentyp werden die entsprechenden Bytes innerhalb der blauen Markierung gelb dargestellt. So kann man auch Werte innerhalb der blauen Markierung auswählen.

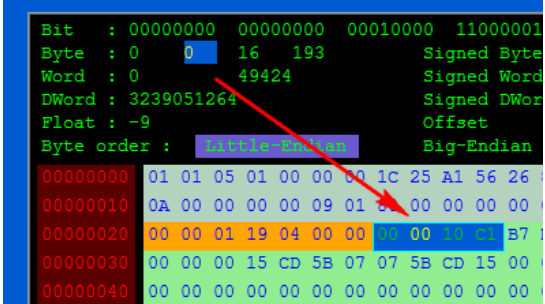

iba

Mit einem Klick auf <Hinzufügen> wird das Signal in die entsprechende Signalliste in den Registern Analog bzw. Digital übernommen.

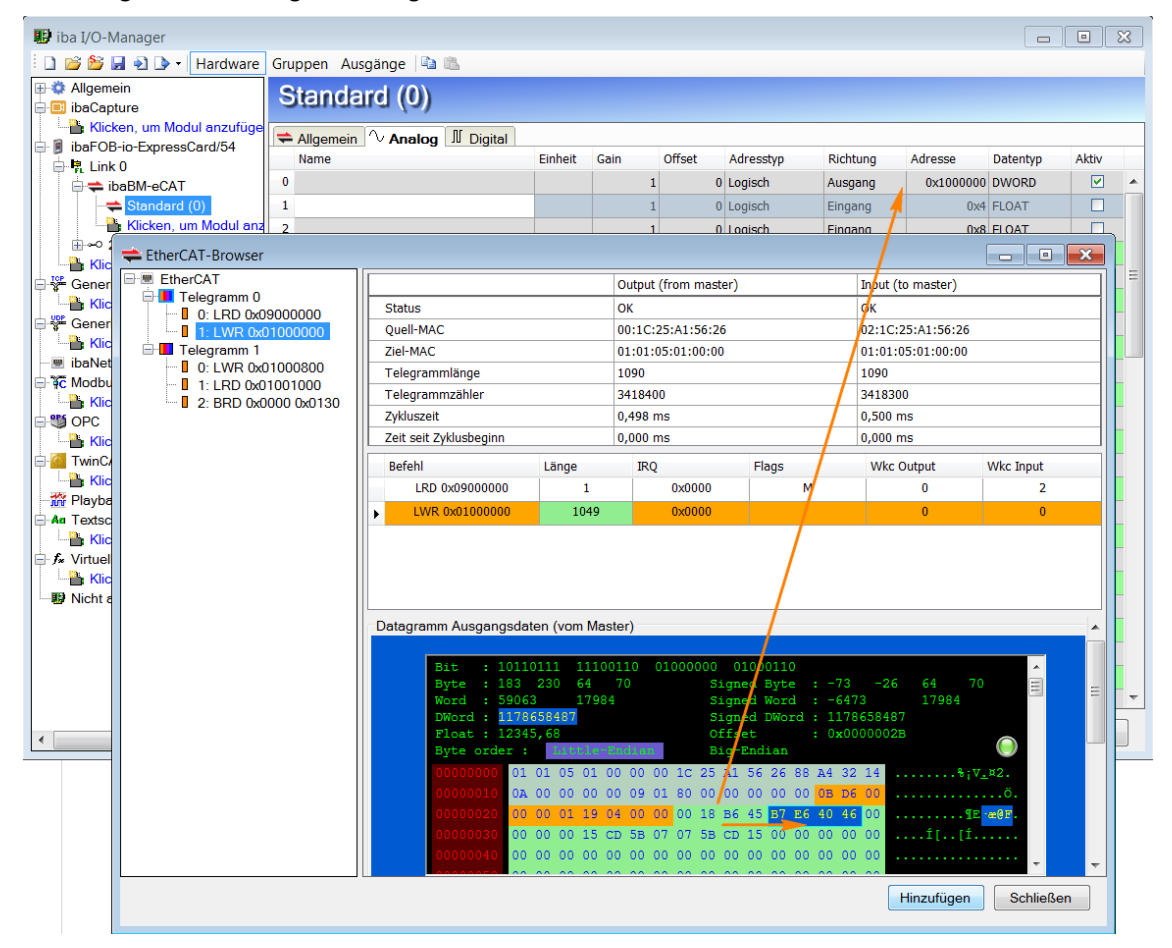

Das nächstfolgende Signal mit demselben Datentyp wird automatisch ausgewählt und kann sofort mit <Hinzufügen> in dieselbe Signalliste (fortlaufend) übernommen werden.

Wenn alle gewünschten Signale ausgewählt sind, verlassen Sie den EtherCAT-Browser mit <Schließen>. Bei Bedarf können später jederzeit weitere Signale hinzugefügt werden.

Abschließend müssen Sie nur noch den ausgewählten Signalen in der Signalliste einen entsprechenden Signalnamen vergeben.

#### <span id="page-41-0"></span>**10.4.2.4 Register "Analog" und "Digital"**

Je nachdem, ob Sie die Signale über den Symbol-Browser oder den EtherCAT-Browser ausgewählt haben, werden unterschiedliche Spalten innerhalb beider Register angezeigt.

| + iba I/O-Manager<br>-                                                                                                    |                                                     |               |         |      |        |                                                   |       |          |
|----------------------------------------------------------------------------------------------------|-----------------------------------------------------|---------------|---------|------|--------|---------------------------------------------------|-------|----------|
| $\mathbb{R}^n \times \mathbb{R}^n \times \mathbb{R}^n \times$ |                                                     |               |         |      |        |                                                   |       |          |
| Eingänge Ausgänge Gruppen Allg 4 D Standard (1)<br>ibaDAQ<br>$\boxminus$                                                                                                    |                                                     |               |         |      |        |                                                   |       |          |
| 白 -- LWL-Verbindung                                                                                                    | $\Rightarrow$ Allgemein $\sim$ Analog<br>II Digital |               |         |      |        |                                                   |       |          |
| <b>E</b> baBM eCAT<br>Standard (1)<br>—पे\ Diagnostics (2)                                                                                                    |                                                     | Name          | Einheit | Gain | Offset | Symbol                                            | Aktiv |          |
|                                                                                                    |                                                     | 0 InputAnaCnt |         |      |        | 0 Gerät 1 (EtherCAT).Klemme 4 (EL3002).AI Standar | ☑     | $\wedge$ |
| <b>Example:</b> Klicken, um Modul anzufüger                                                                                                    |                                                     | 1 InputAnaExt |         |      |        | 0 Gerät 1 (EtherCAT).Klemme 4 (EL3002).AI Standar | ☑     |          |
| ⊞⊸o 2.15                                                                                                    |                                                     | OutputAnaCnt  |         |      |        | 0 Gerät 1 (EtherCAT).Klemme 5 (EL4032).AO Output  | ☑     |          |
| <b>B</b> Backplane bus<br>⊕⊷<br><b>Millie</b> Klicken, um Modul anzufügen .                                                                                                    |                                                     |               |         |      |        |                                                   |       |          |

Modul "Standard" – Register "Analog" – Signalauswahl über Symbol-Browser

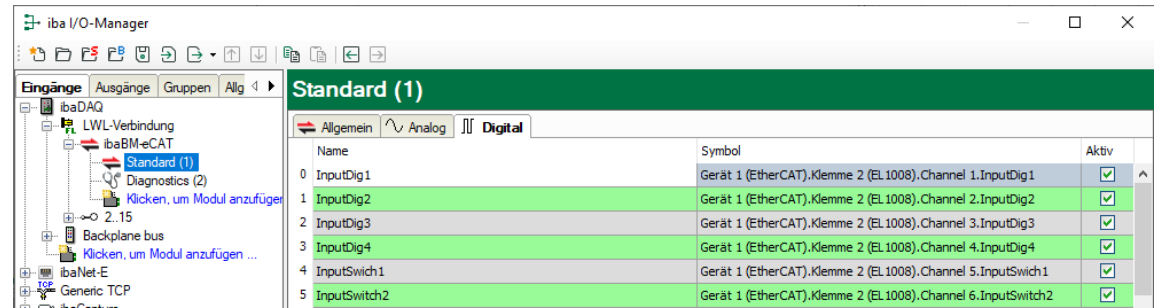

Modul "Standard" – Register "Digital" – Signalauswahl über Symbol-Browser

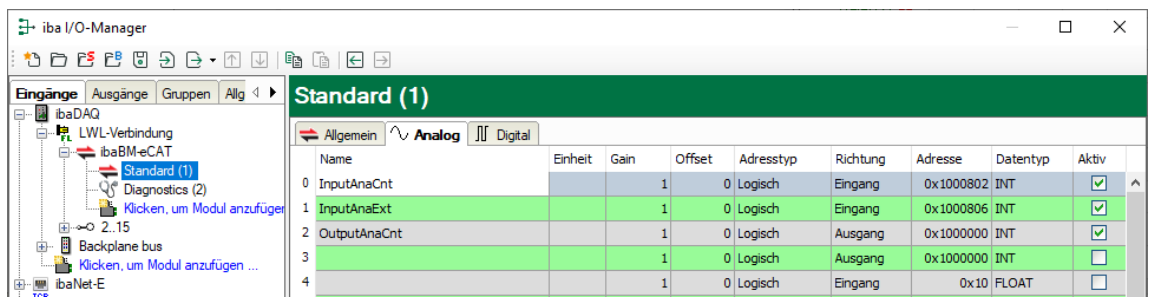

Modul "Standard" – Register "Analog" – Signalauswahl über EtherCAT-Browser

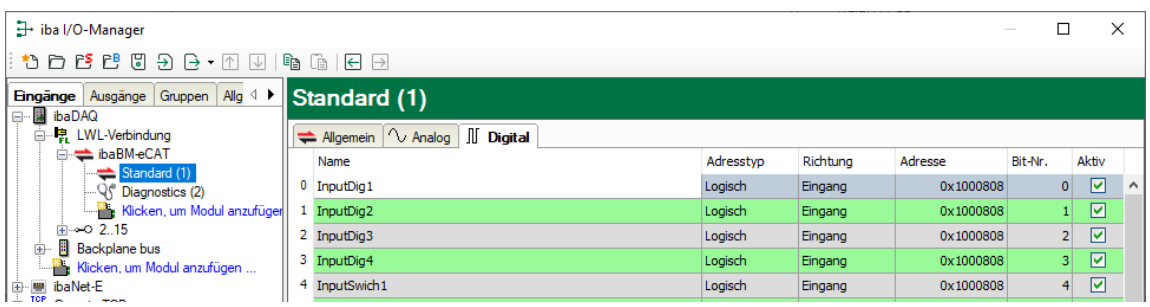

Modul "Standard" – Register "Digital" – Signalauswahl über EtherCAT-Browser

#### ❑ Name

Bei der Signalauswahl über den Symbol-Browser wird der Signalname automatisch übernommen. Ansonsten können Sie hier einen Signalnamen eingeben oder den vorhandenen abändern.

Zusätzlich sind zwei Kommentare möglich, wenn Sie auf das Symbol im Feld Signalnamen klicken.

#### ❑ Einheit

Hier können Sie eine physikalische Einheit eintragen.

#### ❑ Gain / Offset

Die Werte in den Spalten Gain und Offset dienen der Skalierung normierter Werte auf physikalische Größen.

#### ❑ Symbol

iba

Der Eintrag erfolgt automatisch und enthält die Namen des EtherCAT-MainDevices, der Klemme, des Kanals und des Messwertes, jeweils durch Punkt getrennt.

Die vollständige Information wird im Tooltip angezeigt, zusätzlich die tatsächliche logische oder physikalische Adresse, Richtung und Datentyp.

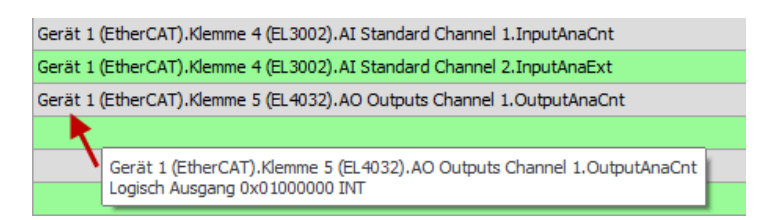

Es besteht auch die Möglichkeit, direkt aus dieser Ansicht neue Signale hinzuzufügen. Klicken Sie dazu in der Spalte "Symbol" in eine Zelle und dann auf den Browse-Button.

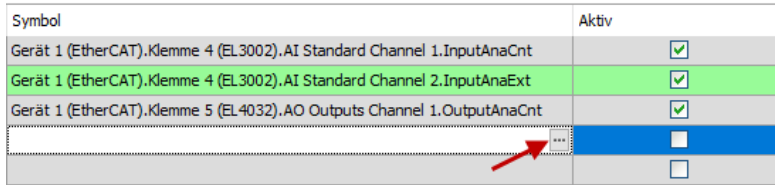

Es öffnet sich der Symbol-Browser, der dann nur die analogen bzw. digitalen Signale anzeigt.

❑ Richtung

Die Richtung des ausgewählten Signals

❑ Adresse

Die Byte-Adresse des ausgewählten Signals

❑ Bit-Nr.

Bei digitalen Signalen ist dies die Bitnummer innerhalb des festgelegten Bytes

❑ Datentyp

Handelt es sich bei dem zu erfassenden Wert um einen analogen Wert wird hier der entsprechende Datentyp angezeigt.

#### ❑ Default

Wenn die Option "Default-Werte aktivieren" im Register "Allgemein" des Gerätemoduls "ibaBM-eCAT" gesetzt ist (siehe Kapitel [10.4.1.1.](#page-30-2)), erscheint die zusätzliche Spalte "Default".

In dieser können für den Fall eines Verbindungsabbruchs des EtherCAT-Busses Standardwerte eingetragen werden.

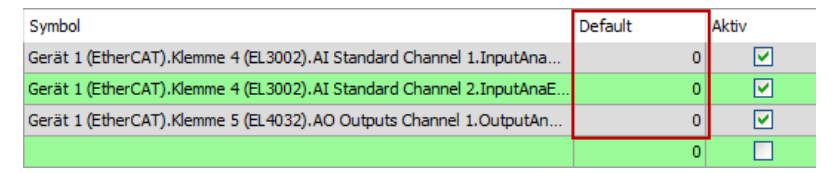

#### ❑ Aktiv

Signal zur Erfassung in ibaPDA aktivieren bzw. deaktivieren

#### <span id="page-43-0"></span>10.4.3 Modul "EtherCAT-Decoder"

Das Modul "EtherCAT-Decoder" eignet sich zum Erfassen großer Mengen digitaler Signale, die in Form von Wörtern auf dem EtherCAT-Bus vorliegen.

## 10.4.3.1 Register "Allgemein"

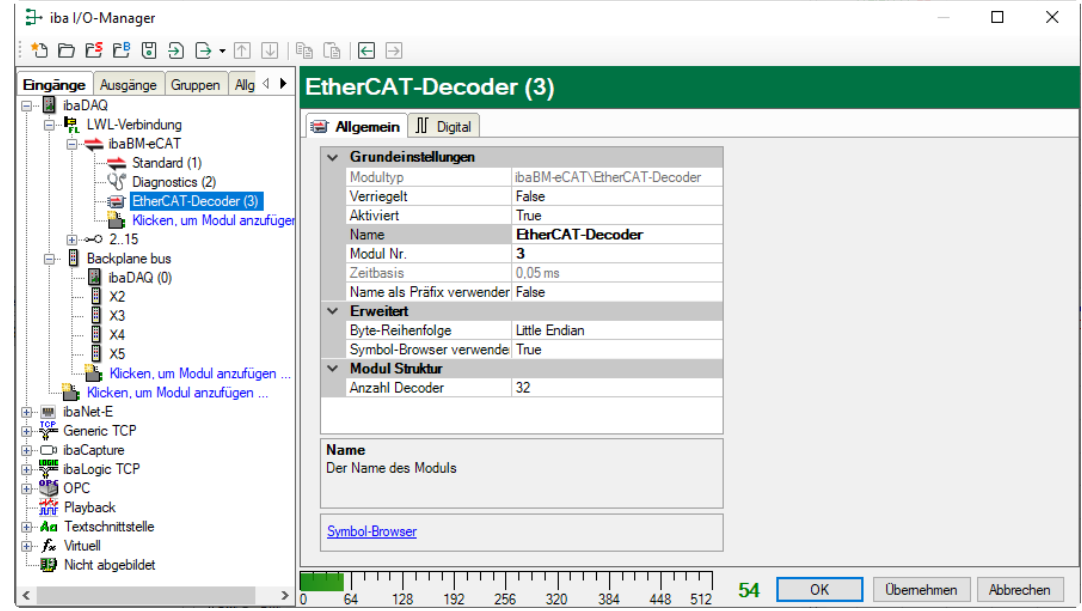

#### **Grundeinstellungen, Erweitert**

Siehe Kapitel [10.4.2.1](#page-35-1)

#### **Modul Struktur**

❑ Anzahl Decoder

Geben Sie die Anzahl WORDs an, die in Digitalsignale dekodiert werden können.

#### 10.4.3.2 Register "Digital"

iba

Die Deklaration der Digitalsignale erfolgt zweistufig. Zunächst sind die Wörter (WORDs), welche als Quelle für die Digitalsignale erfasst werden sollen, der Reihe nach zu definieren.

Je nachdem, ob Sie zur Signalauswahl den Symbol- bzw. EtherCAT-Browser (siehe Kapitel [10.4.2.2](#page-36-0) bzw. [10.4.2.3\)](#page-40-0) verwenden, werden unterschiedliche Register angezeigt.

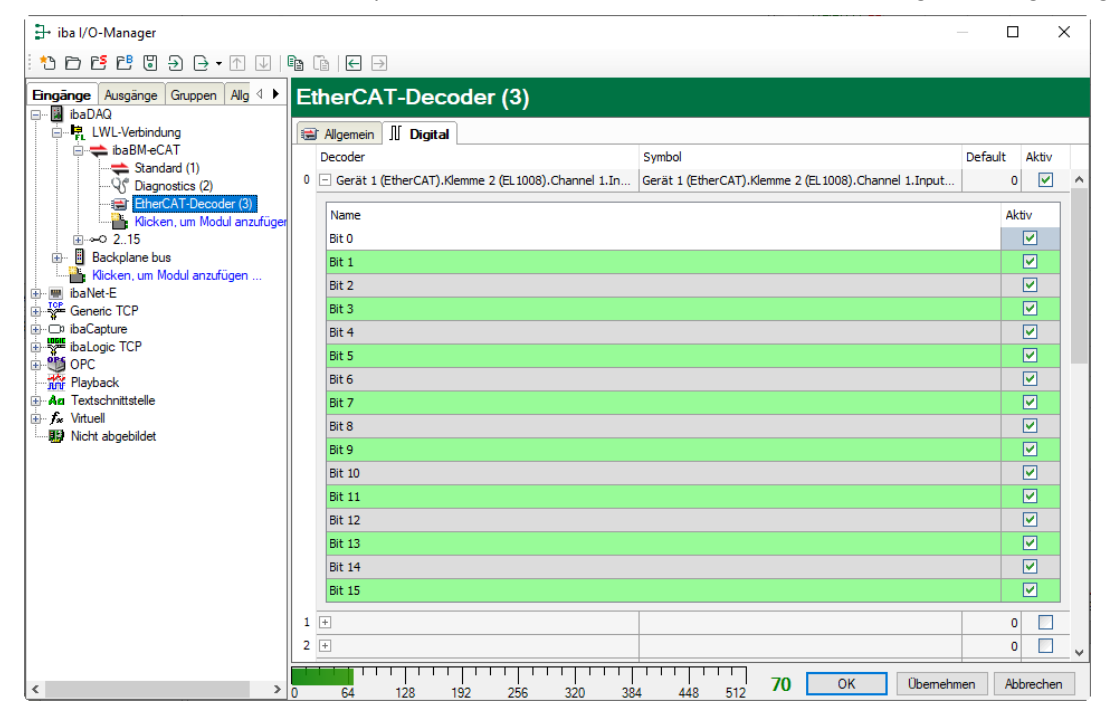

Register "Digital" – Signalauswahl mit dem Symbol-Browser

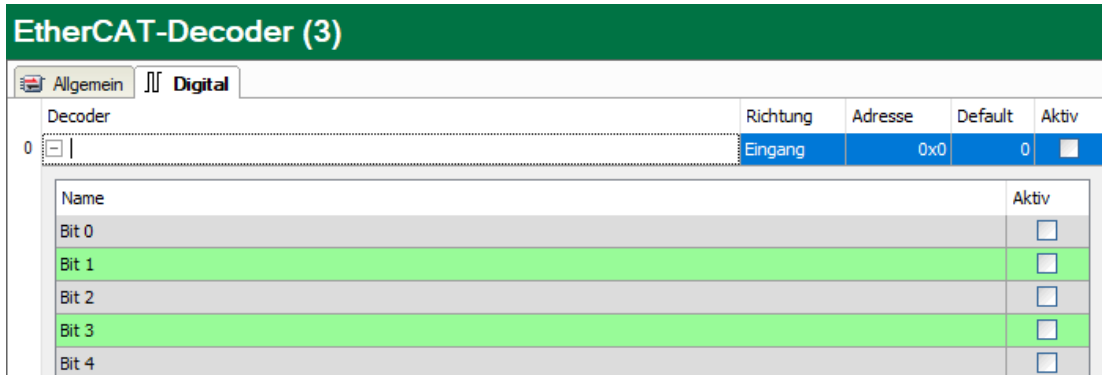

Register "Digital" - Signalauswahl über EtherCAT-Browser

#### ❑ Decoder

Bei der Auswahl über den Symbol-Browser wird der Name automatisch übernommen. Ansonsten können Sie hier einen sinnvollen Namen für das Quellwort eingeben oder den vorhandenen abändern.

❑ Symbol

Der Eintrag erfolgt automatisch und enthält den Namen des Quellworts.

Mit dem Browse-Button am Ende dieser Zeile kann zusätzlich der Symbol-Browser zur Signalauswahl geöffnet werden. In diesem Fall werden nur die Wort-Signale zur Auswahl anzeigt.

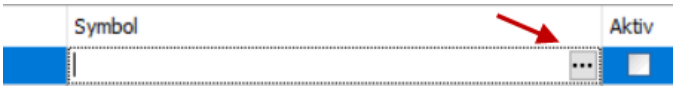

#### ❑ Richtung

Die Richtung des ausgewählten Signals

#### ❑ Adresse

Die Byte-Adresse des ausgewählten Signals

Zu jedem Quellwort kann mit Klick auf das Plus-Zeichen eine zugehörige Liste von 16 Digitalsignalen aufgeschlagen werden. Hier werden die einzelnen Bits des Quellwortes definiert.

#### ❑ Name

Geben Sie den einzelnen Digitalsignalen einen sinnvollen Namen.

❑ Aktiv

Nur bei gesetztem Haken wird das Signal erfasst und auch in der Prüfung der Anzahl der lizenzierten Signale berücksichtigt.

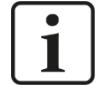

#### **Hinweis**

Es werden jeweils nur die aktivierten Digitalsignale bei der Anzahl der lizenzierten Signale berücksichtigt, also kein zusätzliches Signal für das Quellwort.

Durch ibaBM-eCAT wird jeweils nur ein Analogwert erfasst, der dann seitens ibaPDA dekodiert wird. Es wird also der Bereich der Analogwerte im ibaBM-eCAT genutzt, um große Mengen von Digitalsignalen zu erfassen.

#### <span id="page-46-0"></span>**10.4.4 Modul "Diagnose"**

Das Modul "Diagnose" sollte nur angefügt werden, wenn ibaBM-eCAT korrekt über LWL an das ibaPDA-System angebunden ist.

Ansonsten wird ein entsprechender Hinweis angezeigt und die Signallisten werden nicht angelegt.

Über den Link "Aktualisierte Signale" im Register "Allgemein" dieses Moduls können auch zu einem späteren Zeitpunkt die Diagnose-Signale geladen, aktualisiert oder auch zurückgesetzt werden.

#### **10.4.4.1 Register "Allgemein"**

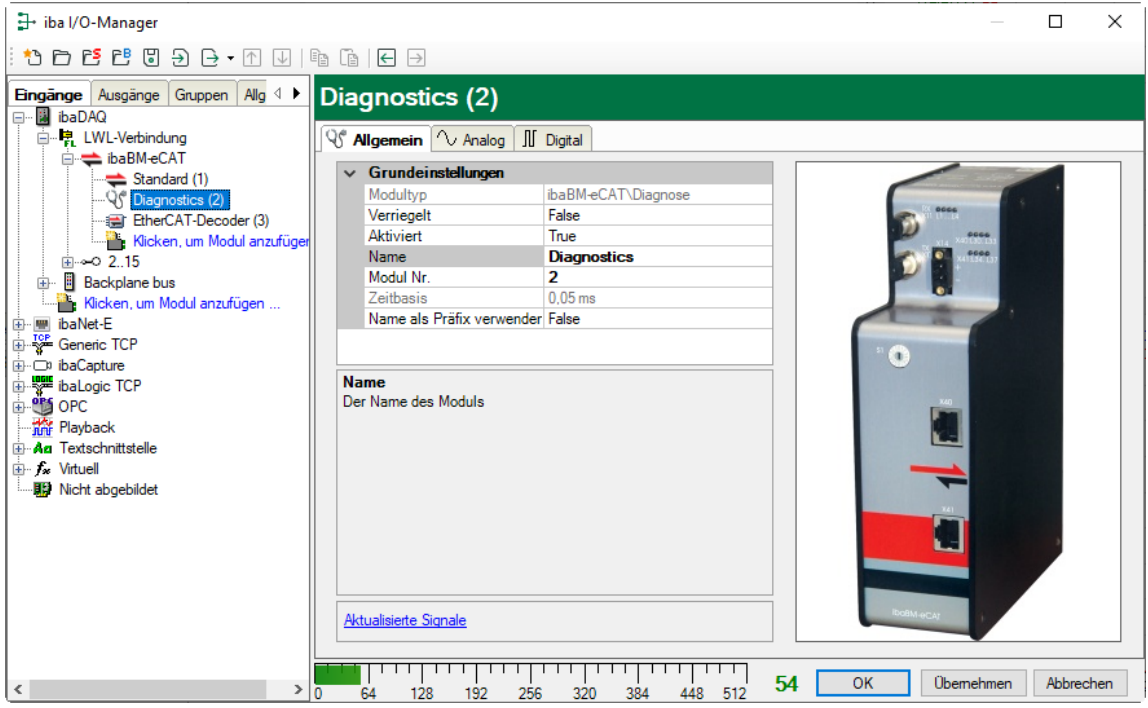

#### **Grundeinstellungen**

❑ Siehe Kapitel [10.4.2.1](#page-35-1)

#### Link "Aktualisierte Signale"

Der Link "Aktualisierte Signale" dient dazu, die Liste der Diagnose-Signale aus dem Gerät zu lesen, beispielsweise wenn man die Liste laden oder wieder zurücksetzen möchte.

#### **10.4.4.2 Register "Analog" und "Digital"**

Die Register "Analog" und "Digital" enthalten in Gruppen unterteilte allgemeine und spezifische Diagnosesignale. Standardmäßig sind alle Diagnosesignale aktiviert und mit den entsprechenden Kennwerten vorbelegt.

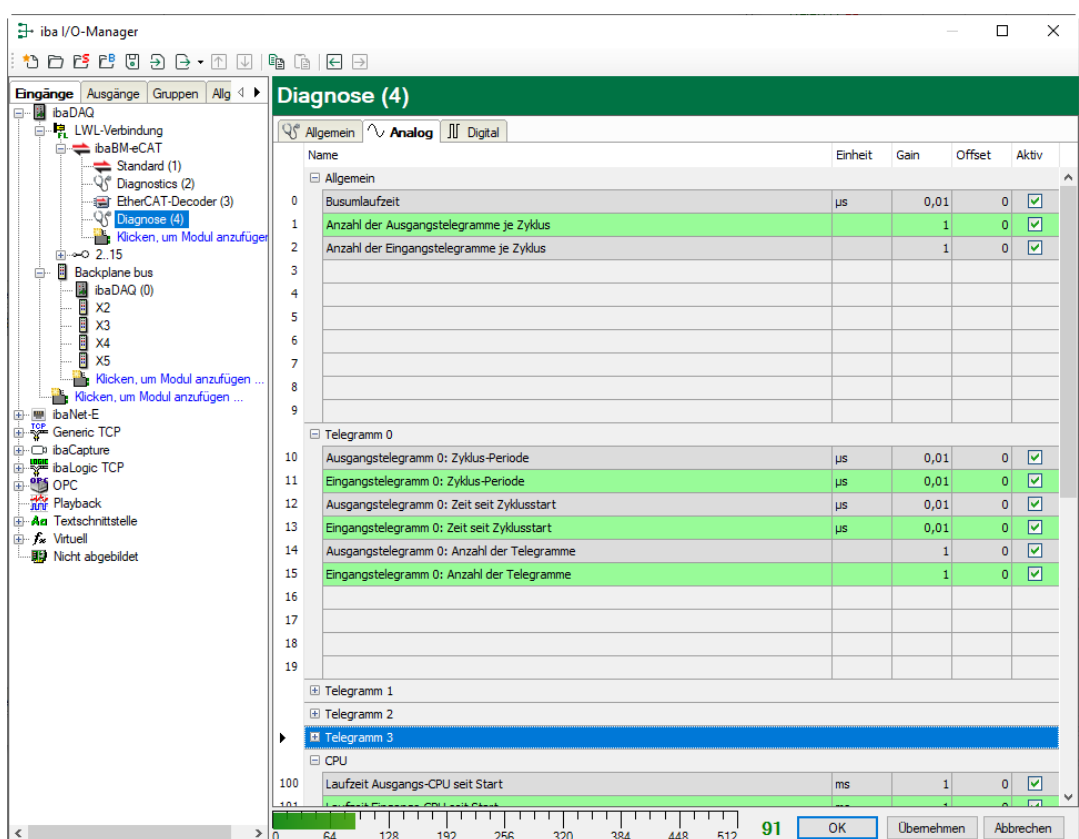

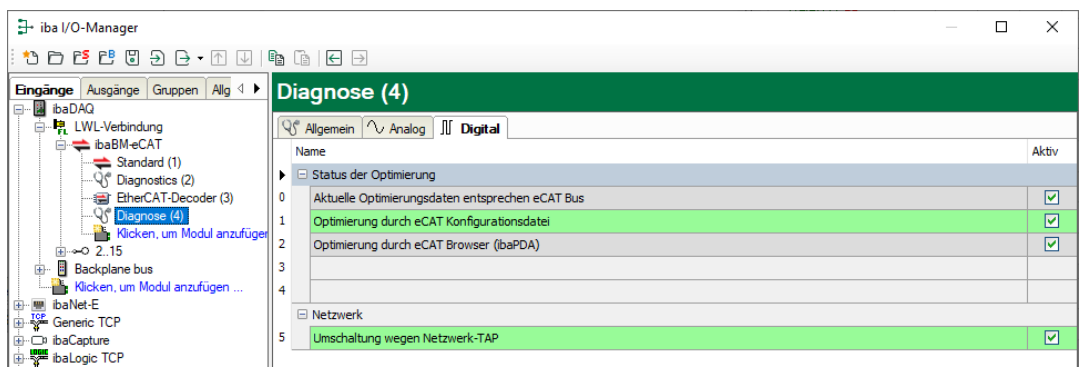

Eine Erläuterung der Spalten finden Sie in Kapitel [10.4.2.4](#page-41-0)

Eine detaillierte Beschreibung der Diagnosesignale finden Sie im Anhang, Kapitel [13.4.](#page-60-0)

#### <span id="page-47-0"></span>10.4.5 Modul "TwinCAT Request"

Die Beschreibung für das Modul "TwinCAT Request" entnehmen Sie bitte dem ibaPDA-Schnittstellen-Handbuch der Request-Funktion für TwinCAT.

Die Funktion "ibaPDA-Request-TwinCAT" ist ein optionales Produkt für ibaPDA, das Zusatzlizenzen erfordert.

## <span id="page-48-0"></span>**10.5 Optimierung der Datenextraktion**

Die in ibaPDA ausgewählten Signale bzw. Daten werden für die Erfassung im Gerät aus dem Datenstrom des EtherCAT-Busses extrahiert.

Die Daten sollen möglichst optimiert extrahiert werden, damit auch bei geringen Buszyklen große Datenmengen erfasst werden können. Hierzu werden zwei Arten der Optimierung angewendet.

## <span id="page-48-1"></span>**10.5.1 Optimierungsarten**

❑ Verwendung der EtherCAT-Konfigurationsdatei Dies ist standardmäßig der Fall, wenn eine EtherCAT-Konfigurationsdatei dem Gerät hinzugefügt wurde und der EtherCAT-Bus seit dem Export dieser Datei aus dem Ether-CAT-MainDevice nicht geändert wurde.

❑ Verwendung der letzten Analyse des EtherCAT-Busses durch den EtherCAT-Browser

Steht keine EtherCAT-Konfigurationsdatei zur Verfügung, kann auch über die einmalige Benutzung des EtherCAT-Browsers eine Optimierung erzielt werden. In der Regel sollte es so sein, dass ohne EtherCAT-Konfigurationsdatei immer der EtherCAT-Browser für die Auswahl der zu erfassenden Signale benutzt wird und so diese Optimierungsart hierbei aktiviert wird. Allerdings darf auch hier der EtherCAT-Bus im Nachhinein nicht geändert werden.

Wird eine der beiden Optimierungen benutzt, leuchtet die LED L36 auf dem Gerät.

## <span id="page-48-2"></span>**10.5.2 Optimierung ausschalten**

Die optimierte Datenextraktion setzt voraus, dass bei beiden Optimierungsarten die EtherCAT-Konfiguration während der laufenden Erfassung nicht geändert wird.

Bei flexiblen EtherCAT-Konfigurationen, wie z. B. Hot Connect, ist es meist erforderlich, diese Optimierung auszuschalten.

Dies kann über die allgemeine Eigenschaft "Optimierung aktivieren" (siehe Kap. [10.4.1.1\)](#page-30-2) gemacht werden.

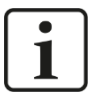

#### **Hinweis**

Beachten Sie, dass nach einer korrekten ibaPDA-Signalkonfiguration jede Änderung am EtherCAT-Bus während der laufenden Erfassung einen undefinierten Signalzustand zwischen dem Bus und der Datenextraktion nach sich ziehen kann. Es gibt keinen Vergleich zwischen der Extraktion und dem tatsächlichen Bus mehr.

## <span id="page-49-0"></span>**11 Technische Daten**

## <span id="page-49-1"></span>**11.1 Hauptdaten**

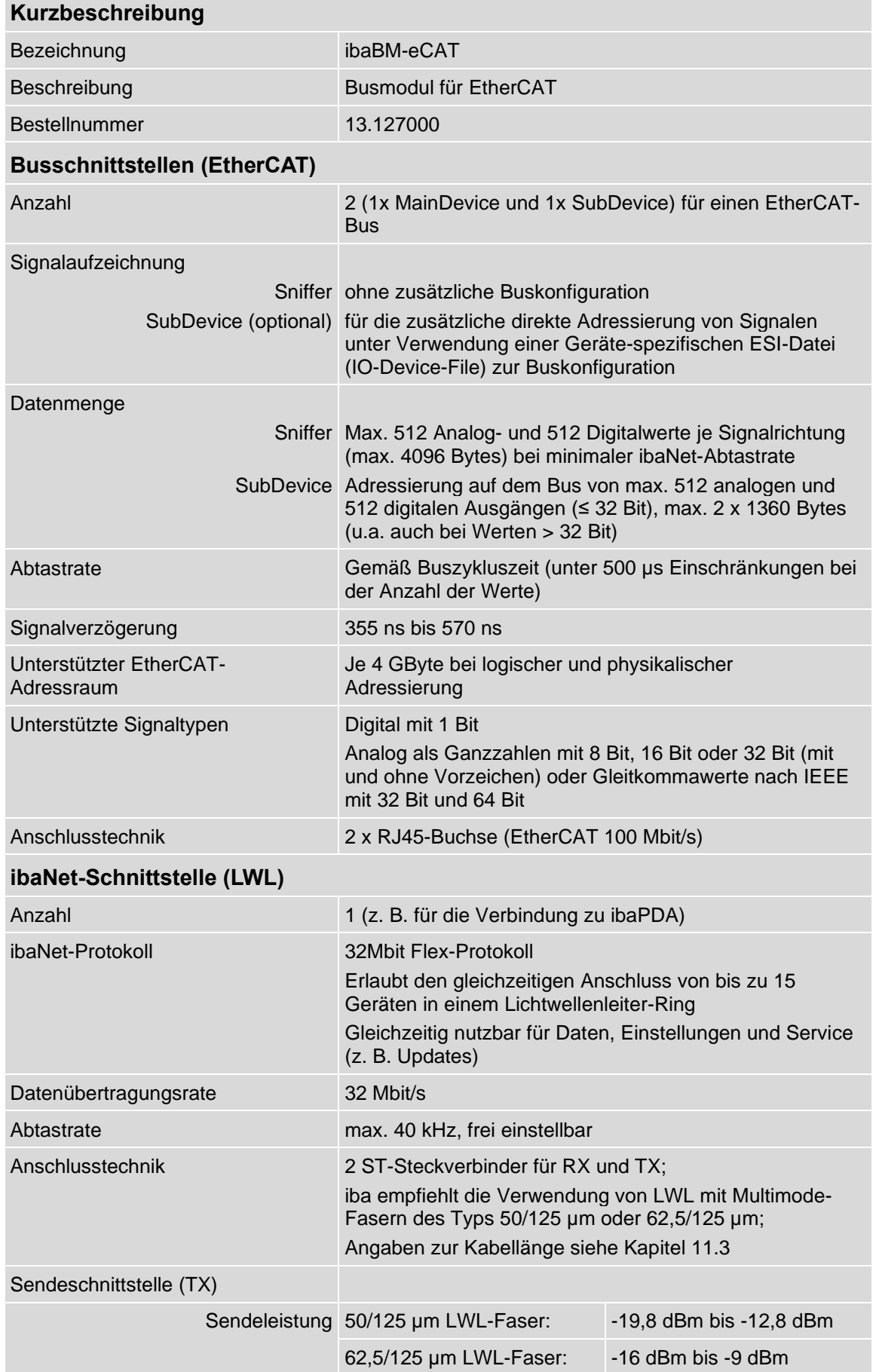

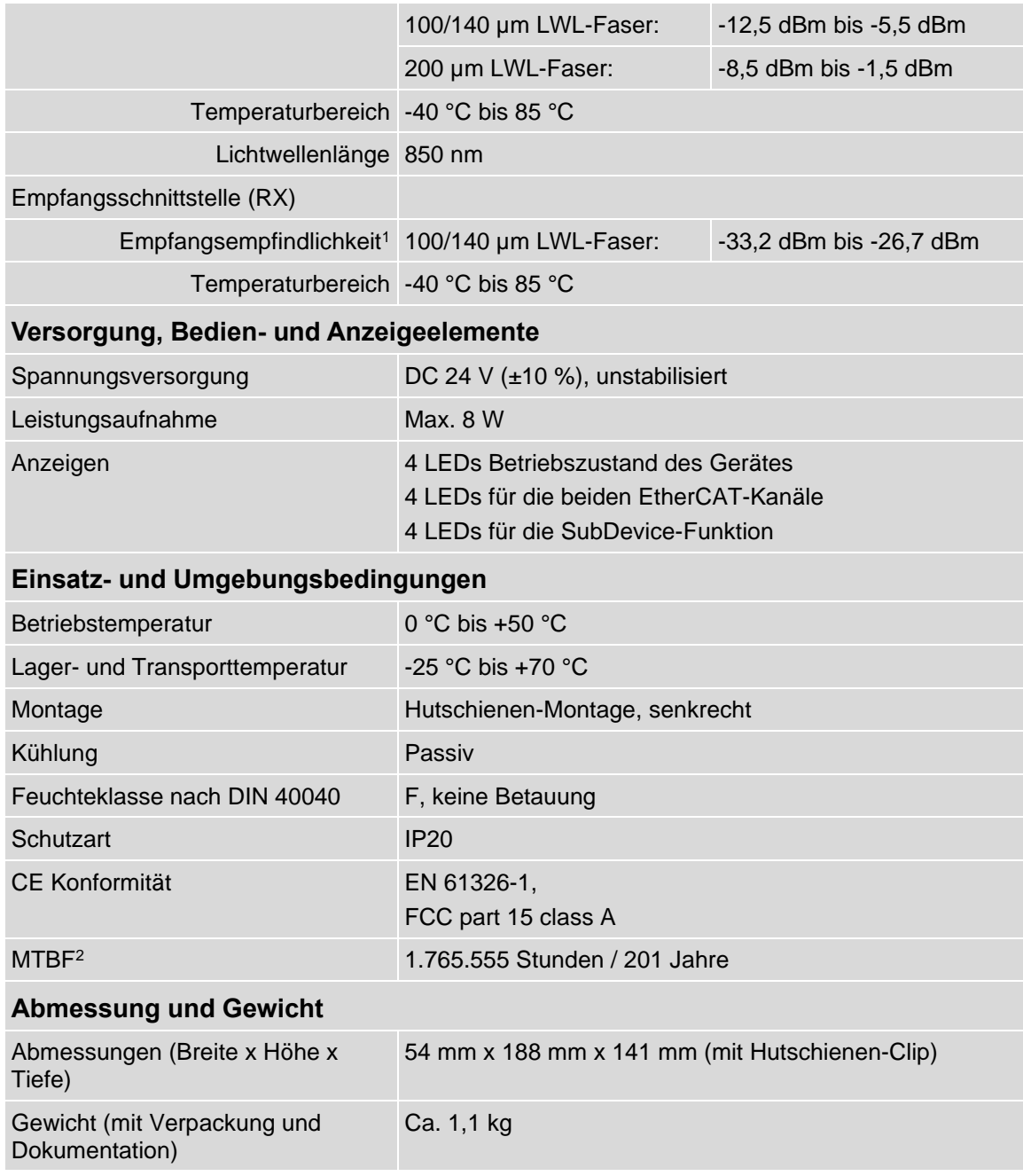

<sup>1</sup> Angaben zu anderen LWL-Faserdurchmessern nicht spezifiziert

<sup>&</sup>lt;sup>2</sup> MTBF (mean time between failure) ermittelt nach Telcordia 3 SR232 (Reliability Prediction Procedure of Electronic Equipment; Issue 3 Jan. 2011) und NPRD, Non-electronic Parts Reliability Data 2011

#### **Supplier's Declaration of Conformity 47 CFR § 2.1077 Compliance Information**

**Unique Identifier**: 13.127000 ibaBM-eCAT

#### **Responsible Party - U.S. Contact Information**

iba America, LLC 370 Winkler Drive, Suite C Alpharetta, Georgia 30004

(770) 886-2318-102 [www.iba-america.com](http://www.iba-america.com/)

#### **FCC Compliance Statement**

This device complies with Part 15 of the FCC Rules. Operation is subject to the following two conditions: (1) This device may not cause harmful interference, and (2) this device must accept any interference received, including interference that may cause undesired operation.

## <span id="page-52-0"></span>**11.2 Maßblatt**

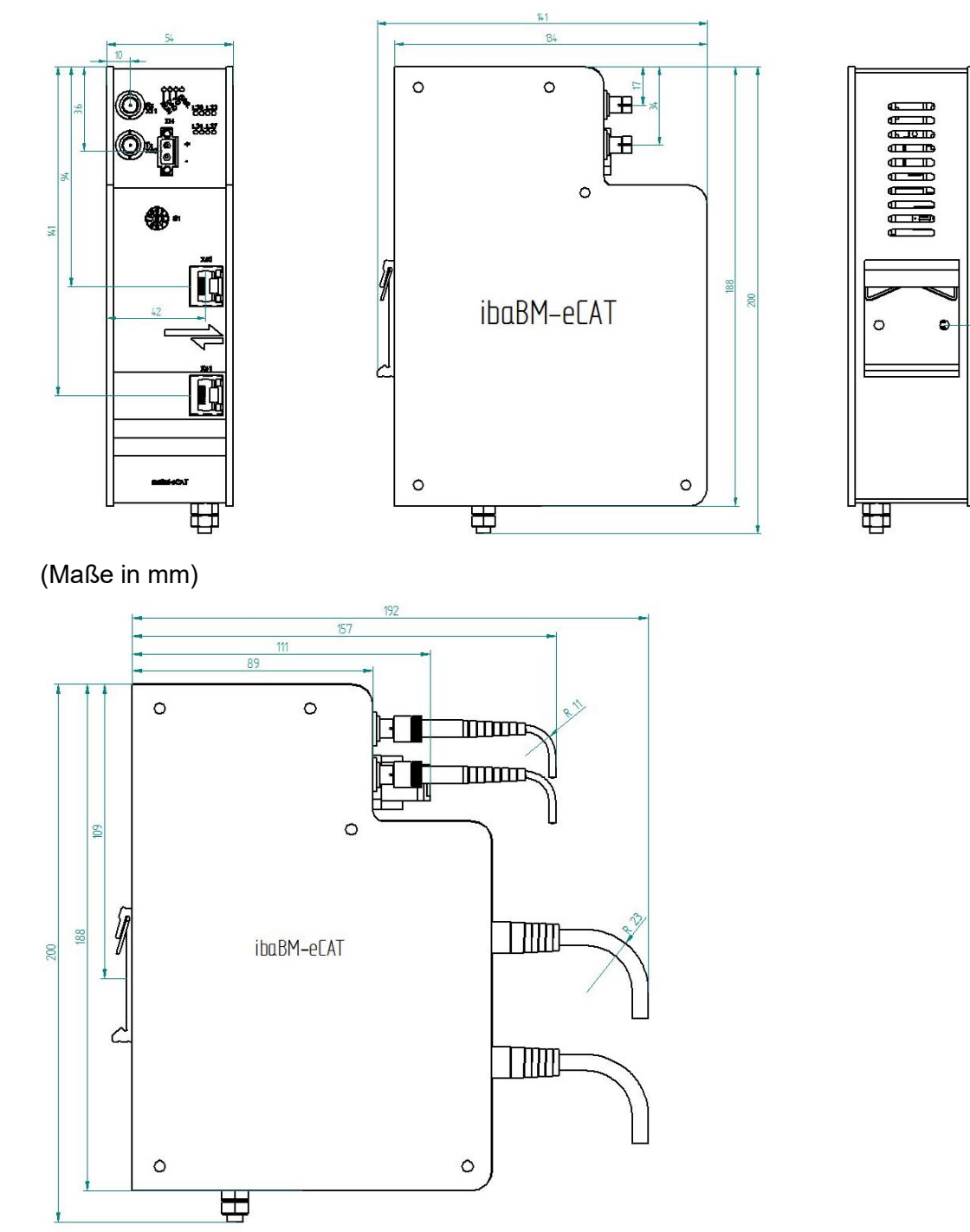

Gerät mit Kabel (Maße in mm)

*iba* 

## <span id="page-53-0"></span>**11.3 Beispiel für LWL-Budget-Berechnung**

Als Beispiel dient eine LWL-Verbindung von einer ibaFOB-io-Dexp-Karte (LWL-Sender) zu einem ibaBM-PN-Gerät (LWL-Empfänger).

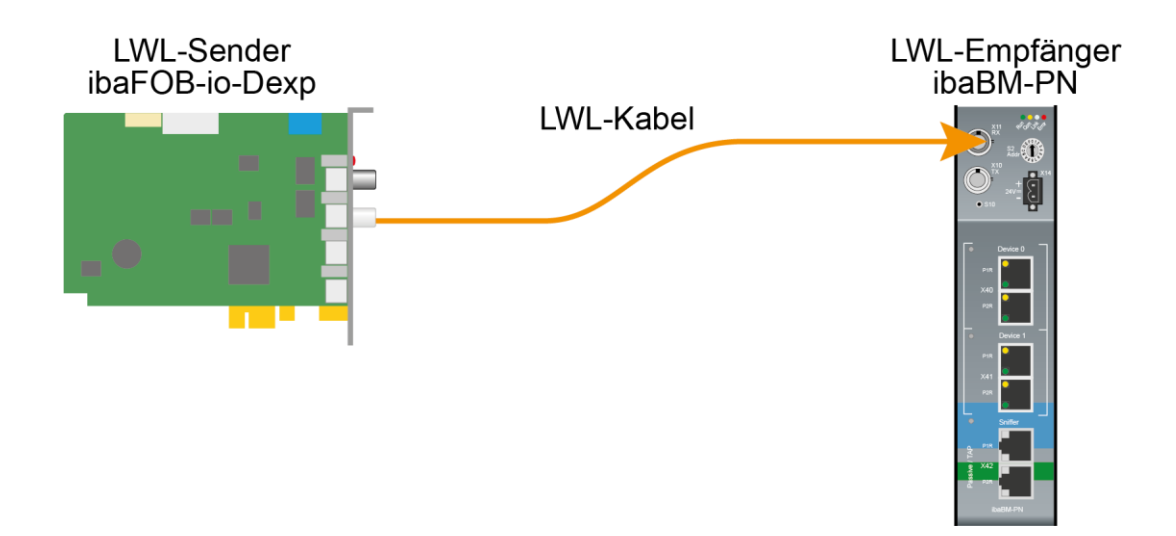

Das Beispiel bezieht sich auf eine Punkt-zu-Punkt-Verbindung mit einer LWL-Faser des Typs 62.5/125 µm. Die verwendete Lichtwellenlänge beträgt 850 nm.

Die Spanne der Minimal- und Maximalwerte der Sendeleistung bzw. Empfangsempfindlichkeit ist bauteilbedingt und u. a. abhängig von Temperatur und Alterung.

Für die Berechnung sind jeweils die spezifizierte Sendeleistung des Sendegeräts und auf der anderen Seite die spezifizierte Empfangsempfindlichkeit des Empfängergeräts einzusetzen. Sie finden die entsprechenden Werte im jeweiligen Gerätehandbuch im Kapitel "Technische Daten" unter "ibaNet-Schnittstelle".

#### **Spezifikation ibaFOB-io-Dexp:**

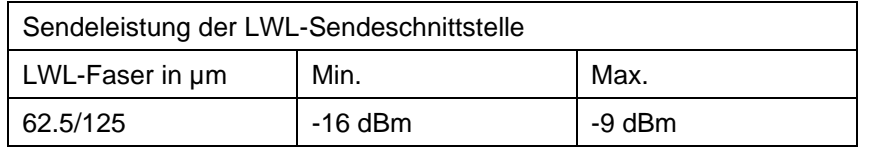

#### **Spezifikation ibaBM-PN:**

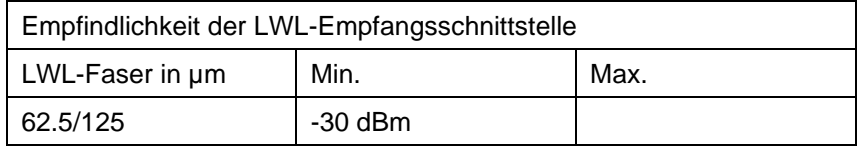

#### **Spezifikation des Lichtwellenleiters**

Zu finden im Datenblatt des verwendeten LWL-Kabels:

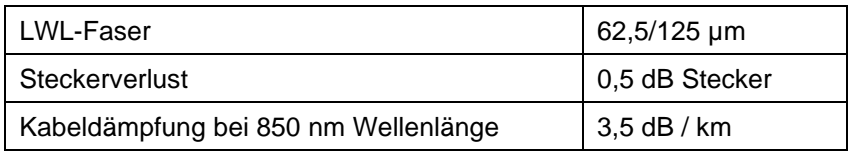

**Gleichung zur Berechnung des Leistungsbudgets (ABudget):** 

$$
A_{Budget} = |(P_{Receiver} - P_{Sender})|
$$

PReceiver = Empfindlichkeit der LWL-Empfangsschnittstelle PSender = Sendeleistung der LWL-Sendeschnittstelle

**Gleichung zur Berechnung der Reichweite der LWL-Verbindung (lMax):**

$$
l_{Max} = \frac{A_{Budget} - (2 \cdot A_{Connector})}{A_{Fiberoptic}}
$$

AConnector = Steckerverlust

AFiberoptic = Kabeldämpfung

**Berechnung für das Beispiel ibaFOB-io-Dexp -> ibaBM-PN im Optimalfall:**

 $A_{Budget} = |(-30 \text{ dBm} - (-9 \text{ dBm}))| = 21 \text{ dB}$ 

$$
l_{Max} = \frac{21dB - (2 \cdot 0.5dB)}{3.5 \frac{dB}{km}} = 5.71 \text{km}
$$

**Berechnung für das Beispiel ibaFOB-io-Dexp -> ibaBM-PN im schlechtesten Fall:**

 $A_{Budaet} = |-30 \text{ dBm} - (-16 \text{ dBm})| = 14 \text{ dB}$ 

$$
l_{Max} = \frac{14dB - (2 \cdot 0.5dB)}{3.5 \frac{dB}{km}} = 3.71 \text{km}
$$

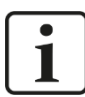

#### **Hinweis**

Bei einer Verbindung mehrerer Geräte als Kette (z. B. ibaPADU-8x mit 3 Mbit) oder als Ring (z. B. ibaPADU-S-CM mit 32Mbit Flex) gilt die maximale Entfernung jeweils für die Teilstrecke zwischen zwei Geräten. Die LWL-Signale werden in jedem Gerät neu verstärkt.

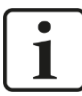

iba

#### **Hinweis**

Bei Verwendung von LWL-Fasern des Typs 50/125 µm ist mit einer um ca. 30-40% verringerten Reichweite zu rechnen.

## <span id="page-55-0"></span>**12 Zubehör**

#### **Network TAP device**

Bestellnummer 19.000030

Profitap Copper TAP C1D-100

Fast Ethernet Network TAP (10/100 Mbps), Netzwerk TAP für den rückwirkungsfreien Betrieb des ibaBM-eCAT

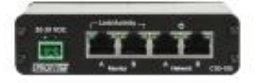

## <span id="page-56-0"></span>**13 Anhang**

## <span id="page-56-1"></span>**13.1 IO-Device-File (ESI) < Version 1.7**

Bei ESI-Dateien bis Version 1.5 für ibaBM-eCAT treten in Verbindung mit der TwinCAT-Version v2.11.1555 (System Manager Version v2.11.0) folgende Einschränkungen auf:

Fügt man die ESI-Datei des ibaBM-eCAT in die EtherCAT-Konfiguration ein, kommt es zu Konflikten mit der EtherCAT-Konfiguration bei der

#### ▪ **Signalgruppe\_11, von Signal\_11\_19 bis Signal\_11\_31**

Der TwinCAT System Manager erreicht hier die maximale Größe eines EtherCat-Frames (Default-Größe: 1514 Byte) und beendet somit das erste Frame und beginnt das zweite. Hierbei überschreibt der System Manager die Signale dieses Bereichs.

Folglich sind diese Signale nicht mehr nutzbar und dürfen **keinesfalls** im System-Manager benutzt bzw. verlinkt werden!

Alle folgenden Signale, also ab Signal\_12\_0, können wieder korrekt benutzt werden.

Beachten Sie außerdem:

- ❑ Falls Signale aus der PDO-Zuordnung gelöscht werden, die sich vor den oben genannten Signalen befinden, verschiebt sich diese "Lücke" weiter nach hinten, je nachdem, wann die maximale Datenmenge für ein EtherCAT-Frame erreicht wird.
- ❑ Diese Einschränkung ist nur wirksam, wenn das ibaBM-eCAT-SubDevice als erstes SubDevice nach dem MainDevice und vor allen anderen SubDevices konfiguriert wurde (wie von iba empfohlen).

## <span id="page-56-2"></span>**13.2 LWL-Konfiguration für das ibaNet-Protokoll 32Mbit (StaticFO)**

Der Busmonitor ibaBM-eCAT unterstützt generell das ibaNet-Protokoll 32Mbit Flex. Die Stellung des Drehschalters S1 kann je nach Geräteadresse 1 … 15 (1 … F) sein.

In Drehschalterstellung "0" ist es möglich, die LWL-Schnittstelle mit dem ibaNet-Protokoll 32Mbit zu betreiben und dem Gerät eine vorher durch ibaPDA konfigurierte Signalzuordnung zu übergeben. Diese Funktion wird kurz "StaticFO" genannt.

Mit dem ibaNet-Protokoll 32Mbit ist eine Anbindung an ein ibaLogic-V5-System oder eine iba-Hardware im 32Mbit-Modus möglich, wie dem Busmonitor ibaBM-DP.

#### <span id="page-56-3"></span>**13.2.1 Konfiguration des ibaNet-Protokolls 32Mbit**

Die Konfiguration erfolgt - wie im Kapitel 9 beschrieben – zuerst mit ibaPDA über das ibaNet-Protokoll 32Mbit Flex (Drehschalter ungleich 0, siehe Kapitel 7.2.4).

Hierbei ist zu beachten, dass nur folgende ibaNet 32Mbit-Protokolle einstellbar sind:

- 32Mbit 50µs (Real32)
- 32Mbit 100µs (Real64)
- 32Mbit 200µs (Real128)
- 32Mbit 400µs (Real256)
- 32Mbit 1000µs (Real512)

So dass als Zeitbasis nur folgende Werte verwendet werden dürfen: 0,05 ms, 0,1 ms, 0,2 ms, 0,4 ms oder 1 ms.

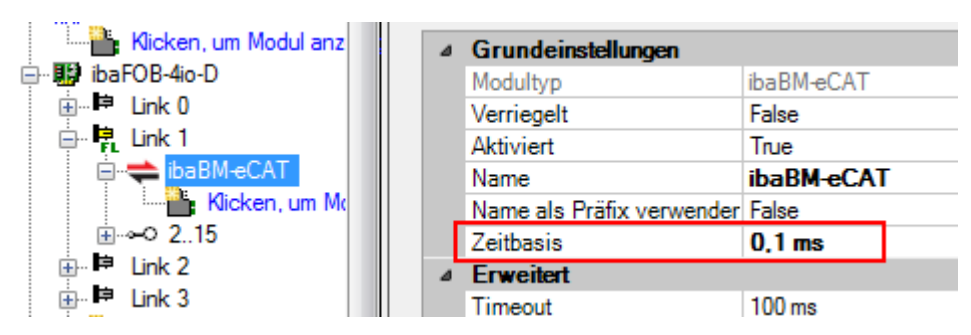

Nach erfolgreicher Konfiguration mit ibaPDA kann man für die Aktivierung des 32Mbit-Protokolls den Drehschalter S1 auf Null stellen (S1 = 0).

Auf dem Gerät wird jetzt eine Signalliste angelegt, in der die Signalzuordnung auf dem LWL inkl. der in ibaPDA konfigurierten Signalnamen übersichtlich dargestellt wird.

#### <span id="page-57-0"></span>**13.2.2 FTP-Verbindung zum Gerät**

Für den Download der Signallisten-Datei muss eine FTP-Verbindung zum Gerät hergestellt werden.

Um eine FTP-Verbindung zum Gerät aufzubauen, gehen Sie wie folgt vor:

- **1.** Verbinden Sie das Gerät mit dem PC über ein USB-Kabel. Die USB-Schnittstelle befindet sich an der Unterseite des Geräts. Es ist ein USB-Kabel vom Typ A auf B erforderlich. Auf Wunsch ist ein passendes Kabel bei iba erhältlich.
- **2.** Falls der Rechner das erste Mal mit dem Gerät verbunden wird, startet der "Assistent für das Suchen neuer Hardware" und der Treiber für diese USB-Verbindung muss neu installiert werden.

Der Treiber ist auf dem Datenträger "iba Software & Manuals" zu finden unter: \02\_iba\_Hardware\ibaBM-eCAT\02\_USB-Driver\

- **3.** Nach erfolgreicher Installation steht eine zusätzliche Netzwerkverbindung mit dem Gerätenamen "IBA AG USB Remote NDIS Network Device" zur Verfügung.
- **4.** Dieser Schnittstelle muss eine feste IP-Adresse zugewiesen werden, und zwar aus dem Bereich 192.168.0.n mit n = 2…254 und die Subnetzmaske 255.255.255.0. **Beispiel**:  $10^{10}$

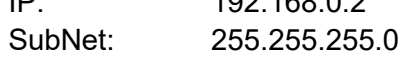

**5.** Nun können Sie eine FTP-Verbindung zum Gerät aufbauen. Benutzen Sie hierfür entweder einen speziellen FTP-Client oder den Windows Datei-Explorer. In beiden Fällen ist die Zieladresse "192.168.0.1" und der Benutzer "anonym" ohne Passwort.

**Beispiel**: Windows Datei-Explorer:

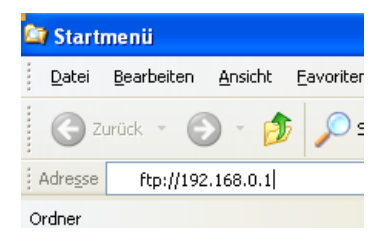

**6.** Im Dateifenster werden folgende Dateien angezeigt:

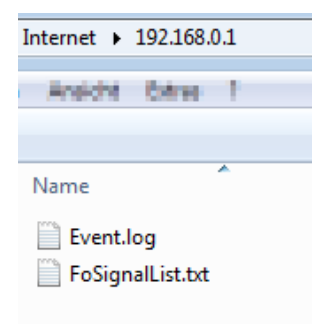

#### <span id="page-58-0"></span>**13.2.3 Signallisten-Datei**

Die Signallisten-Datei enthält die LWL-Konfiguration und die Signalzuordnung inkl. der Signalnamen aus der ibaPDA-Konfiguration.

Die nachfolgende Abbildung zeigt eine Signallisten-Datei als Beispiel:

```
the distribution developments of the distribution developments of the distribution developments of the distribution development
*** Fiber optic settings ***
Mode: 32 Mbit Real 128A + 128D, Period: 200 us
اللوائلة للد
                        State Strip
       Signal lists
.<br>بله علی بلو علی بلو علی بلو علی بلو علی بلو علی بلو علی بلو علی بلو علی بلو علی بلو علی بلو علی بلو علی بلو عل
*** Fiber optic output, list of digital signals (called DI in the modules) ***
                                 Signal|Len|Fiber optic|PDA setting|
                                    | | bit| Signal|Address|bit|
                             ----------+---+-----------+------+----+
                              InSwitch11 11
                                                   D321 0x2441 01
                              InSwitch2| 1|
                                                   D33| 0x244| 1|
                             InSwitch3| 1|
                                                   D341 0x2441 21
               Signalgruppe 16.Switch 1| 1|
                                                    D01 0x2401 01
                                                    D1| 0x240| 1|
               Signalgruppe_16.Switch 2| 1|
               Signalgruppe_16.Switch 3| 1|
                                                     D2| 0x240|
                                                                  21\verb|Signalgruppe_31.rriggerWhenCounterResearch| 1|\\D31 0x2401
                                                                  31Signalgruppe_31.CounterZw0und250| 1|
                                                    D4| 0x240| 4|
     Signalgruppe_31.CounterZw250und500| 1|
                                                    D5| 0x240| 5|
    Signalgruppe_31.CounterZw500und750| 1|
                                                    D6| 0x240| 6|
... - Input From DO 1 (Reset PLC Count) | 1|
                                                   D35| 0x244| 3|
...- Input From DO 2 (PLC Ten Task Bit) | 1|
                                                   D36 0x244 4*** Fiber optic output, list of analog signals (called AI in the modules) ***
                                 Signal|Len|
                                              Type | Fiber optic | PDA setting |
                                                |Signal|Offset | Address|
                                     |bit|SourceSignalSinus| 16|
                                                INT
                                                      A86|O Bytes|
                                                                         0x1981
                  SourceSignalSinusKBus| 16|
                                                INT | A86 | 2 Bytes |
                                                                         0x19AOutSinus | 16 | INT | A0 | 0 Bytes |
                                                                          0x40PlcSignal01MalEinHalb| 16| INT| A0|2 Bytes|
                                                                          0x42SIGNALGRUPPE 0. PlcSinus | 32 | FLOAT | A1 | 0 Bytes |
                                                                          0x44SIGNALGRUPPE_0.PlcSinus*2| 32| FLOAT| A2|0 Bytes|
                                                                          0x48SIGNALGRUPPE 1. PlcSinus*4| 32| FLOAT| A3|0 Bytes|
                                                                          0x4CSIGNALGRUPPE_1.PlcSinus*8| 32| FLOAT| A4|0 Bytes|
                                                                          0x50SIGNALGRUPPE 15. Counter | 32 | FLOAT | A5 | 0 Bytes |
                                                                          0x54SIGNALGRUPPE_15.Counter+100| 32| FLOAT| A6|0 Bytes|
                                                                           0x58
```
Beispiel Signalliste

iba

Im Bereich "Fiber optic settings" ist das eingestellte ibaNet-Protokoll 32Mbit ersichtlich.

In der Signalliste ist die Zuordnung der IO-Signale zur LWL-Konfiguration dargestellt. Die Signale sind in digitale und analoge Signale gruppiert.

In der Spalte "Fiber optic Signal" (in der nachfolgenden Abbildung blau markiert) wird für die Konnektivität zu ibaLogic oder anderer iba-Hardware der entsprechende Platz auf dem LWL je Signal angezeigt.

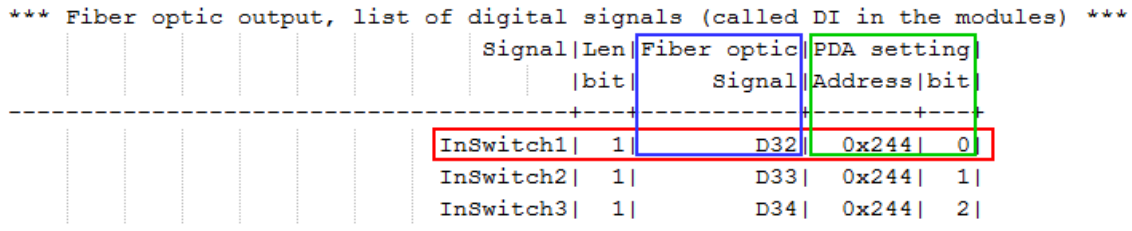

Die angegebene Adresse mit entsprechendem Offset in der Spalte "PDA setting" (grün markiert) ist eine zusätzliche Angabe für die Verwendung mit ibaPDA. Hiermit kann man das FOB Fast-Modul im erweiterten Modus konfigurieren.

## <span id="page-59-0"></span>**13.3 Überblick EtherCAT-Browser**

Das folgende Bild gibt Ihnen einen Überblick über die Tele- bzw. Datagramm-Struktur eines EtherCAT-Telegramms:

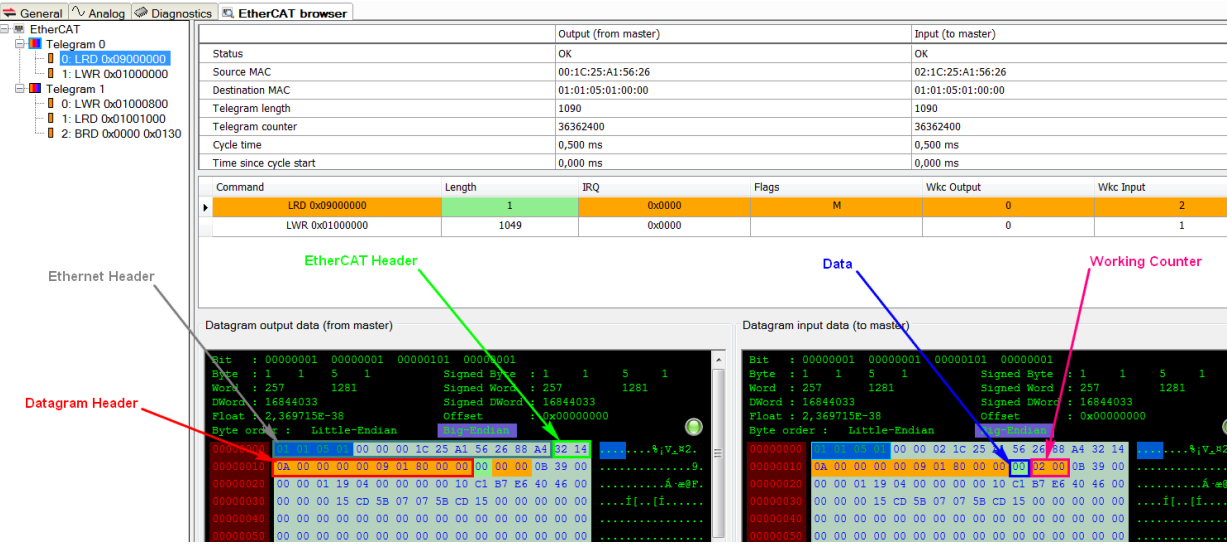

## <span id="page-60-0"></span>**13.4 EtherCAT Diagnosesignale**

Die Diagnosesignale sind versionsabhängig und können bei Bedarf in neueren Versionen ergänzt werden. Aktuell stehen folgende digitale und analoge Signale zur Verfügung.

#### <span id="page-60-1"></span>**13.4.1 Reihenfolge bei mehreren Telegrammen**

Einige Diagnosewerte benötigen bei mehreren Telegrammen innerhalb eines Zyklus die Reihenfolge der Telegramme und damit das "erste Telegramm im Zyklus". Der EtherCAT-Browser erkennt dies automatisch und zeigt es mit einer blauen Markierung an:

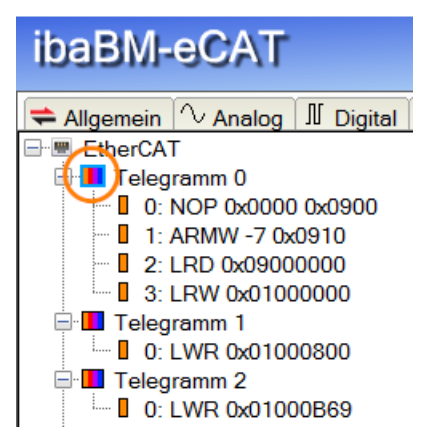

#### **Hinweis**

Diese Markierung bleibt bei einer manuellen Veränderung erhalten, so dass man auch noch später verfolgen kann, welches Telegramm ursprünglich automatisch als erstes erkannt wurde.

Es ist jedoch auch möglich, das "erste Telegramm im Zyklus" manuell im EtherCAT-Browser festzulegen.

Wählen Sie das Telegramm aus, das als erstes Telegramm festgelegt werden soll. Mit einem rechten Mausklick öffnen Sie das Kontextmenü und wählen "Dieses Telegramm zum ersten im Zyklus machen".

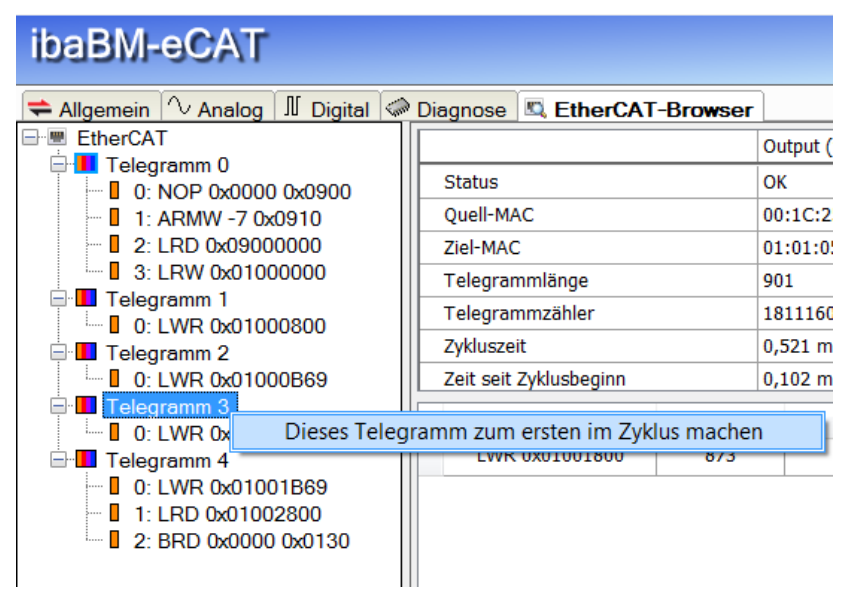

Die Reihenfolge der Telegramme zueinander kann nicht verändert werden. Diese bleibt fest und orientiert sich am "ersten Telegramm im Zyklus".

iba

#### Beispiel:

Das Telegramm 3 wird zum "ersten im Zyklus" gemacht, dann folgen die Telegramme, die vorher 4, 0, 1 und 2 waren.

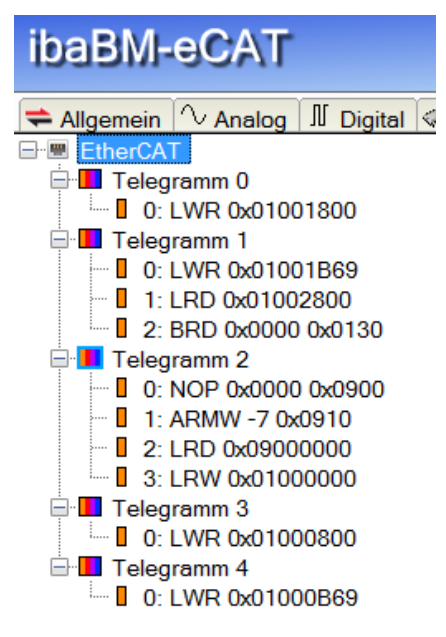

Geänderte Reihenfolge

#### <span id="page-61-0"></span>**13.4.2 Digitale Diagnosesignale**

#### **Gruppe Status der Optimierung**

❑ Aktuelle Optimierungsdaten entsprechen eCAT Bus Die detektierten EtherCAT-Telegramme entsprechen der im Gerät gespeicherten Konfiguration. Es findet eine Optimierung der Datenextraktion statt.

❑ Optimierung durch eCAT Konfigurationsdatei

Die in das Gerät geladene EtherCAT-Konfigurationsdatei wird für die Optimierung verwendet.

❑ Optimierung durch eCAT Browser (ibaPDA) Die zuletzt über den Aufruf des EtherCAT-Browsers erstellten Daten werden für die Optimierung verwendet.

#### **Gruppe Netzwerk**

#### ❑ Umschaltung wegen Netzwerk-TAP

Ist die Netzwerk-TAP Unterstützung für eine rückwirkungsfreie Integration des ibaBM-eCAT als Sniffer mit einem Ethernet-TAP in den EtherCAT-Bus aktiviert, zeigt dieses Signal eine Netzwerk-Umschaltung aufgrund der Sende- und Empfangsrichtungen des EtherCAT-Busses an. Siehe auch Kapitel [9.3.1.](#page-20-1)

#### <span id="page-61-1"></span>**13.4.3 Analoge Diagnosesignale**

#### **Gruppe Allgemein**

#### ❑ Busumlaufzeit

Die Umlaufzeit des Busses je Zyklus. Gemessen am ersten EtherCAT-Telegramm vom Ausgang und wieder zurück zum Eingang.

❑ Anzahl der Ausgangstelegramme je Zyklus Die Anzahl der Ausgangstelegramme je Zyklus. ❑ Anzahl der Eingangstelegramme je Zyklus Die Anzahl der Eingangstelegramme je Zyklus.

Beispiel:

Im EtherCAT-Browser ist zu erkennen, dass je Bus-Zyklus zwei Telegramme im Umlauf sind.

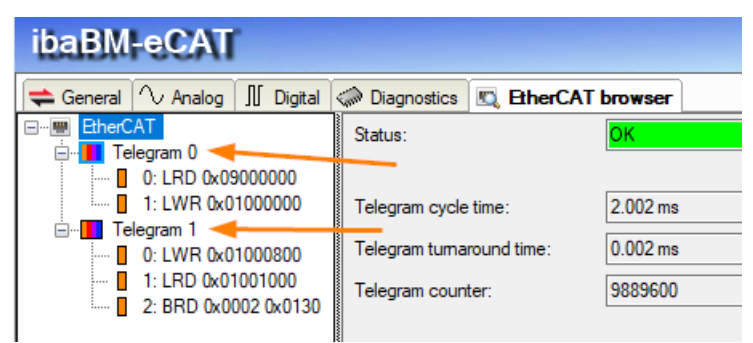

Mehrere Eingangstelegramme

#### **Gruppe Telegramm X**

- ❑ Ausgangstelegramm X: Zyklus-Periode
- Die Zykluszeit der Ausgangstelegramme mit der Nummer X.
- ❑ Eingangstelegramm X: Zyklus-Periode
- Die Zykluszeit der Eingangstelegramme mit der Nummer X.
- ❑ Ausgangstelegramm X: Zeit seit Zyklusstart
- Die Zeitdifferenz der Ausgangstelegramme zum Startzeitpunkt des Zyklus.
- ❑ Eingangstelegramm X: Zeit seit Zyklusstart
- Die Zeitdifferenz der Eingangstelegramme zum Startzeitpunkt des Zyklus.

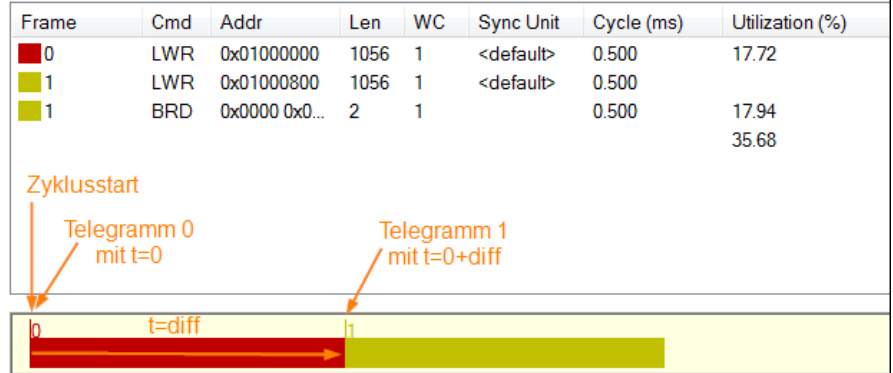

**Zeitdifferenz** 

❑ Ausgangstelegramm X: Anzahl der Telegramme Die gesamte Anzahl der Ausgangstelegramme seit Erfassungsstart.

❑ Eingangstelegramm X: Anzahl der Telegramme

Die gesamte Anzahl der Eingangstelegramme seit Erfassungsstart.

Erklärung:

iba

Werden Telegramme korrekt als EtherCAT erkannt und enthalten darüber hinaus noch Datagramme mit logischen Adressierungen für den Prozessdatenaustausch (z. B. LRD, LWR, LRW) werden diese Diagnosesignale inkrementiert.

#### **Gruppe CPU**

❑ Laufzeit Ausgangs-CPU seit Start Die Laufzeit des Ausgangs-Controllers seit dessen Start.

❑ Laufzeit Eingangs-CPU seit Start Die Laufzeit des Eingangs-Controllers seit dessen Start.

#### **Gruppe Weitere**

❑ Anzahl der erkannten Ausgangstelegramme Die Anzahl korrekt erkannter EtherCAT-Ausgangstelegramme.

❑ Anzahl der erkannten Eingangstelegramme Die Anzahl korrekt erkannter EtherCAT-Eingangstelegramme.

Erklärung:

Damit ein Telegramm als EtherCAT erkannt wird, müssen zwei Kriterien in der Ethernet-Telegrammstruktur vorhanden sein:

- Der Ethernet-Telegramm Typ ist "EtherCAT" (0x88a4).
- Der EtherCAT-Header enthält die Kennung "EtherCAT command (0x1)".

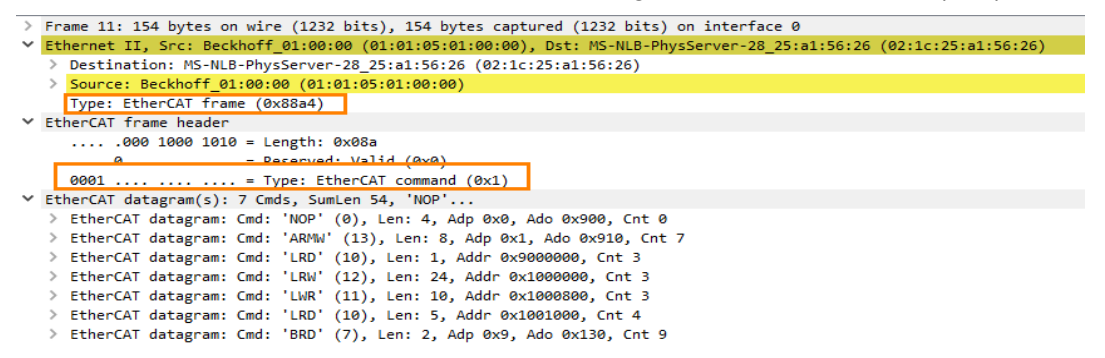

❑ Anzahl der nicht erkannten Ausgangstelegramme Die Anzahl der nicht als EtherCAT erkannten Ausgangstelegramme.

❑ Anzahl der nicht erkannten Eingangstelegramme Die Anzahl der nicht als EtherCAT erkannten Eingangstelegramme.

## <span id="page-64-0"></span>**14 Support und Kontakt**

#### **Support**

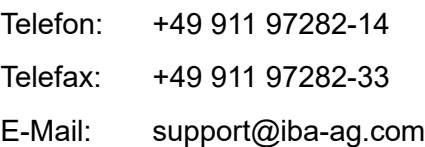

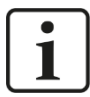

#### **Hinweis**

Wenn Sie Support benötigen, dann geben Sie die Seriennummer (iba-S/N) des Produktes an.

#### **Kontakt**

#### **Hausanschrift**

iba AG

Königswarterstraße 44 90762 Fürth Deutschland

Tel.:+49 911 97282-0 Fax: +49 911 97282-33 E-Mail: iba@iba-ag.com

#### **Postanschrift**

iba AG Postfach 1828 90708 Fürth

#### **Warenanlieferung, Retouren**

iba AG Gebhardtstraße 10 90762 Fürth **Deutschland** 

#### **Regional und weltweit**

Weitere Kontaktadressen unserer regionalen Niederlassungen oder Vertretungen finden Sie auf unserer Webseite:

**[www.iba-ag.com](http://www.iba-ag.com/)**

iba